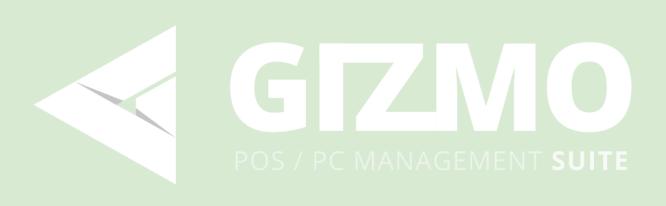

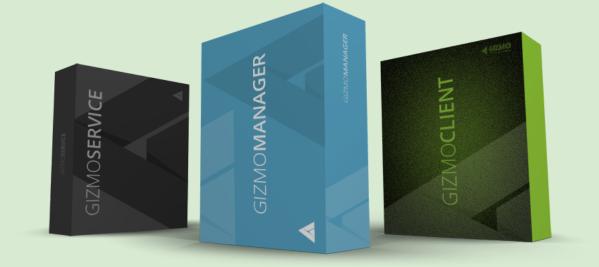

# **INSTALLATION & USER MANUAL**

Version 2.0.651

# INSTALLATION & USER MANUAL

Version 2.0.651

Introduction

**Gizmo Features** 

<u>Owner</u>

Employee

Customer

System Requirements

Hardware Requirements

Software Requirements

### Installing Gizmo Suite

1. Choose and install a database

2. Install Gizmo Service

3. Install Gizmo Manager

4. Install Gizmo Client

Gizmo Manager

Login screen Configure a new connection Devices

<u>Settings</u>

Main Menu

Customer orders

**Computers Module** 

Sales Module

Sales Invoices Stock Management Deposit Transactions Stock Transactions Pay In-Out

Users Module

<u>User Profile</u>

Purchases

Time Products

Sessions

<u>Deposits</u>

Profile

<u>Assets</u>

Notes Stats

**Reservations** 

**Reservation Details** 

Waiting Lines

Manage Module

Processes

<u>Files</u>

<u>Tasks</u>

**Deployment Module** 

Monitoring Module

Reports Module

<u>Summary</u>

**Applications** 

<u>Shifts</u>

<u>Sales</u>

Login Sessions

Web Reports

Log Module

<u>Setup</u>

News & Feeds Configure General **Subscription Variables** <u>Attributes</u> **Plugins** <u>WEB</u> **Business** Reservations <u>Server</u> Network Database Backup File System <u>Misc</u> <u>Client</u> Shell **Client Settings** 

Tasks Misc **Financial** Products **Payment Methods** <u>Assets</u> **Priority Product Groups** Registers Tax Monetary Units (not implemented yet) **Billing Profiles** Presets **Profiles & Groups** Hosts Controllers Host Groups Waiting Lines User Groups App Groups **Security Profiles** Layout Groups **Operators Applications** Main Menu <u>Links</u> **Executables** Personal User Files Managing Personal User Files **Deployment Profiles** Managing Deployment Profiles License Profiles Managing License Profiles Virtual CD Images **Tasks** Tools **License Reservations** Asset Checkouts <u>Shifts</u> Start shift End shift Manage shifts

Pay In / Out X report (only available with Fiscal printer) **Gizmo Service Configuration Wizard** GIZMO v2 Importer Tool Gizmo Terms & Definitions SOFTWARE Gizmo Service Gizmo Manager **Gizmo Client Gizmo Database** ENTITIES User Guest Operator Endpoint Host **GROUPS & PROFILES** User group Host group Application group Layout group Billing profile Security profile **SESSIONS** User session Usage session FINANCIAL Invoice Product Time offer **Bundle** Fixed time "Billing rate" charge <u>Deposits</u> VAT Fiscal Receipt Lovalty Points User Balance Time available from deposits User time/game time Close balance **Payment Method** 

Void invoiceRefundDelete productPay laterAllow time creditStart shiftEnd shiftPROCEDURESBillingBilling priorityHow deposits affect available game timeEnvironment VariablesFile System Mappings

# Introduction

Welcome to Gizmo! Gizmo is a unique combination of POS / Internet Cafe timekeeping / PC management software that will help you manage your business in ways you have only dreamed of until now. With Gizmo Suite you will be able to provide your customers with the best user experience, manage and organize your game library, deploy software to client computers, distribute and keep track of your software licenses and much, much more. The purpose of this manual is to detail all Gizmo features and explain how to use them in full.

Gizmo Suite comprises 3 separate applications:

- Server Module
- Manager Module
- Client Module

### Server

Server Module is the brain of the system. It communicates with all the Clients and Managers, stores and retrieves data, deploys profiles, tracks charges etc. In order for Gizmo Suite to work, the server must be running at all times. The Server Module does not have a user interface. You will use the installation wizard to configure basic settings such as Database type and license info. After the initial setup, configuration is performed using the Manager Module.

### Manager

Manager Module is the control of the system. It is used to configure all settings and products, as a POS as well as computer maintenance interface. Via the Manager module you add/edit Applications, create users, view reports etc. Multiple Manager Modules may be running at any given time, although each operator may have an active <u>shift</u> on only one.

### Client

Client Module is installed on every client computer and provides an enhanced interface for the customer. It handles login, the application interface, and sales module. Client module works in conjunction with the windows interface.

# **Gizmo Features**

### Owner

- Application Deployment and Maintenance
- System Management and Automation
- In House Accounts License Management
- Time-Based Billing Profiles
- Financial Reports
- Application Statistics
- Inventory tracking
- Skinning Support
- House Accounts and Invoicing
- Loyalty Points Tracking & Integration
- Physical Inventory Collection System for Inventory and Sales
- Server/Client software architecture

### Employee

- Intuitive POS
- Open Orders/Deposit Tracking
- Split payment media
- Waiting line
- Granular Security Levels
- Clerk Login and Transaction Tracking

### Customer

- User Profile Personalization (Saves / Settings / Preferences)
- Gamer Oriented Interface (Gizmo Shell)
- Ordering system
- Full Customer Detail Tracking
- Customer Photo / ID
- Age Verification
- Store Credit
- Reward system

# System Requirements

### Hardware Requirements

| CPU                 | Quad-core from Intel or AMD at 2.6 GHz                      |
|---------------------|-------------------------------------------------------------|
| Graphics Card       | Any                                                         |
| Memory              | 4 GB                                                        |
| Hard Disk Space     | 8 GB                                                        |
| Internet Connection | Any. Required for license validation during service startup |

\* System requirements are minimum recommended and should be used as a guide only.

### Software Requirements

|                  | Service                                                      | Manager                         | Client     |
|------------------|--------------------------------------------------------------|---------------------------------|------------|
| os               | Server 2012 64bit or later<br>or<br>Windows 8 64bit or later | Windows                         | 8 or later |
| Resolution       |                                                              | 1280x                           | 1024       |
| Redistributables | .NET Framewo                                                 | work 4.7.2 <u>Download Link</u> |            |

**Note**: Gizmo client requires debugging permissions. Certain software such as <u>Deep Freeze</u> can disable such permissions, causing Gizmo not to work properly. You need to disable these restrictions in any and all software. To Disable this in Deep Freeze Enterprise, uncheck "Enable Deep Freeze Local Policies" under Configuration - Miscellaneous when creating a Workstation Installation program.

# Installing Gizmo Suite

## 1. Choose and install a database

Gizmo Suite supports the following SQL databases:

| Database Type                                       | Download Link                                                        | Installation tutorial                      |
|-----------------------------------------------------|----------------------------------------------------------------------|--------------------------------------------|
| Microsoft SQL Express<br>(SQLEXPR) 2014 or<br>newer | https://www.gizmopowered.net/support/d<br>ownloads                   | MS SQL 2014 Express<br>MS SQL 2017 Express |
| Microsoft SQL 2014 or newer                         | http://www.microsoft.com/en-us/server-cl<br>oud/products/sql-server/ |                                            |

- ★ Gizmo **recommends** using Microsoft SQL Express.
- Do not manually create a Database after installing SQL Server
- If you are moving from Gizmo v1 and/or Smartlaunch, use the <u>Importer tool</u> before launching Configuration tool.

## 2. Install Gizmo Service

- Download latest Gizmo Service installer from downloads section
- Run setup and follow the onscreen prompts to complete install.
  - Launch Configuration tool from desktop and select "Configuration wizard"

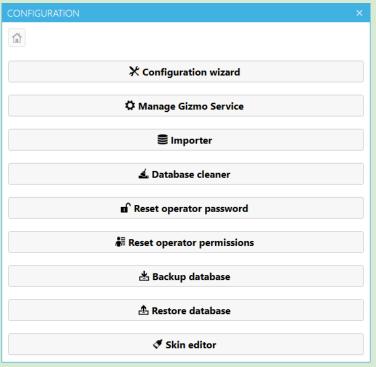

### Configuration wizard

 Step 1: Select a name for your Gizmo DB. All other settings should be already pre-filled. If you have imported data using Gizmo v2 importer, enter the same DB name you used during import.

| Database Hostname local   | host\SQLEXPRESS |
|---------------------------|-----------------|
| Database Name GIZM        | ю               |
| Authentication Type Integ | rated           |

 Step 2: Enter your Gizmo account credentials. Visit <u>http://www.gizmopowered.net/</u> to create an account.

| IZMO SERVICE CO      | NFIGURATION WIZARD |  | 3 |
|----------------------|--------------------|--|---|
| SUBSCRIPTION SETTING | s                  |  |   |
| Username             | John               |  |   |
| Password             | *****              |  |   |
|                      |                    |  |   |
|                      |                    |  |   |

• Step 3: Commit settings and proceed to Service installation by clicking "**next**".

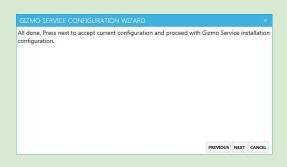

- Step 4 : Service installation Gizmo Server can run as a Windows Service (recommended) or as a desktop application. As service, gizmo server will start automatically with windows, no user intervention required.
  - **Easy mode** Gizmo automatically creates a windows account and installs as a service under this account.
  - Advanced mode select the user to install the service under.
  - As an application, you will have to manually launch Gizmo Server using the "Console Mode" desktop shortcut.

| CONFIGURATION       |                             |                         | ×                  |
|---------------------|-----------------------------|-------------------------|--------------------|
| <b>û</b>            |                             |                         |                    |
| Service Name:       | GizmoService                |                         |                    |
| Display Name:       | Gizmo Service               |                         |                    |
| Description:        | Gizmo Server service        |                         |                    |
| Path to executable: | C:\Program Files (x86)\NETI | Projects\Gizmo Service\ | GizmoService.exe   |
| Startup type:       | Automatic                   |                         | •                  |
| Service Status:     | Stopped                     |                         |                    |
| Simple mode         | Advanced mode               |                         |                    |
| INSTALL             | UNINSTALL                   | START                   | STOP               |
|                     |                             |                         |                    |
|                     |                             |                         |                    |
|                     |                             |                         |                    |
|                     |                             |                         |                    |
|                     |                             |                         |                    |
|                     |                             | PREVIOU                 | NEXT FINISH CANCEL |

To install Gizmo as Service, click "**INSTALL**", then "**START**" to start the service, and finally **finish**.

To launch Gizmo manually as an Application, simply click **finish**. Next, launch Gizmo Service from the "Console Mode" desktop shortcut.

## 3. Install Gizmo Manager

- Install Point of Service for .NET
- \*<u>Download</u> latest Gizmo Manager installer from downloads section
- Run setup on Server PC and follow onscreen prompts

## 4. Install Gizmo Client

- \*<u>Download</u> latest Gizmo Client installer from the downloads section
- Run setup on each client PC and follow the onscreen prompts
- Restart client to finish installation

\*Gizmo Manager & Client Installers can also be found:

- Inside Gizmo server (c:\Program Files\NETProjects\Gizmo Service\Installers\)
- Through Gizmo Service web portal. While Gizmo server is running, open a Web browser and navigate to your gizmo server IP address or hostname (e.g. http://192.168.0.100)

| S 12 | 27.0.0.1:8080 × +              |                            |           | - • ×                 |
|------|--------------------------------|----------------------------|-----------|-----------------------|
| ← -; | C ☆ ③ 127.0.0.1:8080           |                            |           | 🕸 🖈 🕐   😁 Incognito 🚦 |
| <    | GIZMO                          |                            |           | n 🚝 English 🗸         |
|      | Installers                     | Installers                 | Resources | Resources             |
|      | <b>Gizmo Client</b><br>2.0.357 | Desktop Manager<br>2.0.357 | WEB API   | Web Reports           |
|      | Resources                      | Other                      | Other     |                       |
|      | Documentation                  | Web Site                   | Support   |                       |
| 2    | 2.0.357.0                      |                            |           |                       |

# Gizmo Manager

## Login screen

| GRM               |             |
|-------------------|-------------|
|                   |             |
|                   |             |
|                   |             |
|                   |             |
|                   |             |
|                   |             |
|                   |             |
|                   |             |
|                   |             |
| admin             | LOGIN       |
| PASSWORD          | CANCEL      |
| Netprojects:44967 | * CONFIGURE |
| Server Available  |             |
|                   |             |
|                   |             |
|                   |             |
|                   |             |
|                   |             |
|                   |             |
|                   |             |
|                   |             |
|                   |             |

## Configure a new connection

• Click "**Configure**" to add a Gizmo Service to the connection list. Enter a friendly name and the **Gizmo Service IP address or hostname**. If Gizmo Service is installed on the same computer, use "**127.0.0.1**". The default Gizmo Service port is 44967.

| SERVERS DEVICES SETTINGS |                          |              |                |
|--------------------------|--------------------------|--------------|----------------|
| +-+                      | Friendly Connection Name | Netprojects  |                |
| Netprojects              | Host Name                | 192.168.0.45 | Port 44967 + - |
|                          | Compression              | None •       |                |
|                          | TCP Keep alive           |              |                |
|                          | Keep alive interval      | 150 + -      |                |
|                          | Keep alive timeout       | 250 + -      |                |
|                          |                          |              |                |
|                          |                          |              |                |
|                          |                          |              |                |
|                          |                          |              |                |
|                          |                          |              |                |
|                          |                          |              |                |
|                          |                          |              | $\checkmark$   |

• Login using default Operator Credentials (admin / admin)

Tip: Add or edit operators from the Operators section

## Devices

| SERVERS DEVICES SETTINGS |                            |
|--------------------------|----------------------------|
|                          | Microsoft Print to PDF X 🔹 |
| BARCODE SCANNER          | PRINT RECEIPTS             |
| CASH DRAWER              | PRINT DEPOSIT RECEIPTS     |
|                          | OPEN CASH-DRAWER COMMAND   |
|                          | EDIT RECEIPT               |
|                          |                            |
|                          |                            |
|                          |                            |
|                          |                            |
|                          |                            |
|                          | $\checkmark$               |

To use POS devices, you need to install <u>Point of Service for .NET</u> on each Gizmo Manager installation

### Printer

Select your receipt printer from the list. If you have a cash drawer attached to the printer, optionally enter the command to eject the cash drawer after each sale. Print receipt option allows you to select if a receipt is printed after each sale. This option can be overridden temporarily in the <u>Sales window</u>.

### Barcode Scanner

Select your barcode scanner from the list. Gizmo supports Scanners that use the **OPOS** protocol. Be sure to install the correct OPOS drivers for your device <u>More info</u>

Cash Drawer Select your standalone cash drawer device from the list. <u>Commands</u>

Rfid Scanner Select your RFID device from the list. Rfid device driver must be already installed

## Settings

| SERVERS DEVICES SETTINGS                |                                            |    |
|-----------------------------------------|--------------------------------------------|----|
| LOCALIZATION                            |                                            | Î  |
| Language English                        | •                                          |    |
| NOTIFICATIONS                           |                                            |    |
| Play new client order sound             | Default sound                              |    |
| Play client disconnect sound            | Default sound                              |    |
| Play guest logout sound                 | Default sound                              |    |
| Play member logout sound All 👻          | Default sound                              |    |
| DEFAULT USER OPTIONS                    |                                            | i  |
| Advanced login user type                | Guest   Request user info input by default |    |
| New user action                         | Open user info window 🔻                    |    |
| USER SEARCH FIELDS                      |                                            |    |
| Phone Mobile                            | First Name Last Name Email                 |    |
| FINANCIAL                               |                                            |    |
| ✓ Always use deposits for payments      |                                            | Ļ  |
| *************************************** |                                            | K) |

### Localization

Select Gizmo manager language and localisation settings (currency symbol, format etc). Select **[System]** to use windows regional settings.

### Notifications

Enable notification sounds for incoming orders, customer logouts and client pc disconnects

### Default user options

Select member search or guest login as default state for the "advanced" host window Select if "request user info" is checked by default when creating a new user account Select default action after creating a new user

### User search fields

Select the user searchable fields when searching for a user

### Financial

Always use deposits for payments: When paying/closing balance, manager will select custom payment method and autofill with deposits & first available payment method (Cash-Credit-Custom payment)

# Main Menu

| 🖵 GRM              |                                |
|--------------------|--------------------------------|
| Manager Tools Help |                                |
| O LAYOUT GROUP     | GRAPHICAL OVERVIEW             |
| Default            |                                |
|                    |                                |
|                    |                                |
|                    |                                |
|                    |                                |
|                    |                                |
|                    | 1.                             |
|                    |                                |
|                    |                                |
|                    |                                |
|                    |                                |
|                    |                                |
| _                  |                                |
| Computers          |                                |
| Deployment         |                                |
| 1                  |                                |
|                    |                                |
| Wanagement         |                                |
|                    | NAME TIME MESSAGE              |
|                    |                                |
| Statistics         | 3.                             |
| Sers Users         | fuick Log                      |
| Admin              | 127.0.0.144967 2,03 MB 36,13 K |

The Manager's main screen has 3 partitions:

- 1. Display of various information depending on the currently selected module.
- 2. List of available modules for use.
- 3. Customer Orders/Logouts/Quick log. Displays latest customers orders, user logouts & notifications

### Modules

Some modules are automatically hidden depending on the operator's permissions

| Ţ | Computers     | Host Management main window (Turn on/off, login user, security etc) |
|---|---------------|---------------------------------------------------------------------|
| â | Sales         | Product sales                                                       |
| 1 | Users         | User accounts management                                            |
|   | Reservations  | Host reservations                                                   |
| * | Waiting Lines | Customer queuing system                                             |

| \$ | Manage     | Client Computer system monitoring/maintenance   |
|----|------------|-------------------------------------------------|
|    | Deployment | Manual file deployment & sync to clients        |
| Ŀ  | Monitoring | Client screen monitoring                        |
| Ģ  | Reports    | Financial / user / application usage statistics |
| := | Log        | System warning/error messages                   |

# **Customer orders**

| nager Setup Tools Shift H                                        |                   |                                      |                                                  |                |                           |                                              |             |                                   |                      |                               |                        |            |                |              |                      |  |
|------------------------------------------------------------------|-------------------|--------------------------------------|--------------------------------------------------|----------------|---------------------------|----------------------------------------------|-------------|-----------------------------------|----------------------|-------------------------------|------------------------|------------|----------------|--------------|----------------------|--|
| LAYOUT GROUP                                                     |                   | EW GR/                               |                                                  |                |                           |                                              |             |                                   |                      |                               |                        |            |                |              |                      |  |
| efault                                                           | NO.               | NAME                                 | GROUP                                            | USER           | SESSION                   | TIME                                         | BALANCE     | USAGE                             |                      |                               |                        |            |                |              |                      |  |
| ) host status                                                    | 5 -               |                                      | Endpoints                                        |                |                           |                                              |             |                                   |                      |                               |                        |            |                |              |                      |  |
| USE                                                              | -                 | · · · · ·                            | Endpoints                                        |                | 62:06:05                  | -62h 7m                                      | -125,08 € E | Billing profile                   | • • •                | -                             |                        |            |                |              |                      |  |
|                                                                  | 0                 |                                      | Computers                                        |                |                           |                                              |             |                                   |                      | 0                             |                        |            |                |              |                      |  |
|                                                                  |                   | Z370                                 |                                                  |                |                           |                                              |             |                                   |                      |                               |                        |            |                |              |                      |  |
|                                                                  | 7                 | FIRE                                 |                                                  |                |                           |                                              |             |                                   |                      |                               |                        |            |                |              |                      |  |
|                                                                  |                   |                                      |                                                  |                |                           |                                              |             |                                   |                      |                               |                        |            |                |              |                      |  |
|                                                                  |                   |                                      |                                                  |                |                           |                                              |             |                                   |                      |                               |                        |            |                |              |                      |  |
|                                                                  |                   |                                      |                                                  |                |                           |                                              |             |                                   |                      |                               |                        |            |                |              |                      |  |
|                                                                  |                   |                                      |                                                  |                |                           |                                              |             |                                   |                      |                               |                        |            |                |              |                      |  |
|                                                                  |                   |                                      |                                                  |                |                           |                                              |             |                                   |                      |                               |                        |            |                |              |                      |  |
|                                                                  |                   |                                      |                                                  |                |                           |                                              |             |                                   |                      |                               |                        |            |                |              |                      |  |
|                                                                  |                   |                                      |                                                  |                |                           |                                              |             |                                   |                      |                               |                        |            |                |              |                      |  |
|                                                                  |                   |                                      |                                                  |                |                           |                                              |             |                                   |                      |                               |                        |            |                |              |                      |  |
|                                                                  |                   |                                      |                                                  |                |                           |                                              |             |                                   |                      |                               |                        |            |                |              |                      |  |
|                                                                  |                   |                                      |                                                  |                |                           |                                              |             |                                   |                      |                               |                        |            |                |              |                      |  |
| COMPUTERS                                                        |                   |                                      |                                                  |                |                           |                                              |             |                                   |                      |                               |                        |            |                |              |                      |  |
|                                                                  |                   |                                      |                                                  |                |                           |                                              |             |                                   |                      |                               |                        |            |                |              |                      |  |
| <b>L</b>                                                         |                   |                                      |                                                  |                |                           |                                              |             |                                   |                      |                               |                        |            |                |              |                      |  |
| <b>L</b> -                                                       |                   |                                      |                                                  |                |                           |                                              |             |                                   |                      |                               |                        |            |                |              |                      |  |
| SALES                                                            |                   |                                      |                                                  |                |                           |                                              |             |                                   |                      |                               |                        |            |                |              |                      |  |
| SALES                                                            | 4 Orde            | rs Logou                             | rts Quick                                        | Log            |                           |                                              |             |                                   |                      |                               |                        |            |                |              |                      |  |
| SALES                                                            | _                 | _                                    | ts Quick                                         | -              |                           |                                              |             |                                   |                      |                               |                        |            |                |              |                      |  |
| SALES                                                            | 4 Order<br>STATUS | S Logou                              |                                                  | Log<br>HOST NA | IME PRO                   | DUCT                                         | QUANTITY    | TOTAL                             | OUTSTANDING          | TIME                          | PAYMENT METHOD         |            |                |              |                      |  |
| SALES<br>USERS                                                   | STATUS            | ORDER ID                             | USER                                             | -              |                           |                                              |             |                                   |                      |                               |                        | Accept     | Cancel         | View         | Complete             |  |
| SALES<br>USERS<br>WAITING LINES                                  | _                 | ORDER ID                             |                                                  | -              |                           | DUCT<br>ers Bar                              |             | TOTAL<br>1 2,00 €                 | OUTSTANDING<br>2,00  |                               | PAYMENT METHOD<br>CASH | Accept     | Cancel         | View         | Complete             |  |
| SALES<br>LL USERS<br>WAITING LINES                               | STATUS            | ORDER ID                             | USER                                             | -              | Snick                     | ers Bar                                      |             | 1 2,00€                           | 2,00                 | € 18:14                       | CASH                   |            |                |              |                      |  |
| SALES<br>USERS<br>WAITING LINES                                  | STATUS            | ORDER ID                             | USER                                             | -              | Snick                     |                                              |             |                                   |                      | € 18:14                       | CASH                   | Accept     | Cancel<br>Void | View         | Complete<br>Complete |  |
| SALES                                                            | STATUS            | ORDER IE<br>#1'<br>#12               | USER                                             | -              | Snicke                    | ers Bar<br>(Small)                           |             | 1 2,00 €<br>1 6,00 €              | 2,00                 | € 18:14<br>€ 15:33            | CASH<br>CASH           | Pay        |                | View         | Complete             |  |
| SALES<br>USERS<br>WAITING LINES<br>MANAGE<br>DEPLOYMENT          | STATUS            | ORDER IE<br>#1'<br>#12               | 0 USER<br>18 Guest<br>21 Guest                   | -              | Snicke                    | ers Bar                                      |             | 1 2,00€                           | 2,00                 | € 18:14<br>€ 15:33            | CASH<br>CASH           |            | Void           |              |                      |  |
| SALES<br>USERS<br>WAITING LINES<br>MANAGE<br>DEPLOYMENT          | STATUS            | ORDER IE<br>#1<br>#1<br>#10          | USER<br>USER<br>Guest<br>Guest<br>Guest          | -              | Snicke<br>Pizza<br>Multij | ers Bar<br>(Small)                           | s (         | 1 2,00 €<br>1 6,00 €<br>9 22,00 € | 2,00                 | € 18:14<br>€ 15:33<br>€ 18:36 | CASH<br>CASH           | Pay<br>Pay | Void           | View<br>View | Complete<br>Complete |  |
| SALES<br>SALES<br>SALES<br>WAITING LINES<br>MANAGE<br>DEPLOYMENT | STATUS            | ORDER IE<br>#1<br>#1<br>#10          | 0 USER<br>18 Guest<br>21 Guest                   | -              | Snicke<br>Pizza<br>Multij | ers Bar<br>(Small)<br>ple product            | s (         | 1 2,00 €<br>1 6,00 €<br>9 22,00 € | 2,00<br>0,00<br>0,00 | € 18:14<br>€ 15:33<br>€ 18:36 | CASH<br>CASH<br>CASH   | Pay        | Void<br>Void   | View         | Complete             |  |
| SALES<br>USERS<br>MAINAGE<br>DEPLOYMENT                          | STATUS            | ORDER IE<br>#1<br>#1<br>#10          | USER<br>USER<br>Guest<br>Guest<br>Guest          | -              | Snicke<br>Pizza<br>Multij | ers Bar<br>(Small)<br>ple product            | s (         | 1 2,00 €<br>1 6,00 €<br>9 22,00 € | 2,00<br>0,00<br>0,00 | € 18:14<br>€ 15:33<br>€ 18:36 | CASH<br>CASH<br>CASH   | Pay<br>Pay | Void<br>Void   | View<br>View | Complete<br>Complete |  |
| SALES<br>USERS<br>WAITING LINES<br>MANAGE<br>DEPLOYMENT          | STATUS            | ORDER IE<br>#11<br>#12<br>#10<br>#10 | USER<br>USER<br>Guest<br>Guest<br>Guest<br>Guest | HOST NA        | Snicke<br>Pizza<br>Multij | ers Bar<br>(Small)<br>ple product<br>ers Bar | 5 5         | 1 2,00 €<br>1 6,00 €<br>9 22,00 € | 2,00<br>0,00<br>0,00 | € 18:14<br>€ 15:33<br>€ 18:36 | CASH<br>CASH<br>CASH   | Pay<br>Pay | Void<br>Void   | View<br>View | Complete<br>Complete |  |

Orders Pane displays customer orders submitted through the Client sales interface. Orders submitted by the customer must be initially accepted or rejected by an operator. Once the order has been accepted, time offers are immediately delivered to the customer.

### Columns

- > Status Status of order
- > Note Customer order notes
- > Order ID Host user occupied at invoice creation time
- > User Username of customer
- ➤ Host name Name of host where customer is currently logged in
- > Product Name of product ordered
- $\succ$  Quantity Total number of items orders
- ≻ Total Total cost of order
- $\succ$  Outstanding Remaining debt on order
- ≻ Time Time of order submission
- > Payment Method Payment method selected by customer at order time

### **Action Buttons**

- > Accept/Pay Accept order / Pay order
- > Cancel/Void Cancel order (before accepting) or void order & invoice > View
  - View order and mark/unmark items as delivered
- > Complete Marks the order completed and all items delivered

# **Computers Module**

| NETPROJECTS                   |    |                    |            |                  |      |         |      |         |       |  |  |   |                   | -       | • ×      |
|-------------------------------|----|--------------------|------------|------------------|------|---------|------|---------|-------|--|--|---|-------------------|---------|----------|
| Manager Setup Tools Shift He  | р  |                    |            |                  |      |         |      |         |       |  |  |   |                   |         |          |
| O LAYOUT GROUP                | 0  | OVERVIEW GRAPHICAL |            |                  |      |         |      |         |       |  |  |   |                   |         |          |
| Default                       |    | NO.                | NAME       | GROUP            | USER | SESSION | TIME | BALANCE | USAGE |  |  |   |                   |         |          |
| HOST STATUS 6                 |    | 1                  | XBOX-ONE-1 | Consoles         |      |         |      |         |       |  |  |   |                   |         |          |
| IN USE 0                      | -  | 2                  | XBOX-ONE-2 | Consoles         |      |         |      |         |       |  |  |   |                   |         |          |
| FREE 6<br>OUT OF ORDER 0      | -  | 3                  | PS4-1      | Consoles         |      |         |      |         |       |  |  |   |                   |         |          |
|                               | 2  |                    | WII-1      | Consoles         |      |         |      |         |       |  |  |   |                   |         |          |
|                               |    |                    | CLIENTPC   | Internet only PC |      |         |      |         |       |  |  | 0 |                   |         |          |
|                               |    | 6                  | CLIENTPC05 |                  |      |         |      |         |       |  |  |   |                   |         |          |
|                               |    |                    |            |                  |      |         |      |         |       |  |  |   |                   |         |          |
|                               |    |                    |            |                  |      |         |      |         |       |  |  |   |                   |         |          |
|                               |    |                    |            |                  |      |         |      |         |       |  |  |   |                   |         |          |
|                               |    |                    |            |                  |      |         |      |         |       |  |  |   |                   |         |          |
|                               |    |                    |            |                  |      |         |      |         |       |  |  |   |                   |         |          |
|                               |    |                    |            |                  |      |         |      |         |       |  |  |   |                   |         |          |
|                               |    |                    |            |                  |      |         |      |         |       |  |  |   |                   |         |          |
|                               |    |                    |            |                  |      |         |      |         |       |  |  |   |                   |         |          |
| USERS                         |    |                    |            |                  |      |         |      |         |       |  |  |   |                   |         |          |
|                               |    |                    |            |                  |      |         |      |         |       |  |  |   |                   |         |          |
|                               |    |                    |            |                  |      |         |      |         |       |  |  |   |                   |         |          |
|                               |    |                    |            |                  |      |         |      |         |       |  |  |   |                   |         |          |
|                               | Lo | qout               | s Quick Lo | q                |      |         |      |         |       |  |  |   |                   |         |          |
|                               |    |                    | SERNAME    |                  | TIME | BALANCE |      |         |       |  |  |   |                   |         |          |
|                               |    |                    |            |                  |      |         |      |         |       |  |  |   |                   |         |          |
|                               |    |                    |            |                  |      |         |      |         |       |  |  |   |                   |         |          |
|                               |    |                    |            |                  |      |         |      |         |       |  |  |   |                   |         |          |
| LOG                           |    |                    |            |                  |      |         |      |         |       |  |  |   |                   |         |          |
| User [Admin] Register [TECH1] |    |                    |            |                  |      |         |      |         |       |  |  |   | 127.0.0.1:44967 1 | 0,45 MB | 40,80 KB |

The Computers module displays an overview of all client computers as well as other endpoints (consoles, pool tables etc). You can switch between host list and top-down view by clicking the "Overview" & "Graphical" buttons. You can filter hosts by selecting a different "Layout Group" from the left.

Columns

- ➤ Status (icon)
- > Number
- ≻ Name
- ≻ Group
- ≻ User
- > Session
- ≻ Time
- ➤ Balance
- Session state (icon)
- Allow time credit status (icon)
- ➤ Lock state (icon)
- ➤ Security state (icon)
- ➢ Out of order state (icon)

Endpoint status (on,off, in use) Endpoint Number Endpoint Name Endpoint <u>Host Group</u> User(s) currently logged in <u>User session</u> duration Time until logout <u>User Balance</u> <u>User Session Status</u> <u>Allow time credit</u> Keyboard/mouse lock <u>Security Profile status</u>

Maintenance mode

Tip: Add new hosts in Hosts setup

Right clicking a host brings up the contextual menu with the following options.

| <b>.</b>    | Login                      | Manually login a User                                                                                                    |
|-------------|----------------------------|----------------------------------------------------------------------------------------------------|
| <b>Å</b> +  | Logout                     | Log out current User. On hosts with multiple logged in users you will be asked to select which one(s) to logout.                         |
| <b>*</b> ,  | Guest<br>Guests (multiple) | Quick login guest customer                                                                                                    |
| 巫           | Advanced                   | Open host's advanced slot window.                                                                                                    |
| <b>*</b> *> | Move                       | Move customer to different host                                                                                                    |
| Ê           | Sell                       | Opens the sales window.                                                                                                    |
| ≁           | Close Balance              | Opens the Close Balance window and initiates " <u>Close Balance</u> "<br>Action.                                                         |
| ø           | Deposit                    | Deposits money to user account                                                                                                    |
|             | Withdraw                   | Withdraws money from user account                                                                                                    |
| ۴           | Billing options            | Modify use of offers/fixed time/deposits                                                                                                 |
| ~           | Allow time credit          | Allow user to start/continue using the host with no active offers/products. Status is reset to Usergroup's default setting after logout. |
| Ţ           | Check out                  | Check out an asset to the customer                                                                                                    |
| Ŧ           | Check in                   | Check in an asset of the customer                                                                                                    |
| Ċ           | Turn on                    | Turn on (power on) client computer. In order for this feature to work, bios and NIC settings (under windows) must be properly configured |
| C           | Turn off                   | Turn off (shutdown) client computer. Note: Gizmo uses force shutdown                                                                     |
| <u>5</u>    | Restart                    | Restart client computer. Note: Gizmo uses force restart                                                                                  |
| Ø           | Control                    | Remote control host PC                                                                                                    |
| 0           | View                       | Remote view only host PC                                                                                                    |

|   | Reserve                  | Create a new reservation for the selected hosts                                                                                                    |
|---|--------------------------|----------------------------------------------------------------------------------------------------|
| 7 | Module –<br>maintenance  | Enter/exit Maintenance mode. Provides unrestricted access to client OS and hides gizmo interface                                                                                             |
|   | Module – restart         | Terminate and relaunch client application                                                                                                    |
|   | Module – terminate       | Terminate (exit) client side application. Restore windows interface until reboot                                                                                                    |
|   | System – Lock            | Lock keyboard and mouse on client computer. Client monitor will<br>display a message informing of the locked state. The computer<br>can be accessed remotely and responds to remote commands |
|   | System – Unlock          | Unlock keyboard and mouse on the client computer                                                                                                    |
| 4 | System – In Order        | Reset out-of-order State                                                                                                    |
| 7 | System – Out of<br>Order | Mark host as out-of-order. Disables login of users                                                                                                    |
| ۲ | Security – Enable        | Activate Security profile                                                                                                    |
| V | Security – Disable       | Deactivate Security profile                                                                                                    |

# Sales Module

| NETPROJECTS                   |                                                                                                    |                     |                     |                    |             |                    |  | – = ×                           |  |  |  |  |  |
|-------------------------------|----------------------------------------------------------------------------------------------------|---------------------|---------------------|--------------------|-------------|--------------------|--|---------------------------------|--|--|--|--|--|
| Manager Setup Tools Shift He  |                                                                                                    |                     |                     |                    |             |                    |  |                                 |  |  |  |  |  |
|                               | SALES INVOICES STOCK MANAGEMENT DEPOSIT                                                                              | FRANSACTIC          | ONS STOC            | K TRANSAC          | TIONS       |                    |  |                                 |  |  |  |  |  |
|                               | 🕀 User 🛛 🗙                                                                                                    | Product             | Product             |                    |             |                    |  |                                 |  |  |  |  |  |
|                               | Guest<br>Guest sale<br>DEPOSITS 0 POINTS 0                                                                           | Time<br>Offers      | Drinks              | Food               | Sweets      |                    |  |                                 |  |  |  |  |  |
|                               | NAME QTY PRICE POINTS TOTAL                                                                                          |                     | <b>()</b><br>30     | 15                 | 5           |                    |  |                                 |  |  |  |  |  |
|                               |                                                                                                    | <b>℃</b><br>20,00 € | <b>℃</b><br>10,00 € | <b>℃</b><br>5,00 € | €<br>2,00 € | <b>℃</b><br>1,00 € |  |                                 |  |  |  |  |  |
|                               |                                                                                                    |                     |                     |                    |             |                    |  |                                 |  |  |  |  |  |
| ales                          |                                                                                                    | ]                   |                     |                    |             |                    |  |                                 |  |  |  |  |  |
| USERS                         | TOTAL         0,00 €           TAX         0,00 €           SUB TOTAL         0,00 €           POINTS         0,00 € | \$                  | PAY                 | CASH               | F2          | \$ PAY LATE        |  |                                 |  |  |  |  |  |
|                               | Logouts Quick Log                                                                                                    |                     |                     |                    |             |                    |  |                                 |  |  |  |  |  |
|                               | USERNAME HOST SLOT TIME BALANCE                                                                                      |                     |                     |                    |             |                    |  |                                 |  |  |  |  |  |
|                               |                                                                                                    |                     |                     |                    |             |                    |  |                                 |  |  |  |  |  |
| LOG                           |                                                                                                    |                     |                     |                    |             |                    |  |                                 |  |  |  |  |  |
| User [Admin] Register [TECH1] |                                                                                                    |                     |                     |                    |             |                    |  | 127.0.0.1:44967 1,46 MB 9,89 KB |  |  |  |  |  |

Sales module hosts the POS interface along with other tabs used for managing transactions and stock

| Sales                | Product Sales POS Tab                 |
|----------------------|---------------------------------------|
| Invoices             | Invoices history Tab                  |
| Stock Management     | Stock Management Tab                  |
| Deposit Transactions | Customer Balance Transactions Tab     |
| Stock Transactions   | Product stock Transaction history Tab |

## Sales

|                            |      |                                     |                 |                  |                |                               |                     |                  |           |         |           |        |        |        | - • ×                             |
|----------------------------|------|-------------------------------------|-----------------|------------------|----------------|-------------------------------|---------------------|------------------|-----------|---------|-----------|--------|--------|--------|-----------------------------------|
| Manager Setup Tools Shi    | п не | SALES INVOICE                       | S STOCK M       | ANAGEN           | MENT DEF       | POSIT T                       | RANSACTIO           | ONS STO          | CK TRANSA | CTIONS  |           |        |        |        |                                   |
|                            | 1.   | 🕀 infidel                           |                 |                  |                | ×                             | Product             |                  |           |         |           | 2a.    |        |        | CLEAR                             |
|                            |      | infidel<br>Member<br>DEPOSITS       | s<br>964,34 € P | DINTS            |                | 0                             | Discounts 2b.       | Others           | Candy     | Misc    | Chocolate | Prints | Offers | Drinks |                                   |
|                            | 2    | NAME                                | QТҮ<br>1        | 0,50 €           | POINTS<br>0    | TOTAL<br>0,50 €               | Photocopy           | Print<br>[Laser] | Fax       |         |           |        |        |        |                                   |
|                            | ઞ    | Print [Laser] Photocopy             | 1               | 0,10 €<br>0,10 € | 0              | 0,10 €<br>0,10 €              | <b>6</b> 0          | <b>()</b><br>30  |           | ISTOM 5 |           |        |        |        |                                   |
|                            |      | 4                                   | _               |                  |                |                               | <b>℃</b><br>20,00 € | С<br>10,00 с     |           | POSIT   | ۵۰۰ ۴     |        |        |        |                                   |
|                            |      | OPEN<br>DRAWER                      |                 | RECEIPT          | <b>(X)</b> (1) | EAR                           |                     |                  | CA        | SH      |           |        |        |        |                                   |
| USERS                      |      | TOTAL<br>TAX<br>SUB TOTAL<br>POINTS |                 |                  | -              | 00 €<br>0,00 €<br>0,70 €<br>0 |                     | РАҮ              | 🌮 CASH    | F2      | \$ PAY LA |        |        | E      |                                   |
| DEPLOYMENT                 |      | Logouts Quick I                     | -               |                  |                | 0                             | 6.                  |                  | 4.        |         |           |        |        | -      |                                   |
|                            |      | USERNAME                            | HOST SLO        | TIME             | BALANCE        |                               |                     |                  |           |         |           |        |        |        |                                   |
|                            |      |                                     |                 |                  |                |                               |                     |                  |           |         |           |        |        |        |                                   |
| Jser [Admin] Register [TEC | H1]  |                                     |                 |                  |                |                               |                     |                  |           |         |           |        |        |        | 127.0.0.1:44967 5,53 MB 162,49 KB |

Sales Tab is used to add game time, sell products and offers to clients.

- 1. Find the customer using search on the top left. For a walk in guest sale, leave field empty (products only)
- 2. Add products by clicking the product category (2a) and then the product (2b).
- 3. Click on a product in the cart to modify quantity, switch to points payment\* or remove from order.
- 4. Select prefered payment method.\*\*
- 5. If a customer wishes to pay with multiple methods, select "custom" as payment method and enter amount for each payment method using the on-screen numpad.
- 6. Click **"Pay"** to finalise the sale.
- "Pay" completes the sale with selected payment method
- "<u>Pay Later</u>" invoices the order but creates no payments. The points deduction of the payment is executed immediately.
- "Close balance" Opens the Close Balance window and initiates "<u>Close Balance</u>" Action.
- "Print receipt" disables/enables the printing of the receipt for this order
- "Clear" removes all items from cart

\* Purchases with points do not award points

\*\* Custom payment method is used to partially pay or pay with multiple payment methods.

*Tip*: Add new products in the <u>Products setup</u>

*Tip*: Create new user by clicking **+** next to customer search field *Tip*: How to sell with points <u>tutorial</u>

| 🖵 TEST                        |                     |               |            |               |             | – • ×                                                |
|-------------------------------|---------------------|---------------|------------|---------------|-------------|------------------------------------------------------|
| Manager Setup Tools Shift He  | lp                  |               |            |               |             |                                                      |
|                               | SALES INVOICE       | S STOCK M     | ANAGEN     | VENT DEF      | OSIT TI     | TRANSACTIONS STOCK TRANSACTIONS PAY IN-OUT           |
|                               | 🕀 User              |               |            |               | ×           | Print [Laser]                                        |
|                               | Guest               |               |            |               |             | You can add product description in product settings. |
|                               | Guest sa            | le            |            |               |             |                                                      |
|                               | DEPOSITS            | 0 TIME        | <b>0</b> P | POINTS        | 0           | 0                                                    |
|                               | NAME                | QTY           | PRICE      | POINTS        | TOTAL       | AL                                                   |
|                               | 🜍 Print [Laser]     | 1             | \$0.10     |               | \$0.10      | 10                                                   |
|                               | 🗊 CD Burn           | 1             | \$2.10     | 0             | \$2.10      | 10                                                   |
|                               | 🗊 Cocacola          | 1             | \$2.00     | 0             | \$2.00      | 00                                                   |
|                               | Coffee              | 1             | \$1.00     | 0             | \$1.00      |                                                      |
|                               |                     |               |            |               |             | Quantity 1                                           |
|                               |                     |               |            |               |             |                                                      |
|                               |                     |               |            |               |             | Custom Price                                         |
|                               |                     |               |            |               |             |                                                      |
|                               |                     |               |            |               |             |                                                      |
|                               |                     |               |            |               |             | Pay in points (P) (1x)                               |
| USERS                         |                     |               | ECEIPT     | <b>X</b> (1)  | FAR         |                                                      |
|                               | DRAWER              |               |            |               |             |                                                      |
| WAITING LINES                 | TOTAL               |               |            | \$            | 5.20        | 0 F1 F2 CTRL+D                                       |
|                               | ТАХ                 |               |            |               | \$0.00      |                                                      |
|                               | SUB TOTAL<br>POINTS |               |            |               | \$5.20<br>0 |                                                      |
|                               | Orders Quick        | Log Logout    | 5          |               |             |                                                      |
|                               | -                   |               |            | ST NAME       | RODUCT      | CT QUANTITY TOTAL OUTSTANDING TIME PAYMENT METHOD    |
|                               |                     |               |            |               |             |                                                      |
| LOG                           | Pending accept      | Pending payme | nt Pend    | ling delivery | Proces      | cessed                                               |
| User [Admin] Register [TECH1] |                     |               |            |               | _           | 127.0.0.1:44967 2.86 MB 22.03 KB                     |

Selecting a product from the order list brings up extra options:

- 1. Quantity: Click + and to increase or decrease the item quantity
- 2. Custom price: Click % icon to set a custom price for the product.
- 3. Pay in points: If the product can be paid in points, click the **P** icon to switch total quantity to points payments. **1x** switches only 1 item to payment in points.
- 4. Bin icon: Removes item from order
- 5. X icon: Dismisses product details

## Invoices

| 127.0.0.1     |                  |                  |                |                    |                 |               |                    |              |           |                                          |                |  |           |                  | ×   |
|---------------|------------------|------------------|----------------|--------------------|-----------------|---------------|--------------------|--------------|-----------|------------------------------------------|----------------|--|-----------|------------------|-----|
| lanager Setup | p Tools Shift He | lp               |                |                    |                 |               |                    |              |           |                                          |                |  |           |                  |     |
| LTER          |                  | SALES            | INVOICES       | STOC               | K MANAGEMI      | ENT DEP       | OSIT TRANSA        |              | STOCK TRA | NSACTIONS P                              | AY IN-OUT      |  |           |                  |     |
| User          | × •              | USER             | HOST           | TOTAL              | POINTS TOTAL    | AWARD         | OUTSTANDING        | INVOICE      | OPERATOR  | CREATION TIME                            | VOID TIME      |  |           |                  |     |
| Operator      | × •              | user2            |                | \$16.00            | 0               | 0             | \$0.00             |              | Admin     | 11/26/2020 4:15:23                       |                |  |           |                  |     |
| Status        | × •              | user2            |                | \$16.00            | 0               |               |                    | Paid         | Admin     | 11/26/2020 4:14:36                       | 5 PM           |  |           |                  | _   |
| 100           | -                |                  | t name         |                    | ty Price Points | ·             |                    |              |           |                                          |                |  |           |                  |     |
| om date Selec | ct a date        | Six Hou<br>Total | rs (6 Weekends | ) 1.0              | 0 \$16.00       | 0 23.0        | \$16.00<br>\$16.00 |              |           |                                          |                |  |           |                  |     |
|               | ct a date        | Payme            | nts            |                    |                 |               | \$16.00            |              |           |                                          |                |  |           |                  |     |
|               | /oided           | Refund           |                |                    |                 |               | \$0.00             |              |           |                                          |                |  |           |                  |     |
|               |                  | Void             | Pay            |                    |                 |               | Print              |              |           |                                          |                |  |           |                  |     |
|               |                  | user2            |                | \$16.00            | 0               | 0             | \$0.00             | Paid         | Admin     | 11/26/2020 4:13:52                       | PM             |  |           |                  | -   |
|               | TERS             | infidel          |                | \$90.30            | 0               | 0             | \$0.00             | Paid         | Admin     | 11/24/2020 1:11:05                       | 5 PM           |  |           |                  |     |
| A SALES       |                  | Guest            | WII-1          | \$2.00             | 0               | 0             | \$0.00             | Paid         | Admin     | 11/20/2020 6:28:40                       | PM             |  |           |                  |     |
|               |                  | Guest            | PS4-1          | \$2.00             | 0               | 0             | \$0.00             | Paid         | Admin     | 11/20/2020 6:28:10                       | PM             |  |           |                  |     |
| USERS         |                  | Guest            | XBOX-ONE-2     | \$2.00             | 0               | 0             | \$0.00             | Paid         | Admin     | 11/20/2020 6:28:03                       | 9 PM           |  |           |                  |     |
| RESERVA       | ATIONS           | Guest            | XBOX-ONE-1     | \$2.00             | 0               | 0             | \$0.00             |              | Admin     | 11/20/2020 6:27:53                       |                |  |           |                  |     |
|               |                  | Guest            | PC5            | \$12.00            | 0               | 0             | \$0.00             |              | Admin     | 11/20/2020 6:14:59                       |                |  |           |                  |     |
|               |                  |                  | PC5            | \$12.00            | 0               | 0             | \$0.00             |              | Admin     | 11/20/2020 6:14:57                       |                |  |           |                  |     |
|               | E                | Guest<br>Guest   | PC4<br>PC3     | \$12.00<br>\$12.00 | 0               | 0             | \$0.00             | Paid<br>Paid | Admin     | 11/20/2020 6:14:55<br>11/20/2020 6:14:52 |                |  |           |                  |     |
|               |                  |                  |                |                    |                 | U             | \$0.00             | Palu         | Admin     | 11/20/2020 0:14:52                       | - F 191        |  |           |                  | -   |
|               |                  | -                | ers Quick      |                    |                 |               |                    |              |           |                                          |                |  |           |                  |     |
|               | DRING            | STATUS           | NOTE           | ORDER ID           | USER HOST       | NAME P        | RODUCT QUA         | NTITY TO     | AL OUTSTA | NDING TIME                               | PAYMENT METHOD |  |           |                  |     |
|               | s                |                  |                |                    |                 |               |                    |              |           |                                          |                |  |           |                  |     |
| LOG           |                  | Pend             | ing accept 📕   | Pending p          | ayment 📃 Pendir | ng delivery [ | Processed          |              |           |                                          |                |  |           |                  |     |
|               | egister [TECH1]  | _                |                | 51                 |                 | - / .         | -                  |              |           |                                          |                |  | 127.0.0.1 | 44967 2.20 MB 32 | 200 |

Invoices Tab lists all issued invoices that match filter criteria.

#### Actions

| Void Void invoice with option | al refund |
|-------------------------------|-----------|
|-------------------------------|-----------|

- Pay Pay unpaid invoice, partially or in full
- Print Prints/reprints invoice

### Columns

- ➤ User Customer username
- Host Host user occupied at invoice creation time
- > Total Invoice value (money)
- Points Total Invoice value (points)
- > Award Points awarded for purchase
- > Outstanding Unpaid amount of invoice
- Invoice Invoice status
- > Operator Last Employee who handled invoice
- Creation Time
  Date and time of invoice
- Void Time Date and time of invoice void

- "User" filters specific user orders
- "Operator" filters based on employee orders
- "Status" filters invoice payment state
- "Returned results" sets the maximum number of returned results
- From" "To" filters order creation date
- "Voided" hides/unhides voided invoices

### Void with optional refund

| 🖵 NET         |                            |         |               |           |                 |              |             |          |             |                      |                      |        |
|---------------|----------------------------|---------|---------------|-----------|-----------------|--------------|-------------|----------|-------------|----------------------|----------------------|--------|
| Manager       | Setup Tools Shift Hel      | lp      |               |           |                 |              |             |          |             |                      |                      |        |
| FILTER        |                            |         |               |           |                 |              |             |          |             |                      |                      |        |
| User          | × •                        | USER    | HOST          | TOTAL     | POINTS TOTAL    | AWARD        | OUTSTANDING | INVOICE  | OPERATOR    | CREATION TIME        | VOID TIME            |        |
| Operator      | × -                        | Guest   | XBOX-ONE-1    | \$2.00    | 0               | 0            | \$0.00      | Paid     | Admin       | 2/27/2020 7:04:40 PM |                      | -<br>- |
| Status        | × •                        | aaa     |               | \$0.00    | 0               | 0            | \$0.00      | Paid     |             | 2/27/2020 5:56:38 PM |                      |        |
| 100           |                            |         | XBOX-ONE-2    |           | 0               |              |             | Unpaid   | Admin       | 2/27/2020 4:26:47 PM |                      |        |
|               |                            |         | XBOX-ONE-1    |           | 0               |              |             | Paid     | Admin       |                      | 2/27/2020 6:27:02 PM |        |
|               |                            |         | XBOX-ONE-1    |           | 0               | 0            |             | Paid     | NO REF      | 10 4:22:55 PM        |                      |        |
|               |                            |         | XBOX-ONE-1    | \$2.00    | 0               | 0            | \$0.00      | Pain     | · .         | 11 4 2 11 11 200     | 2/27/2020 6:28:18 PM |        |
|               | <ul> <li>Voided</li> </ul> |         | TESTPC        | \$2.00    |                 | VOID         |             |          | Sond Const  |                      |                      |        |
|               |                            |         |               | \$2.00    | 0               | Produc       | t name Quar | ntity Pr |             | CARD Tax Tota        | l l                  |        |
|               | MPUTERS                    | indis   |               | \$1.81    | 0               | Usage s      | ession      | 8.00 \$0 | •           | .00% \$2.00          | 0                    |        |
|               |                            | infidel |               | \$1.00    | 0               | Total        |             |          | III DEPOS   | \$2.00               | n                    |        |
| SAL           |                            |         |               |           |                 |              |             |          | 🖉 сазн      |                      |                      |        |
|               | RS                         |         |               |           | ce Points price | Paymer       |             |          | •           | \$2.00               | 0                    |        |
|               |                            | Usage s | session       | 8.00 \$0  | 25 0            | REFU         | ND MET      | HOD      | CASH        | \$2.00               | D                    |        |
| RES RES       | ERVATIONS                  | Payme   | nte           |           |                 |              |             | vo       |             |                      |                      |        |
| JEL WA        | ITING LINES                | Refund  |               |           |                 | \$0.0        | 00          |          |             |                      |                      |        |
|               |                            |         |               |           |                 |              |             |          |             |                      |                      |        |
| О МА          | NAGE                       |         |               | \$1.00    | 0               |              |             | Unpaid   |             | 2/25/2020 4:34:35 PM |                      |        |
| DEF           | PLOYMENT                   | infidel |               |           |                 | 0            | \$1.00      | Unpaid   |             | 2/25/2020 4:34:35 PM |                      |        |
|               |                            | -       |               |           |                 |              |             |          |             |                      |                      |        |
| Ľ <b>⊥</b> ™° | NITORING                   | STATU   | S NOTE        | ORDER ID  | USER HOST       | NAME P       | RODUCT QUAN |          | TAL OUTSTAI | NDING TIME PAYN      | MENT METHOD          |        |
| REF           | ORTS                       |         |               |           |                 |              |             |          |             |                      |                      |        |
|               | 3                          | Penc    | ling accept 📕 | Pending p | ayment Pendin   | g delivery ( | Processed   |          |             |                      |                      |        |
| User [Admi    |                            |         |               |           |                 |              |             |          |             |                      |                      |        |

Refund Methods:

| Cash, Credit Card etc    | Refund customer in selected method                           |
|--------------------------|--------------------------------------------------------------|
| Deposit (credit account) | Credit amount to customers account (not available to guests) |
| No refund                | Do not refund customer                                       |

*Tip:* Voiding an invoice always refunds points and deducts awarded points

| ER                      | SALES INVO         | ICES ST          |                |          | DEPOSIT TI         | RANSACTIONS | STOCK TR/      | NSACTION | IS            |                                                    |     |     |         |  |
|-------------------------|--------------------|------------------|----------------|----------|--------------------|-------------|----------------|----------|---------------|----------------------------------------------------|-----|-----|---------|--|
| Jser 🗙 🔻                | USER               | TOTAL            | POINTS TOTA    | PAY      |                    |             |                |          |               |                                                    |     |     | ×       |  |
| Operator 🗙 🔹            | 10minuteoffertest  | 0,00 €           |                |          | test               |             |                |          |               | Price                                              |     |     | 93,00 € |  |
| itatus 🗙 👻              | 10minuteoffertest  | 0,00 €           |                |          | Members            |             |                |          |               | Paid 5,00 €<br>Total left 88,00 €<br>Change 0,00 € |     |     |         |  |
| 10 <b>-</b>             | 10minuteoffertest  | 0,00 €           |                | DEPOSI   | SITS 4,42 € POINTS |             | POINTS         |          | 0             |                                                    | C . |     |         |  |
| m date Select a date 14 | tech               | 0,00 €           |                | TOTAL    | POINTS TOTAL       | OUTSTANDING | INVOICE        | OPERATOR | CREATION T    |                                                    |     |     |         |  |
| date Select a date      | kjhkjhkjhk<br>test | 0,60 €<br>0,00 € |                | 151,00 € | (                  | 93,00€      | Partially-Paid | Admin    | 17/1/2018 1:4 |                                                    |     | Ŵ   |         |  |
| = Voided                | test<br>kjhkjhkjhk | 0,00€            |                |          |                    |             |                |          |               | -                                                  |     |     |         |  |
|                         | Guest              | 5,00 €           |                |          |                    |             |                |          |               |                                                    |     |     |         |  |
|                         | test               | 151,00 €         |                |          |                    |             |                |          |               |                                                    |     |     |         |  |
|                         | Product name       | Ouan             | tity Price Poi |          |                    |             |                |          |               |                                                    |     | -   | •       |  |
|                         | 60 Λεπτά           | -                | 0,00 2,52 €    |          |                    |             |                |          |               |                                                    |     | 0 🖠 | CASH    |  |
| _                       | Total              |                  |                |          |                    |             |                |          |               |                                                    |     |     |         |  |
|                         | Payments           |                  |                |          |                    |             |                |          |               | 7                                                  | 8   | 9   |         |  |
| SALES                   | Refunds            |                  |                |          |                    |             |                |          |               |                                                    |     |     | Clear   |  |
|                         | Void Pay           |                  |                |          |                    |             |                |          |               | 4                                                  | 5   | 6   |         |  |
| USERS                   | test               | 151,00 €         |                |          |                    |             |                |          |               |                                                    |     |     |         |  |
| MANAGE                  | test               | 151,10 €         |                |          |                    |             |                |          |               |                                                    |     |     |         |  |
|                         | Guest              | 1,08 €           |                | Outst    | anding             |             |                |          | 93,00 €       | 1                                                  | 2   | 3   |         |  |
| DEPLOYMENT              | Logouts Qui        |                  |                |          | anang              |             |                |          | 55,50 C       |                                                    |     |     | Accept  |  |
|                         | USERNAI            | ME HOS           | T SLOT TI      |          | TIAL PAY           | 🔰 сизтом    |                |          |               | 0                                                  | 00  |     |         |  |
| REPORTS                 |                    |                  |                |          | 1                  | COSTON      |                |          |               |                                                    |     |     |         |  |
|                         |                    |                  |                | L        |                    |             |                |          |               |                                                    |     |     |         |  |

Partial Pay by use of "custom" payment method

Tip: Partial pay is available only when paying a single invoice

## Stock Management

| GRM             |       |                                                             |          |             |                      |
|-----------------|-------|-------------------------------------------------------------|----------|-------------|----------------------|
| Manager Tools H | elp   |                                                             |          |             |                      |
| FILTER          |       | SALES ORDERS STOC                                           |          | ENT DEPOS   | SIT TRANSACTION      |
| Product         | ×·    | NAME                                                        | ON-HAND  | ALERT LEVEL | TARGET               |
| Product group   | × •   | Cordon's Space                                              | 2        | 0           |                      |
|                 | X ·   | 🏶 Bacardi Breezer                                           | 20       | 0           |                      |
| Product type    |       | Red Bull                                                    | 45       | 0           |                      |
| Status          | × •   | <ul> <li>Ελληνικός</li> <li>Ελληνικός ντεκαφεϊνέ</li> </ul> | 50       | 0           |                      |
| ACTIONS         |       | <ul> <li>Ελληνικός διπλός</li> </ul>                        | 50<br>25 |             | Ελληνικός            |
|                 | 0 + - | <ul> <li>Ελληνικός διπλός ντεκαφείνο</li> </ul>             |          |             | Ελληνικός ντεκαφεϊνέ |
| +-              | SET   | <ul> <li>Espresso</li> </ul>                                | 25       | 0           |                      |
|                 |       | 👘 Espresso ντεκαφεϊνέ                                       | 88       | 0           |                      |
|                 |       | Espresso ristretto                                          | 80       | 0           |                      |
|                 |       | 👘 Espresso διπλός                                           | 12,5     | 0           | Espresso             |
| _               |       | 🔹 Espresso freddo                                           | 25       | 0           | Espresso             |
|                 | RS    | Cappuccino                                                  | 59       | 0           |                      |
| SALES           |       | 🐑 Cappuccino διπλό                                          | 29,5     | 0           | Cappuccino           |
|                 |       |                                                             |          |             |                      |
| USERS           |       |                                                             |          |             |                      |
|                 | MENT  |                                                             |          |             |                      |
|                 |       |                                                             |          |             |                      |
| _               |       | NAME MESSAGE TIM                                            | //E      |             |                      |
|                 | ING   |                                                             |          |             |                      |
|                 |       |                                                             |          |             |                      |
| -               |       |                                                             |          |             |                      |
| LOG             |       | Quick Log                                                   |          |             |                      |
| infidel         |       |                                                             |          |             |                      |

Stock management Tab lists all products' stock status. You can add/subtract to the stock, or set stock to a specific level.

Actions

| $\succ$ $\mp$ | Add or subtract the amount from the current stock |
|---------------|---------------------------------------------------|
| ≻ SET         | Reset the product's stock to the specified amount |

Columns

|         | -           |                                                      |
|---------|-------------|------------------------------------------------------|
| $\succ$ | Name        | Product name                                         |
| ≻       | On Hand     | Current product stock level                          |
| $\succ$ | Alert level | Minimum stock level for issuing stock alerts         |
| ≻       | Target      | Product used to determine stock level. When stock is |
|         |             | calculated based on another product's stock.         |
|         |             |                                                      |

Filters

- "Product" filters specific user orders
- "Product Group" filters based on employee orders
- "Product Type" filters based on employee orders
- "Status" filters invoice payment state

Tip: Enable/disable tracking of a product's stock in Products setup

# **Deposit Transactions**

| NETPROJECTS                     |         |            |          |            |                  |                   |                |         |        |         |       |                |        |        |      |                 | - • ×          |
|---------------------------------|---------|------------|----------|------------|------------------|-------------------|----------------|---------|--------|---------|-------|----------------|--------|--------|------|-----------------|----------------|
| Manager Setup Tools Shift Help  |         |            |          |            |                  |                   |                |         |        |         |       |                |        |        |      |                 |                |
| FILTER                          | SALES   | INVOICE    |          |            |                  | POSIT TRANS       |                |         | TRANSA | ACTIONS | 5     |                |        |        |      |                 |                |
| User X 🔻                        | TYPE    | AMOUNT     | USER     | BALANCE    | PAYMENT TYPE     | OPERATOR          | CREATION TI    | ME      |        |         |       |                |        |        |      |                 |                |
| Operator X 🔹                    | Deposit | 5,00 €     | Guest    | 5,00 €     | CASH             | Admin             | 3/5/2019 12:5  | 5:13 µµ | Print  |         |       |                |        |        |      |                 |                |
| Type X 🔹                        | Charge  | 2,00 €     | User     | 986,00 €   |                  |                   | 2/5/2019 2:0   | 6:25 µµ | Print  |         |       |                |        |        |      |                 |                |
| From date Select a date         | Charge  | 2,00 €     | User     | 988,00 €   |                  |                   | 2/5/2019 1:4   | 0:17 µµ | Print  |         |       |                |        |        |      |                 |                |
| To date Select a date 14        | Deposit | 1,10 €     | 888      | 1,10 €     | CASH             | Admin             | 30/4/2019 5:5  | 6:20 µµ | Print  |         |       |                |        |        |      |                 |                |
|                                 | Charge  | 3,00 €     | User     | 990,00 €   |                  | Admin             | 30/4/2019 4:5  | 4:47 μμ | Print  |         |       |                |        |        |      |                 |                |
|                                 | Charge  | 3,00 €     | User     | 993,00 €   |                  | Admin             | 30/4/2019 4:5  | 4:07 μμ | Print  |         |       |                |        |        |      |                 |                |
|                                 | Charge  | 2,00 €     | User     | 996,00 €   |                  |                   | 30/4/2019 4:1  | 7:46 µµ | Print  |         |       |                |        |        |      |                 |                |
|                                 | Charge  | 2,00 €     | User     | 998,00€    |                  | Admin             | 30/4/2019 2:1  | 1:51 µµ | Print  |         |       |                |        |        |      |                 |                |
|                                 | Deposit | 1.000,00 € | User     | 1.000,00 € | CASH             | Admin             | 30/4/2019 2:10 | ):40 µµ | Print  |         |       |                |        |        |      |                 |                |
| <b>—</b>                        | Charge  | 5,63 €     | Guest    | 8,96 €     |                  |                   | 16/4/2019 8:26 | 5:56 µµ | Print  |         |       |                |        |        |      |                 |                |
|                                 | Charge  | 2,00 €     | Guest    | 14,59 €    |                  |                   | 16/4/2019 5:1  | 3:53 µµ | Print  |         |       |                |        |        |      |                 |                |
| SALES                           | Charge  | 2,47 €     | Guest    | 16,59 €    |                  |                   | 16/4/2019 4:5  | 5:50 µµ | Print  |         |       |                |        |        |      |                 |                |
| USERS                           | Charge  | 2,00 €     | Guest    | 19,06 €    |                  |                   | 16/4/2019 4:00 | D:01 µµ | Print  |         |       |                |        |        |      |                 |                |
| WAITING LINES                   | Charge  | 2,47 €     | Guest    | 21,06 €    |                  |                   | 16/4/2019 3:5  | 5:26 µµ | Print  |         |       |                |        |        |      |                 |                |
| _                               | 3 Orde  | rs Logou   | ts Quic  | k Log      |                  |                   |                |         |        |         |       |                |        |        |      |                 |                |
|                                 | STATUS  | _          | ORDER ID |            | HOST NAME        | PRODUCT           | QUANTITY       | TOTAL   | OUTSTA | NDING   | TIME  | PAYMENT METHOD |        |        |      |                 |                |
|                                 |         |            |          | 7 Guest    | c                | heeseburger       | 1              | 1,00 €  |        | 1,00 €  | 19:28 |                | Accept | Cancel | View | Complete        |                |
|                                 |         |            |          | 0 User     |                  | lultiple products | 3              |         |        | 3,00 €  | 16:55 |                | Accept | Cancel | View | Complete        |                |
|                                 |         |            |          | 9 User     |                  | lultiple products | 3              |         |        | 0,00 €  | 16:54 |                | Pay    | Void   | View | Complete        |                |
| LOG                             | Pendir  | ng accept  | Pending  | payment 📃  | Pending delivery | Processed         |                |         |        |         |       |                |        |        |      |                 |                |
| Jser [Admin] Register [TECH1] S |         |            |          |            | ,                |                   |                |         |        |         |       |                |        |        | 12   | 7.0.0.1:44967 7 | ,55 MB 91,09 K |

Deposit Transactions Tab lists any user deposit changes that match filter criteria. Deposits cannot be voided, use the <u>withdraw</u> function to undo a deposit.

### Columns

- > Type Type of transaction
- > Amount Transaction amount
- ➢ User Account Username
- > Balance User Balance after transaction
- Payment Type Payment method used (only for deposits)
- > Operator Employee who handled transaction
- Creation Date
  Date and time of transaction
- Print Print/Reprint transaction receipt

- "User" filters specific user orders
- "Operator" filters based on employee orders
- "Type" filters based on event type
- From" "To" filters order creation date
- "Voided" filters voided transactions

## **Stock Transactions**

| GRN            | 1            |       |       |         |                             |                      |          |           |                       |
|----------------|--------------|-------|-------|---------|-----------------------------|----------------------|----------|-----------|-----------------------|
| Manager        | Tools Help   |       |       |         |                             |                      |          |           |                       |
| FILTER         |              |       | SALES | ORDERS  | STOCK MANAGEMEN             | T DEPOSIT TRANS      | SACTIONS | STOCK TR/ | ANSACTIONS            |
| Product        |              | × •   | TYPE  | AMOUNT  | PRODUCT                     | TARGET               | ON-HAND  | OPERATOR  | CREATION TIME         |
|                |              | X ·   | Sale  | 1       | Gordon's Space              |                      | 2        | infidel   | 12/8/2016 5:32:36 µµ  |
| Operato        |              |       | Sale  | 1       | Cappuccino                  |                      |          | Admin     | 10/8/2016 1:53:20 µµ  |
| Туре           |              | × •   | Sale  | 1       | Espresso                    |                      | 25       | Admin     | 10/8/2016 1:53:20 µµ  |
| From date      | Select a dat | te 14 | Add   |         | Espresso freddo             | Espresso             |          | Admin     | 5/7/2016 7:51:01 µµ   |
| To date        | Select a dat | te 14 | Set   |         | Ελληνικός διπλός ντεκαφεϊνέ |                      |          | Admin     | 5/7/2016 7:49:59 µµ   |
|                | = Voided     |       | Set   |         | Ελληνικός διπλός            | Ελληνικός            | 0,5      | Admin     | 5/7/2016 7:49:53 μμ   |
|                |              |       | Add   |         | Gordon's Space              |                      | 3        | Admin     | 5/7/2016 6:59:24 µµ   |
|                |              |       | Add   |         | Ελληνικός διπλός ντεκαφεϊνέ | Ελληνικός ντεκαφεϊνέ | 1,5      | Admin     | 5/7/2016 6:59:23 μμ   |
|                |              |       | Add   |         | Gordon's Space              |                      |          | Admin     | 5/7/2016 6:59:17 µµ   |
|                |              |       | Add   |         | Espresso ristretto          |                      | 80       |           | 5/7/2016 6:59:11 μμ   |
|                |              |       | Add   |         | Espresso ristretto          |                      |          | Admin     | 5/7/2016 6:59:08 µµ   |
| <u> </u>       |              |       | Set   |         | Espresso                    |                      |          | Admin     | 5/7/2016 6:59:01 µµ   |
| - <b>-</b> - 0 | MPUTERS      |       | Set   |         | Gordon's Space              |                      |          | Admin     | 5/7/2016 6:58:58 µµ   |
| SA             | LES          |       | Set   |         | Ελληνικός                   |                      |          | Admin     | 5/7/2016 6:58:54 µµ   |
|                |              |       | Set   |         | Ελληνικός ντεκαφεϊνέ        |                      |          | Admin     | 5/7/2016 6:58:50 µµ   |
| 👥 us           | ERS          |       | Sale  |         | Bacardi Breezer             |                      |          | Admin     | 5/7/2016 2:19:46 µµ   |
| Ö ™            |              | т     | Sale  |         | Gordon's Space              |                      |          | Admin     | 5/7/2016 2:19:46 µµ   |
| ā.             |              |       | Sale  |         | Cappuccino διπλό            | Cappuccino           |          | Admin     | 15/6/2016 12:34:30 µµ |
| DE DE          | PLOYMEN      | т     | Sale  |         | Espresso                    |                      | 11       | Admin     | 15/6/2016 12:34:30 μμ |
| 📭 м            | ONITORING    | G     | NA    | ME MESS | AGE TIME                    |                      |          |           |                       |
| Ā              | PORTS        |       |       |         |                             |                      |          |           |                       |
| v              |              |       |       |         |                             |                      |          |           |                       |
| LO             | G            |       | Quick | Log     |                             |                      |          |           |                       |
| infidel        |              |       |       | -       |                             |                      |          |           |                       |

Stock Transactions Tab lists any product stock changes, caused by selling or restocking, that match filter criteria.

Columns

- > Type of stock modification
- > Amount Product amount
- > Product Product name
- Target Actual product used to determine stock level when
  - stock is calculated based on another product's stock.
- > On-Hand Product stock level after transaction
- > Operator Employee responsible for transaction
- Creation Date
  Date and time of transaction

- "User" filters specific user orders
- "Operator" filters based on employee orders
- "Type" filters based on event type
- From" "To" filters order creation date
- "Voided" filters voided invoices

# Pay In-Out

| 🖵 127.0    | 0.0.1               |           |            |                |                  |                |              |                      |                  | _ = ×                            |
|------------|---------------------|-----------|------------|----------------|------------------|----------------|--------------|----------------------|------------------|----------------------------------|
| Manager    | Setup Tools Shift H | elp       |            |                |                  |                |              |                      |                  |                                  |
| FILTER     |                     | SALES     | INVOIC     | S STOCK MA     | NAGEMENT C       | DEPOSIT TRANSA | ACTIONS STO  | CK TRANSACTIONS      | 5 PAY IN\OUT     |                                  |
| Operator   | × •                 | TYPE      | AMOUNT     | NOTE           |                  | OPE            | RATOR REGIST | ER CREATION TIME     |                  |                                  |
| Туре       | × •                 | Pay In    | 100        |                |                  | Admir          | in TECH1     | 6/23/2020 6:02:57 PN | л                |                                  |
|            | Select a date       | Pay In    | 100        |                |                  | Admir          | in TECH1     | 6/23/2020 5:40:01 PN | л                |                                  |
|            | 7/1/2020            |           |            |                |                  |                |              |                      |                  |                                  |
| 10 date    | 1/1/2020 14         |           |            |                |                  |                |              |                      |                  |                                  |
|            |                     |           |            |                |                  |                |              |                      |                  |                                  |
|            |                     |           |            |                |                  |                |              |                      |                  |                                  |
|            |                     |           |            |                |                  |                |              |                      |                  |                                  |
|            |                     |           |            |                |                  |                |              |                      |                  |                                  |
|            |                     |           |            |                |                  |                |              |                      |                  |                                  |
| 모ᅇ         | MPUTERS             |           |            |                |                  |                |              |                      |                  |                                  |
| 🔴 SAL      | ES                  |           |            |                |                  |                |              |                      |                  |                                  |
|            |                     |           |            |                |                  |                |              |                      |                  |                                  |
|            | ERVATIONS           |           |            |                |                  |                |              |                      |                  |                                  |
|            | ITING LINES         |           |            |                |                  |                |              |                      |                  |                                  |
| ФМА        |                     |           |            |                |                  |                |              |                      |                  |                                  |
|            | PLOYMENT            | 0 Ord     | ers Quick  | Log Logouts    |                  |                |              |                      |                  |                                  |
| ₽™         | NITORING            | STATU     | NOTE       | ORDER ID USE   | R HOST NAME      | PRODUCT QUA    | NTITY TOTAL  | OUTSTANDING TIME     | E PAYMENT METHOD |                                  |
|            | ORTS                |           |            |                |                  |                |              |                      |                  |                                  |
| LOG        | i                   | Penc      | ing accept | Pending paymen | t Pending delive | ry Processed   |              |                      |                  |                                  |
| User [Admi | n] Register [TECH1] | Shift [Ad | nin]       |                |                  |                |              |                      |                  | 127.0.0.1:44967 1.98 MB 25.71 KB |

Pay in-out Tab lists any pay in and out transactions that match filter criteria.

Columns

- > Type Type of transaction
- > Amount transaction amount
- > Note Transaction notes
- > Operator Employee responsible for transaction
- Register Register where transaction was made
- Creation Date Date and time of transaction

- "Operator" filters based on employee orders
- "Type" filters based on event type
- From" "To" filters order creation date

# **Users Module**

| NETPROJECTS                  |                   |                              |          |                        |      |                      |            |                    |        |                 |   |   |                    |             |
|------------------------------|-------------------|------------------------------|----------|------------------------|------|----------------------|------------|--------------------|--------|-----------------|---|---|--------------------|-------------|
| Manager Setup Tools Shift He | lp                |                              |          |                        |      |                      |            |                    |        |                 |   |   |                    |             |
|                              | USERNAME          | USER GROUP                   | SESSION  | HOST                   | SLOT | BALANCE              | TIME       | DEPOSITS           | POINTS | USAGE           |   |   |                    |             |
| Search X                     | 10minuteoffertest | Members                      |          |                        |      | 0,00 €               | 0h 0m      | 0,00 €             | 0      |                 |   |   |                    |             |
| User Group 🗙 💌               | 🔒 aaaa            | Members                      |          |                        |      | -331,64 €            | 0h 0m      | 0,00 €             | 0      |                 |   |   |                    |             |
| HOW ONLY                     | Guest CLIENTPC    | Guests                       |          |                        |      | -22,71 €             | 0h 0m      | 0,00 €             | 0      |                 |   |   |                    |             |
| ogged in                     | GS4F8Y            | Members                      |          |                        |      | 1,00 €               | 0h 10m     | 1,00 €             | 0      |                 |   |   |                    |             |
| ogged in                     | Guest             | Guests                       | 10:28:11 | POOLTABLE-27           | 1    | -1,29 €              | -2h 9m     | 0,00 €             | 0      | Billing profile |   | • |                    |             |
| Deleted                      | infidel           | Members                      |          |                        |      |                      | 161h 43m   | 964,34 €           | 0      |                 |   |   |                    |             |
| Guests                       | kjhkjhkjhk        | Members                      |          |                        |      | 0,00 €               | 0h 0m      | 0,00 €             | 0      |                 |   |   |                    |             |
|                              | kolias            | Members                      |          |                        |      | 1,00 €               | 1h 10m     | 1,00 €             | 0      |                 |   |   |                    |             |
| ADVANCED SEARCH              | mystic            | Members                      |          |                        |      | 2,00 €               | 0h 20m     | 4,00 €             | 0      |                 |   |   |                    |             |
|                              | newone            | Members                      |          |                        |      | 10,00 €              | 11h 56m    | 10,00 €            | 0      |                 |   |   |                    |             |
|                              | tech<br>test      | Members                      |          | DC2 20                 |      | -1,05 €              | 3h 6m      | 0,00 €             | 0      |                 |   |   |                    |             |
|                              | test              | Members<br>Members + Storage | 05:21:03 | PS3-30<br>POOLTABLE-28 | 1    | -241,43 €<br>24,11 € | 0h 25m     | 4,42 €<br>24,11 €  | 0      | Billing profile |   |   |                    |             |
|                              | test3             | Members + Storage            | 07:56:02 |                        | 2    | 24,11 €<br>36,91 €   | ∞<br>6h 9m | 24,11 €<br>39,99 € |        | Billing profile | Ľ |   |                    |             |
|                              | test4             | Members                      | 03:20:30 | P35-50                 | 2    | 3,59 €               | 0h 46m     | 4,00 €             | 0      | billing profile | • |   |                    |             |
| SALES                        | test5             | Members                      |          |                        |      | 0,00 €               | 0h 21m     | 4,00€              | 0      |                 |   |   |                    |             |
| USERS                        | e testő           | Members                      |          |                        |      | 0,00 €               | 0h 0m      | 0,00 €             | 0      |                 |   |   |                    |             |
|                              | xrustos           | Members                      |          |                        |      | 10,00 €              | 1h 40m     | 10,00 €            | 0      |                 |   |   |                    |             |
|                              | yutuytuyt         | Members                      |          |                        |      | -8,00 €              | Oh Om      | 0,00 €             | 0      |                 |   |   |                    |             |
| DEPLOYMENT                   | Logouts Quick     |                              |          |                        |      |                      |            |                    |        |                 |   |   |                    |             |
|                              | USERNAME          |                              | TIME BAL | ANCE                   |      |                      |            |                    |        |                 |   |   |                    |             |
|                              | Social and        |                              |          |                        |      |                      |            |                    |        |                 |   |   |                    |             |
|                              |                   |                              |          |                        |      |                      |            |                    |        |                 |   |   |                    |             |
| LOG                          |                   |                              |          |                        |      |                      |            |                    |        |                 |   |   |                    |             |
| er [Admin] Register [TECH1]  | 1                 |                              |          |                        | _    |                      |            |                    |        |                 |   | 1 | .27.0.0.1:44967 5, | 54 MB 163,3 |

User Module is used for:

- Creating/removing users
- Manually logging in and out users to/from hosts
- Depositing/withdrawing money from account, closing user balance, viewing user product sales
- Viewing/editing user information

### Columns

- > Account state (icon)
- > Username
- > Usergroup
- > Session
- ≻ Host
- > Slot
- ➤ Balance
- ≻ Time
- > Deposits
- > Points
- > Usage
- ➤ Session state (icon)
- ➤ Allow time credit (icon)
- Asset checkout (icon)

Account lock status

Account Username

User's Usergroup

User Session total time

Host used by user

Host slot used by user

### User Balance

### Time currently available for use

### Total deposits amount

Loyalty points Type of billing currently in use

## User Session Status

### Allow time credit

Asset checkout status

Right clicking on a user brings up the contextual menu with the following options.

| <b>.</b> | Login             | Manually login the user to a host                                                     |
|----------|-------------------|---------------------------------------------------------------------------------------|
| Å.       | Logout            | Log the user                                                                          |
| â        | Sell              | Open The Sales Module with user preselected                                           |
| *        | Close Balance     | Opens the Close Balance window and initiates " <u>Close Balance</u> "<br>Action.      |
| ø        | Deposit           | Deposits money to user account                                                        |
|          | Withdraw          | Withdraw money from the user's account                                                |
| ಳ        | Billing options   | Temporarily allow/block use of offers/fixed time/deposits.<br>Option resets on logout |
| ~        | Allow time credit | Permit user to go into <u>negative balance</u> . Option resets on logout              |
| +        | Add               | Create a new user                                                                     |
|          | Edit              | Open user's profile window                                                            |
| _        | Delete            | Delete selected user                                                                  |
| T        | Waiting lines     | Add/remove user from waiting lines                                                    |
| Ţ        | Check out         | Checkout an asset to the user                                                         |
| ₹        | Check in          | Checkin an asset                                                                      |
|          | Ban               | Block login of user for specified duration                                            |

## **User Profile**

| KARANASOS                                                                                        |        |             |         |          |                     | × |
|--------------------------------------------------------------------------------------------------|--------|-------------|---------|----------|---------------------|---|
| Actions                                                                                          |        |             |         |          |                     |   |
|                                                                                                  | TOTAL  | OUTSTANDING | INVOICE | OPERATOR | CREATION TIME       |   |
| $karanasos$ $Members$ $0,00 \in 0$ $0,00 \in 0$ $0,00 \in 0$ $0$ $0$ $0$ $0$ $0$ $0$ $0$ $0$ $0$ | 0,00 € | 0,00 €      | Paid    |          | 9/5/2017 7:59:03 πμ |   |
| PURCHASES                                                                                        |        |             |         |          |                     |   |
|                                                                                                  |        |             |         |          |                     |   |
|                                                                                                  |        |             |         |          |                     |   |
| NOTES (0)                                                                                        |        |             |         |          |                     |   |

To open a user's Profile Window, double click the username

User Profile window displays the user's status including Balance, total time and points. Use "**Actions**" Menu for additional actions:

### Actions

- ≻ Sell
- > Deposit
- > Withdraw
- Close Balance
   <u>Balance</u>" Action.
- ≻ Ban
- Reset Password
- ➤ Reset personal info
- ➢ Set picture
- > Assign RFID Tag
- ➤ Unassign RFID Tag

- Opens the sales window.
- Deposits money to user account
- Withdraws money from user account
  - Opens the Close Balance window and initiates "Close
  - Disables the account completely
  - Asks user for new password at next self login
  - Asks user to fill in personal details at next self login
- Assigns user an image from file or webcam
- Assigns user an RFID tag for POS use
- Unassigns registered RFID tag

### User Profile Tabs

| â        | Purchases     | View all purchases grouped by invoice                              |
|----------|---------------|--------------------------------------------------------------------|
| ଷ        | Time Products | View purchased time products/fixed time. Use top buttons to filter |
| \$       | Sessions      | View User Sessions                                                 |
| ₽        | Deposits      | View deposit changes. Use top buttons to filter                    |
|          | Profile       | View/edit customer info                                            |
| <b>A</b> | Assets        | Currently leased Assets and asset lease history                    |
| 8        | Notes         | Operator notes                                                     |
| 2        | Stats         | User overall stats                                                 |

### Purchases

| INFIDEL ×           |                                                    |                 |             |                  | ×        |                       |         |  |
|---------------------|----------------------------------------------------|-----------------|-------------|------------------|----------|-----------------------|---------|--|
| Actions             |                                                    |                 |             |                  |          |                       |         |  |
|                     | TOTAL                                              | POINTS TOTAL    | OUTSTANDING | INVOICE          | OPERATOR | CREATION TIME         | VOID TI |  |
|                     | 1,33 €                                             | 0               | 0,00 €      | Paid             |          | 2/1/2018 12:35:33 µµ  |         |  |
|                     | Product name Quantity Price Points price Tax Total |                 |             |                  |          |                       |         |  |
|                     | Usage Sess                                         | ion 133,00 1,33 | 8€ 00,      | 00% 1,33€        |          |                       |         |  |
| infidel             | Total                                              |                 |             | 1,33€            |          |                       |         |  |
| Members             | Payments                                           |                 |             | 1,33 €<br>0,00 € |          |                       |         |  |
| 💵 🏛 P               | Refunds<br>Void P                                  | ay              |             | 0,00 E           |          |                       |         |  |
| 964,34 € 964,34 € 0 | VOID P                                             | ау              |             | 1                |          |                       |         |  |
| đ                   | 0,13 €                                             | 0               | 0,00 €      | Paid             |          | 12/12/2017 3:37:53 μμ |         |  |
| Ø                   | 2,06 €                                             | 0               | 0,00 €      | Paid             |          | 7/12/2017 4:22:06 µµ  |         |  |
| 160h 43m            | 2,26 €                                             | 0               | 0,00 €      | Paid             |          | 6/12/2017 12:16:33 μμ |         |  |
| PURCHASES           | 2,72 €                                             | 0               | 0,00 €      | Paid             |          | 15/11/2017 1:22:20 μμ |         |  |
|                     | 1,14 €                                             | 0               | 0,00 €      | Paid             | Admin    | 8/11/2017 7:52:41 μμ  |         |  |
|                     | 2,30 €                                             | 0               | 0,00 €      | Paid             |          | 8/11/2017 5:14:01 μμ  |         |  |
|                     | 2,45 €                                             | 0               | 0,00 €      | Paid             |          | 7/11/2017 7:18:19 μμ  |         |  |
|                     | 0,88 €                                             | 0               | 0,00 €      | Paid             |          | 7/11/2017 2:49:12 µµ  |         |  |
| -                   | 0,08 €                                             | 0               | 0,00 €      | Paid             |          | 6/11/2017 5:28:59 μμ  |         |  |
|                     | 18,65€                                             | 0               | 0,00 €      | Paid             |          | 6/11/2017 5:04:43 μμ  |         |  |
| ASSETS (0)          | 1,10 €                                             | 0               | 0,00 €      | Paid             | Admin    | 20/10/2017 3:21:51 µµ |         |  |
| _                   | 0,56 €                                             | 0               | 0,00 €      | Paid             | Admin    | 19/10/2017 8:33:57 μμ |         |  |
| NOTES (0)           | 1.152,81 €                                         | 0               | 0,00 €      | Paid             |          | 19/10/2017 7:06:05 μμ |         |  |
| STATS               | 4                                                  |                 |             |                  |          |                       |         |  |

### Actions

- ≻ Void
- ≻ Pay

### Void invoice with option to refund Pay unpaid invoice, partially or in full

### Columns

- > Total
- Total invoice amount Points total deducted
- - Outstanding invoice amount
- Invoice Status
- ➢ Operator Employee who handled order
- ➤ Creation Time Date
- ➤ Void Time

> Points Total

> Outstanding

> Invoice

- Date and time of transaction
- Date and time of transaction void

*Note*: Purchases Tab only displays the last 100 purchases

### **Time Products**

| INFIDEL                   |                                        |            |           |       |                      |      |         |   | × |
|---------------------------|----------------------------------------|------------|-----------|-------|----------------------|------|---------|---|---|
| Actions                   |                                        |            |           |       |                      |      |         |   |   |
|                           | ACTIVE DEPLETED DELETED EXPIRED VOIDED |            |           |       |                      |      |         |   |   |
|                           |                                        | NAME       | TIME LEFT |       | PURCHASED            | PAID | EXPIRES | € |   |
|                           | Ō                                      | 60 Minutes |           | 1h 0m | 18/1/2018 4:54:09 μμ |      |         |   | Ŵ |
|                           |                                        |            |           |       |                      |      |         |   |   |
| <b>infidel</b><br>Members |                                        |            |           |       |                      |      |         |   |   |
| ata 🏛 P                   |                                        |            |           |       |                      |      |         |   |   |
| 955,24 €964,34 € 0        |                                        |            |           |       |                      |      |         |   |   |
| Ō                         |                                        |            |           |       |                      |      |         |   |   |
| 161h 43m                  |                                        |            |           |       |                      |      |         |   |   |
| PURCHASES                 |                                        |            |           |       |                      |      |         |   |   |
|                           |                                        |            |           |       |                      |      |         |   |   |
|                           |                                        |            |           |       |                      |      |         |   |   |
|                           |                                        |            |           |       |                      |      |         |   |   |
|                           |                                        |            |           |       |                      |      |         |   |   |
| ASSETS (0)                |                                        |            |           |       |                      |      |         |   |   |
| NOTES (0)                 |                                        |            |           |       |                      |      |         |   |   |
| STATS                     |                                        |            |           |       |                      |      |         |   |   |

### Actions

| <ul><li>Trash Can (icon)</li></ul> | Delete time product (Does not void transaction) |
|------------------------------------|-------------------------------------------------|
|                                    |                                                 |

### Columns

- > Type (icon) Type of time product (time offer or fixed time)
- ➢ Name Time product Name
- > Time left Unused time in minutes
- Purchased Date and time of purchase
- Paid Date and time of payoff
- Expires
   Time product expiration date (if any)
- > Expires at logout (icon) Indicates if product expires at logout

- "Active" filters valid products
- "Depleted" filters products that have been completely used up
- "Deleted" filters products that have been deleted by an Operator
- "Expired" filters products that have expired
- "Voided" filters products from voided invoices

### Sessions

| INFIDEL             |          |                       |                       |          |        |         | ×   |   |
|---------------------|----------|-----------------------|-----------------------|----------|--------|---------|-----|---|
| Actions             |          |                       |                       |          |        |         |     |   |
|                     | NAME     | START TIME            | END TIME              | DURATION | CHARGE | PREPAID | NEW |   |
|                     | CLIENTPC | 29/12/2017 6:44:30 µµ | 2/1/2018 12:30:32 µµ  | 2h 13m   | 1,33€  | 0h 0m   | ~   |   |
|                     | CLIENTPC | 12/12/2017 3:20:24 μμ | 12/12/2017 3:32:53 μμ | 0h 12m   | 0,13€  | 0h 0m   | ~   |   |
|                     | CLIENTPC | 7/12/2017 12:51:17 μμ | 7/12/2017 4:17:04 µµ  | 3h 25m   | 2,06 € | 0h 0m   | ~   |   |
| infidel             | CLIENTPC | 5/12/2017 4:46:17 µµ  | 6/12/2017 12:11:33 μμ | 3h 47m   | 2,26 € | 0h 0m   | ~   |   |
| Members             | CLIENTPC | 14/11/2017 4:03:02 μμ | 14/11/2017 8:34:39 μμ | 4h 31m   | 2,72 € | 0h 0m   | ~   |   |
| 💵 🏛 P               | CLIENTPC | 8/11/2017 5:59:16 μμ  | 8/11/2017 7:52:32 μμ  | 1h 53m   | 1,14 € | 0h 0m   | ~   |   |
| 964,34 € 964,34 € 0 | CLIENTPC | 8/11/2017 1:19:54 μμ  | 8/11/2017 5:09:01 μμ  | 3h 49m   | 2,30 € | 0h 0m   | ~   |   |
| ā                   | CLIENTPC | 7/11/2017 6:34:58 µµ  | 7/11/2017 7:13:19 µµ  | 0h 38m   | 0,39 € | 0h 0m   |     |   |
| 160h 43m            | CLIENTPC | 7/11/2017 3:07:15 µµ  | 7/11/2017 6:34:10 µµ  | 3h 25m   | 2,06 € | 0h 0m   | ~   |   |
| •                   | CLIENTPC | 7/11/2017 1:16:58 µµ  | 7/11/2017 2:44:10 µµ  | 1h 27m   | 0,88 € | 0h 0m   | ~   |   |
| PURCHASES           | CLIENTPC | 6/11/2017 5:23:39 μμ  | 6/11/2017 5:23:58 μμ  | 0h 0m    | 0,01€  | 0h 0m   |     |   |
|                     | CLIENTPC | 6/11/2017 5:07:07 μμ  | 6/11/2017 5:13:20 μμ  | 0h 6m    | 0,07 € | 0h 0m   | ~   |   |
|                     | CLIENTPC | 3/11/2017 6:29:27 µµ  | 3/11/2017 7:22:59 µµ  | 0h 53m   | 0,54 € | 0h 0m   |     |   |
| SESSIONS            | CLIENTPC | 3/11/2017 2:45:15 µµ  | 3/11/2017 6:28:59 µµ  | 3h 43m   | 2,24 € | 0h 0m   |     |   |
|                     | CLIENTPC | 2/11/2017 3:57:52 µµ  | 2/11/2017 8:12:36 µµ  | 4h 14m   | 2,55 € | 0h 0m   |     |   |
|                     | CLIENTPC | 2/11/2017 3:54:50 µµ  | 2/11/2017 3:57:33 µµ  | 0h 2m    | 0,03 € | 0h 0m   |     |   |
|                     | CLIENTPC | 2/11/2017 3:53:50 µµ  | 2/11/2017 3:54:00 µµ  | 0h 0m    | 0,01€  | 0h 0m   |     |   |
| ASSETS (0)          | CLIENTPC | 2/11/2017 3:51:25 µµ  | 2/11/2017 3:51:48 µµ  | 0h 0m    | 0,01€  | 0h 0m   |     |   |
| NOTES (0)           | CLIENTPC | 2/11/2017 3:06:59 µµ  | 2/11/2017 3:51:02 µµ  | 0h 44m   | 0,45 € | 0h 0m   |     |   |
| STATS               | CLIENTPC | 2/11/2017 2:58:29 µµ  | 2/11/2017 3:04:26 µµ  | 0h 5m    | 0,06 € | 0h 0m   |     |   |
| SIII STATS          | CLIENTPC | 1/11/2017 7:38:31 µµ  | 1/11/2017 8:19:39 µµ  | 0h 41m   | 0,42 € | 0h 0m   |     | - |

#### Columns

- ≻ Name Host Name used for session
- ➤ Start Time
- $\succ$  End Time
- > Duration
- ≻ Charge
- > Prepaid
- ≻ New

- Session start date & time
- Session end date & time
- Session duration
  - Total billing rate charges
    - Time used from offers and/or prepaid time
  - Indicates new Sessions

### Deposits

| INFIDEL            |         |            |           |          |                       | × |
|--------------------|---------|------------|-----------|----------|-----------------------|---|
| Actions            |         |            |           |          |                       |   |
|                    | WITHD   | RAW DEPO   | SIT CHARG | E CREDIT |                       |   |
|                    | TYPE    | AMOUNT     | BALANCE   | OPERATOR | CREATION TIME         |   |
|                    | Charge  | 1,33 €     | 964,34 €  |          | 2/1/2018 12:35:33 µµ  |   |
|                    | Charge  | 0,13€      | 965,67€   |          | 12/12/2017 3:37:53 µµ |   |
| infidel            | Charge  | 2,06 €     | 965,80 €  |          | 7/12/2017 4:22:07 µµ  |   |
| Members            | Charge  | 2,26 €     | 967,86€   |          | 6/12/2017 12:16:33 μμ |   |
| 474 <u>m</u> P     | Charge  | 2,72 €     | 970,12€   |          | 15/11/2017 1:22:20 μμ |   |
| 964,34 €964,34 € 0 | Charge  | 1,14 €     | 972,84 €  | Admin    | 8/11/2017 7:52:46 μμ  |   |
| Ō                  | Charge  | 2,30 €     | 973,98 €  |          | 8/11/2017 5:14:01 μμ  |   |
| 160h 43m           | Charge  | 2,45 €     | 976,28 €  |          | 7/11/2017 7:18:19 µµ  |   |
| A                  | Charge  | 0,88 €     | 978,73€   |          | 7/11/2017 2:49:12 µµ  |   |
| PURCHASES          | Charge  | 0,08 €     | 979,61€   |          | 6/11/2017 5:28:59 μμ  |   |
| TIME PRODUCTS      | Charge  | 18,65€     | 979,69€   |          | 6/11/2017 5:04:44 μμ  |   |
|                    | Charge  | 1,10 €     | 998,34€   | Admin    | 20/10/2017 3:25:45 μμ |   |
| SESSIONS           | Charge  | 0,56 €     | 999,44 €  | Admin    | 19/10/2017 8:33:58 µµ |   |
|                    | Deposit | 1.000,00 € | 1.000,00€ | Admin    | 19/10/2017 7:09:40 μμ |   |
|                    |         |            |           |          |                       |   |
| ASSETS (0)         |         |            |           |          |                       |   |
| NOTES (0)          |         |            |           |          |                       |   |
| STATS              |         |            |           |          |                       |   |

#### Columns

- Type Transaction kind
- > Amount Transaction amount
- Balance Deposits after transaction
- > Operator Employee who executed action
- ➤ Creation Time Date and time of transaction

#### Filters

- "Withdraw" filters specific user orders
- "Deposit" filters based on employee orders
- "Charge" filters based on event type
- "Credit" filters

*Note*: Deposits Tab only displays the last 100 transactions

### Profile

| INFIDEL                              |            |                 | ×    |
|--------------------------------------|------------|-----------------|------|
| Actions                              |            |                 |      |
|                                      | Username   | infidel         |      |
|                                      | First Name | aa              |      |
|                                      | Last Name  | aa              |      |
|                                      | Email      |                 |      |
| infidel                              | Address    |                 |      |
|                                      | City       | Post Code       |      |
| <b>▲▲ 血 Р</b><br>964,34 € 964,34 € 0 | Country    |                 |      |
| ₩                                    | Phone      | 8768768768      |      |
| G                                    | Mobile     | 8768768768      |      |
| 160h 43m                             | ID         |                 |      |
| PURCHASES                            | Sex        | Male     Female |      |
|                                      | Birth Date | 1/1/1981        | 14   |
| č                                    | User Group | Members         | •    |
| SESSIONS                             |            |                 |      |
|                                      |            |                 |      |
| PROFILE                              |            |                 |      |
| ASSETS (0)                           |            |                 |      |
| NOTES (0)                            |            |                 |      |
| STATS                                |            | UPC             | DATE |

User profile containing user details such as first/last name and phone numbers.

### Assets

| NEWONE                                              |                 |                        |                   |               |                | ×            |  |  |  |  |  |
|-----------------------------------------------------|-----------------|------------------------|-------------------|---------------|----------------|--------------|--|--|--|--|--|
| Actions                                             |                 |                        |                   |               |                |              |  |  |  |  |  |
|                                                     |                 | CHECKED OUT CHECKED IN |                   |               |                |              |  |  |  |  |  |
|                                                     | NAME            | CHECKED OUT BY         | CHECK OUT TIME    | CHECKED IN BY | CHECK IN TIME  |              |  |  |  |  |  |
| newone<br>Members<br>\$19.98 \$19.98 0<br>\$33h 18m | PS4 CONTROLLERS | Admin                  | 9/16/2020 7:22:28 |               |                | CHECK IN     |  |  |  |  |  |
| PURCHASES                                           |                 |                        |                   |               |                |              |  |  |  |  |  |
| (\$) SESSIONS<br>DEPOSITS<br>PROFILE                |                 |                        |                   |               |                |              |  |  |  |  |  |
| ASSETS (1)                                          |                 |                        |                   |               |                |              |  |  |  |  |  |
| STATS                                               |                 |                        |                   | А             | SSET CHECK OUT | CHECK IN ALL |  |  |  |  |  |

Manage assets checked out by the user

Columns

- ➤ Name Name of checked out Asset Type
- Checked out by Employee responsible for check-out
- Check out time Date/Time of asset check-out
- Checked in by Employee responsible for check-in
- Check in time Date/Time of asset check-in

Click the button next to an asset to check it in Click "Asset Check out" button to check out an assets Click "Check in All" button to check all assets in

Checked in tab displays all assets that have been checked out in the past

### Notes

| INFIDEL    |                                                        | ×              |
|------------|--------------------------------------------------------|----------------|
| Actions    |                                                        |                |
|            | Admin Τετάρτη, 10 Μαΐου 2017 6:43:07 μμ                |                |
|            | Repeating customer. Make sure he is serviced promptly. | <i>.</i> • • • |
| infidel    | Admin Τετάρτη, 10 Μαΐου 2017 6:42:26 μμ                |                |
| Members    | Customer forgot id. Notify at next visit               | <i>"</i>       |
| ▲▲         |                                                        |                |
| Ō          |                                                        |                |
| -4h 6m     |                                                        |                |
| PURCHASES  |                                                        |                |
|            |                                                        |                |
|            |                                                        |                |
|            |                                                        |                |
|            |                                                        |                |
| ASSETS (0) |                                                        |                |
| NOTES (0)  |                                                        |                |
| STATS      |                                                        | ADD            |

You can add notes to a customer for future reference.

Notes are marked red/green/blue based on note severity. Red notes will popup every time the customer's profile is opened.

### Stats

| INFIDEL                 | ×                                                                         |
|-------------------------|---------------------------------------------------------------------------|
| Actions                 |                                                                           |
|                         | 100 POINTS EARNED (S) 4h 14m S 18,20 € MONEY SPENT                        |
| infidel<br>Members      | 30,00 €<br>DEPOSITS \$ 5,00 €<br>WITHDRAWALS ♥ 0<br>REDEEMED 24<br>LOGINS |
| 🌆 🏛 🍸                   | 3,10 €     \$,00 €       PRODUCTS     \$session       O     TIME PRODUCTS |
| 20,00 € 25,00 € 100     | MEMBER FOR 36 DAYS                                                        |
| 2h 45m                  |                                                                           |
| PURCHASES TIME PRODUCTS |                                                                           |
|                         |                                                                           |
|                         |                                                                           |
| ASSETS (0)              |                                                                           |
| NOTES (0)               |                                                                           |
| STATS                   |                                                                           |

Stats show the user's metrics since registration

# Reservations

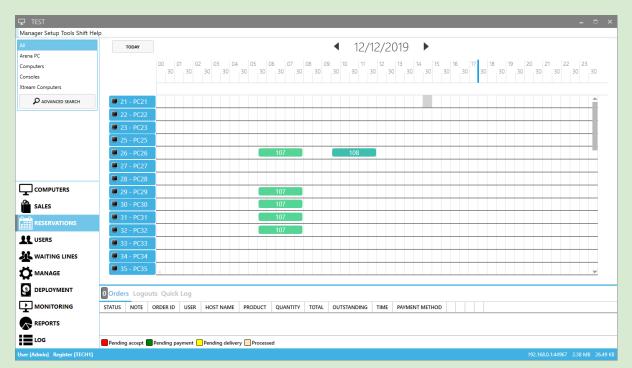

Reservations Module is used for reserving one or more hosts for the specified duration. During the reservation period, only reserved users can manually login to the reserved hosts.

#### Use right click to:

Add a new reservation Edit an existing reservation Delete an existing reservation

## Reservation Details

| RESERVATIO    | n details          |     |             |          |              |                                      |
|---------------|--------------------|-----|-------------|----------|--------------|--------------------------------------|
| User          |                    | × • | RESERVED HO | STS      |              |                                      |
| Date          | 12/19/2019 3:30 AM | 14  | RESERVED    | NO.      | NAME         | GROUP                                |
| Duration      | 30 Minutes         | •   |             | 21       | PC21         | Xtream Computers                     |
| End date      | 12/19/2019 4:00 AM | 14  |             | 22       | PC22         | Xtream Computers                     |
| Contact phone |                    |     |             | 23       | PC23         | Xtream Computers                     |
| Contact email |                    |     |             | 25<br>26 | PC25<br>PC26 | Xtream Computers                     |
| Notes         |                    |     |             | 20       | PC26<br>PC27 | Xtream Computers<br>Xtream Computers |
| Notes         |                    |     |             | 28       | PC28         | Xtream Computers                     |
|               |                    |     |             | 29       | PC29         | Xtream Computers                     |
|               |                    |     | ~           | 30       | PC30         | Xtream Computers                     |
| Pin           | U3J794             |     |             | 31       | PC31         | Xtream Computers                     |
| ADDITIONAL US | SERS               |     |             | 32       | PC32         | Xtream Computers                     |
| +-            |                    | × • |             | 33       | PC33         | Xtream Computers                     |
|               |                    |     |             | 34       | PC34         |                                      |
|               |                    |     |             | 35       | PC35         | Xtream Computers                     |
|               |                    |     |             | 36<br>37 | PC36<br>PC37 | Computers                            |
|               |                    |     |             | 37       | PC37<br>PC38 | Computers<br>Computers               |
|               |                    |     |             | 39       | PC39         | Computers                            |
|               |                    |     |             |          |              | computers                            |
|               |                    |     |             |          |              |                                      |
|               |                    |     |             |          |              |                                      |

| User             | Username of the customer making reservation                                                  |
|------------------|----------------------------------------------------------------------------------------------|
| Date             | Date and time of reservation start                                                           |
| Duration         | Duration of reservation                                                                      |
| End Date         | Date and time of reservation end                                                             |
| Contact phone    | Customer's contact phone                                                                     |
| Contact email    | Customer's contact email                                                                     |
| Notes            | Reservation notes area                                                                       |
| Login Pin        | PIN used by customer to login to reserved hosts<br>PIN allows login to host with any account |
| Additional Users | Customer usernames allowed to login to reserved hosts                                        |
| Hosts            | Reserved hosts                                                                               |

# Waiting Lines

| NETPROJECTS                  |          |           |            |                  |                      |                |                |       |                 |             |
|------------------------------|----------|-----------|------------|------------------|----------------------|----------------|----------------|-------|-----------------|-------------|
| Manager Setup Tools Shift He | lp       |           |            |                  |                      |                |                |       |                 |             |
| All 4                        | POSITION | USERNAME  | USER GROUP | HOST GROUP       | TIME IN WAITING LINE | ESTIMATED TIME | ESTIMATED HOST |       |                 |             |
| Consoles 2                   | 1        | 7         | Members    | Consoles         | 00:00:31             | 0h 0m          | XBOX-ONE-1     | LOGIN |                 |             |
| Gaming PC 1                  | 1        | 4         | Members    | Gaming PC        | 00:00:33             | 00             | Unknown        |       |                 |             |
| Internet only PC 1           | 1        | 2         | Members    | Internet only PC | 00:00:36             | 0h 0m          | CLIENTPC       | LOGIN |                 |             |
| ADD USER                     | 2        | 8         | Members    | Consoles         | 00:00:29             | 0h 0m          | XBOX-ONE-2     | LOGIN |                 |             |
|                              |          |           |            |                  |                      |                |                |       |                 |             |
|                              |          |           |            |                  |                      |                |                |       |                 |             |
|                              |          |           |            |                  |                      |                |                |       |                 |             |
|                              |          |           |            |                  |                      |                |                |       |                 |             |
|                              |          |           |            |                  |                      |                |                |       |                 |             |
|                              |          |           |            |                  |                      |                |                |       |                 |             |
|                              |          |           |            |                  |                      |                |                |       |                 |             |
| <b>A</b>                     |          |           |            |                  |                      |                |                |       |                 |             |
| SALES                        |          |           |            |                  |                      |                |                |       |                 |             |
| USERS                        |          |           |            |                  |                      |                |                |       |                 |             |
| 🤽 WAITING LINES              |          |           |            |                  |                      |                |                |       |                 |             |
| 🛱 MANAGE                     |          |           |            |                  |                      |                |                |       |                 |             |
|                              | Logouts  | Quick Log |            |                  |                      |                |                |       |                 |             |
|                              | USE      | RNAME HO  | ST SLOT TI | ME BALANCE       |                      |                |                |       |                 |             |
|                              |          |           |            |                  |                      |                |                |       |                 |             |
| LOG                          |          |           |            |                  |                      |                |                |       |                 |             |
| ser [Admin] Register [TECH1] |          |           |            |                  |                      |                |                |       | 127.0.0.1:44967 | 10,45 MB 41 |

Waiting Line Module is used for:

- Adding and removing users from waiting lines
- Rearranging users in waiting lines
- Manually logging users to available pcs

Each host group has an independent waiting line. A user can participate in one or more waiting lines at the same time. Waiting line options are configured in <u>Profiles & groups - Waiting lines</u>

#### Use right click to:

Reorder users in a waiting line Remove a user from a waiting line or from all waiting lines Manually login a user to a specific host

| Position             | User position in waiting line                    |
|----------------------|--------------------------------------------------|
| Username             | Customer username                                |
| User group           | Customer usergroup                               |
| Host group           | Host group waiting line                          |
| Time in waiting line | Time elapsed since user addition to waiting line |

| Estimated time | Estimated time until host becomes available           |
|----------------|-------------------------------------------------------|
| Estimated host | Name of estimated host                                |
| Login          | Login button to manually login user to available host |

# Manage Module

| GRM              |             |             |           |            |                    |                         |                                |                      |                       | _ 0 |
|------------------|-------------|-------------|-----------|------------|--------------------|-------------------------|--------------------------------|----------------------|-----------------------|-----|
| nager Tools Help |             |             |           |            |                    |                         |                                |                      |                       |     |
|                  | NUMBER      | NAME        | HOST NAME | IP ADDRESS | MAC ADDRESS        | VERSION GRO             | JP                             |                      |                       |     |
|                  | 🐷 1 🛛 🔾     |             |           |            |                    |                         |                                |                      |                       |     |
|                  | 💻 2 🛛 🗘     | LIENTPC2 te | est       |            | 11:11:11:11:11:11  | Comp                    | uters                          |                      |                       |     |
|                  |             |             |           |            |                    |                         |                                |                      |                       |     |
|                  |             |             |           |            |                    |                         |                                |                      |                       |     |
|                  |             |             |           |            |                    |                         |                                |                      |                       |     |
|                  |             |             |           |            |                    |                         |                                |                      |                       |     |
|                  |             |             |           |            |                    |                         |                                |                      |                       |     |
|                  |             |             |           |            |                    |                         |                                |                      |                       |     |
|                  |             |             |           |            |                    |                         |                                |                      |                       |     |
|                  | PROCESSES   | FILES TA    | SKS       |            |                    |                         |                                |                      |                       |     |
|                  |             | Medium      | -         |            |                    |                         |                                |                      |                       |     |
|                  | PROCESS     | CPU         |           | PARENT ID  | VERSION            |                         | DESCRIPTION                    |                      | COMPANY               |     |
| COMPUTERS        | GizmoClient | 0.00        | 1164      | 2896       | 1.9.138.0          |                         | GAMP Client Module             |                      | NETProjects           |     |
| COMPOTERS        | Isass       | 0,00        | 532       | 456        |                    | n7sp1 ldr.160610-06     |                                | 55                   | Microsoft Corporation |     |
| SALES            | svchost     | 0,00        | 792       | 516        |                    | n7_rtm.090713-1255      |                                |                      | Microsoft Corporation |     |
|                  | a nvxdsync  | 0,00        | 1236      | 752        | 8.17.13.6839       | -                       | NVIDIA User Experience Drive   |                      | NVIDIA Corporation    |     |
| USERS            | svchost     | 0,00        | 968       | 516        | 6.1.7600.16385 (wi | n7_rtm.090713-1255      |                                |                      | Microsoft Corporation |     |
|                  | svchost     | 0,00        | 876       | 516        |                    | -<br>n7_rtm.090713-1255 |                                | vices                | Microsoft Corporation |     |
| <b>6</b><br>1    | ihi service | 0.00        | 2032      | 516        | 10.0.0.1180        |                         | Intel(R) Dynamic Application I | oader Host Interface | Intel Corporation     |     |
| DEPLOYMENT       |             | ises: 47    |           |            |                    |                         |                                |                      |                       |     |
| DEPLOTIMENT      |             | ESSAGE T    | IME       |            |                    |                         |                                |                      |                       |     |
|                  | NAME M      |             |           |            |                    |                         |                                |                      |                       |     |
|                  | NAME M      |             |           |            |                    |                         |                                |                      |                       |     |
|                  | Quick Log   |             |           |            |                    |                         |                                |                      |                       |     |

Management Module is used for:

- Monitoring host processes
- Managing and transferring files to hosts
- Executing custom processes and scripts to hosts

Switch between Management functions using the Tabs below the host list.

#### Management functions

| Processes         Client Process Management Tab |                                            |  |  |  |  |  |  |
|-------------------------------------------------|--------------------------------------------|--|--|--|--|--|--|
| Files                                           | Dual-Tab Server-Client File Management Tab |  |  |  |  |  |  |
| Tasks                                           | Manual process/script Execution Tab        |  |  |  |  |  |  |

#### Columns

| ➤ Host state (icon) | Host status          |
|---------------------|----------------------|
| > Number            | Host number          |
| ➤ Name              | Host Gizmo name      |
| ➢ Hostname          | Windows Hostname     |
| > IP Address        | Network IP address   |
| > Mac Address       | NIC mac address      |
| > Version           | Gizmo client version |
| ≻ Group             | Host Group           |
|                     |                      |

### Processes

- The Processes Pane lists all processes running on the selected Gizmo client.
- Search using the "*Filter*" box, and modify refresh speed from the drop-down menu.
- Right clicking on a process brings up a contextual menu with the following options.

| Terminate                                                                                           | Ends the selected process                                              |  |  |  |
|----------------------------------------------------------------------------------------------------|------------------------------------------------------------------------|--|--|--|
| Terminate Tree         Ends the selected process as well as any other processes created by process. |                                                                        |  |  |  |
| Add As Task                                                                                         | Adds selected process as Task that can be launched from the Task Pane. |  |  |  |
| Properties                                                                                          | Displays the properties of the process                                 |  |  |  |

#### Keyboard shortcuts

| DEL      | Ends process           |
|----------|------------------------|
| CTRL+DEL | Ends process tree      |
| F5       | Refreshes process list |

## Files

| GRM<br>anager Tools Help |               |                   |                      |          |         |            |                             |                                  |           |            |                                                 |       |          |           |                                             | _ 0    |      |
|--------------------------|---------------|-------------------|----------------------|----------|---------|------------|-----------------------------|----------------------------------|-----------|------------|-------------------------------------------------|-------|----------|-----------|---------------------------------------------|--------|------|
| mager roois neip         | NUMB          | ER NAME           | HOST NAME            | IP ADD   | ORESS   | MAC AD     | DRESS                       | VERSION                          | GROUP     |            |                                                 |       |          |           |                                             |        |      |
|                          | 1             | CLIENTPC          | CLIENTPC             | 192.168. | .0.47   | 00-1D-7D   | -A9-CB-F                    | 1 1.9.138.0                      | Computers |            |                                                 |       |          |           |                                             |        |      |
|                          | 2             | CLIENTPC2         | test                 |          |         | 11:11:11:1 | 1:11:11                     |                                  | Computers |            |                                                 |       |          |           |                                             |        |      |
|                          | PROCESS       | SES FILES         | TASKS                |          |         |            |                             |                                  | ******    |            |                                                 |       |          |           |                                             |        |      |
|                          | $\bigcirc$    | 🕥 🎆 Ci\           | • ₿ C:\              |          |         |            |                             | 72                               | Filter    | <b>x</b> ( | € 🔿 🕜 💂 B:\ 🔻 💋 B:\                             |       |          |           | 2                                           | Filter |      |
|                          | NAME          |                   |                      | EXT      | SIZE    | TYPE       | DATE                        |                                  | ATTRIBUTE |            | NAME                                            | EXT   | SIZE     | TYPE      | DATE                                        | ATTRIB | UTES |
|                          | \$Registr     | y change          |                      |          | 0 Bytes | Directory  | 8/10/201                    | L4 2:42:07 μμ                    |           |            |                                                 |       | 0 Bytes  | Directory | 29/8/2016 2:16:55 µµ                        | r      |      |
|                          | iaaaa         |                   |                      |          |         |            |                             | 5 5:23:16 µµ                     |           |            |                                                 |       |          |           | 29/8/2016 2:16:55 µµ                        |        |      |
|                          | Activa        |                   |                      |          |         |            |                             | 015 4:53:23 μμ                   |           |            | LedTW                                           |       |          |           | 29/6/2016 4:29:50 µµ                        |        |      |
|                          | iadb 🔒 AMD    |                   |                      |          |         |            |                             | )14 6:20:35 μμ<br>)14 8:24:11 μμ |           |            | MultitrackStopwatch2.3.1<br>ProcessExplorer     |       |          |           | 2/8/2016 7:54:28 μμ<br>21/6/2016 2:18:13 μμ |        |      |
|                          | BSPlayer      | ,                 |                      |          | 1       | · ·        |                             | 14 8:24:11 μμ<br>L5 4:29:12 μμ   |           |            | Processexpiorer                                 |       | 1.1      |           | 2/6/2016 8:32:34 μμ                         |        |      |
|                          |               | cec8810cf70669a   | ae7528707            |          |         | · ·        |                             | L6 12:47:43 μμ                   |           |            | Riot Games                                      |       |          |           | 25/5/2016 7:28:04 μμ                        |        |      |
|                          | 🔒 CMSPlu      | gin_09_h264       |                      |          | 0 Bytes | Directory  | 30/4/201                    | 14 7:51:21 μμ                    |           | -          | Server                                          |       | 0 Bytes  | Directory | 29/8/2016 2:16:56 µµ                        |        |      |
| SALES                    | 0 Bytes / 9,9 | 5 MB in 0 / 26 fi | les: 1 / 30 director | es.      |         |            |                             |                                  | Localh    | ost 0      | Bytes / 3,59 GB in 0 / 28 files: 1 / 13 directo | ries. |          |           |                                             | c      | LIEN |
|                          | ACTION        | SOURCE            |                      |          |         |            | DESTINATION STATUS PROGRESS |                                  |           |            |                                                 |       | PROGRESS |           |                                             |        |      |
| USERS                    |               |                   |                      |          |         |            |                             |                                  |           |            |                                                 |       |          |           |                                             |        |      |
|                          |               |                   |                      |          |         |            |                             |                                  |           |            |                                                 |       |          |           |                                             |        |      |
| DEPLOYMENT               | Active (      | 0) Success        | full ( 0 ) Faile     | ed (0)   |         |            |                             |                                  |           |            |                                                 |       |          |           |                                             |        |      |
| _                        | NAME          | NAME MESSAGE TIME |                      |          |         |            |                             |                                  |           |            |                                                 |       |          |           |                                             |        |      |
| MONITORING               |               |                   |                      |          |         |            |                             |                                  |           |            |                                                 |       |          |           |                                             |        | _    |
| REPORTS                  |               |                   |                      |          |         |            |                             |                                  |           |            |                                                 |       |          |           |                                             |        |      |
| LOG                      | Quick Lo      |                   |                      |          |         |            |                             |                                  |           |            |                                                 |       |          |           |                                             |        |      |

The File Management Pane displays local (left) and remote (right) file systems. It is a file manager that enables you to easily manage files/folders between Gizmo Server and clients.

- To move one folder up, click  $\uparrow$  on the corresponding panel.
- To select a drive, use the "Drive list" menu.
- To refresh the current panel view, click 🔃 next to the folder path.

Right click on a file/folder to display the contextual menu with the following options.

| Shell Execute | Launches selected file/folder on the corresponding PC |
|---------------|-------------------------------------------------------|
| Refresh       | Refreshes current view                                |
| New           | Creates a new folder                                  |
| Сору          | Copies selected files/folders to the other host.      |
| Rename        | Renames selected file/folder                          |
| Delete        | Deletes selected files/folders                        |
| Properties    | Displays selected file/folder properties              |

### Keyboard shortcuts

| ENTER     | Navigate folder        |
|-----------|------------------------|
| DEL       | Delete                 |
| CTRL+C    | Сору                   |
| CTRL+N    | Create New Folder      |
| BACKSPACE | Up one level           |
| F2        | Rename                 |
| F5        | Refresh                |
| ALT+ENTER | Folder/file Properties |

## Tasks

| GRM                |             |           |                  |                |                     |           |           |  |
|--------------------|-------------|-----------|------------------|----------------|---------------------|-----------|-----------|--|
| Manager Tools Help |             |           |                  |                |                     |           |           |  |
|                    | NUMBER      | NAME      | HOST NAME        | IP ADDRESS     | MAC ADDRESS         | VERSION   | GROUP     |  |
|                    | 2           | CLIENTPC  |                  | 192.168.0.47   | 00-1D-7D-A9-CB-F1   | 1.9.138.0 | Computers |  |
|                    | 2           | CLIENTPC2 | test             |                | 11:11:11:11:11:11   |           | Computers |  |
|                    | DD O CEOSES | EU FC     | TA CHC           |                |                     |           |           |  |
|                    | PROCESSES   |           |                  |                |                     |           |           |  |
|                    | +~ ANY 1    | түре 🗙 🔻  | ANY ASSIGMI      | ENT X -        | /NC Server - Launch | × •       |           |  |
|                    | Script Type | Batch     |                  |                |                     |           |           |  |
|                    |             |           | /im "winvnc.exe" |                |                     |           |           |  |
|                    | Script      |           | "%server%\Stora  | ge\Software\UV | VC\winvnc.exe"      |           |           |  |
|                    |             | exit      |                  |                |                     |           |           |  |
|                    | EXECUTE     |           |                  |                |                     |           |           |  |
|                    |             |           |                  |                |                     |           |           |  |
|                    | 1           |           |                  |                |                     |           |           |  |
| <b>1</b>           |             |           |                  |                |                     |           |           |  |
| SALES              |             |           |                  |                |                     |           |           |  |
| USERS              |             |           |                  |                |                     |           |           |  |
| 🔅 MANAGEMENT       |             |           |                  |                |                     |           |           |  |
|                    |             |           |                  |                |                     |           |           |  |
|                    |             | MERCHOL   | TIMAT            |                |                     |           |           |  |
|                    | NAME        | MESSAGE   | TIME             |                |                     |           |           |  |
|                    |             |           |                  |                |                     |           |           |  |
|                    |             |           |                  |                |                     |           |           |  |
| LOG                | Quick Log   |           |                  |                |                     |           |           |  |
|                    |             |           |                  |                |                     |           |           |  |

Task Pane enables the user to execute a wide range of tasks on the selected Gizmo clients.

- To create a temporary task, click + and select task type.
- Load an existing task by selecting it from the task list.
- Execute a loaded task by selecting target computers with standard windows selection methods (ctrl+a, ctrl+click, shift+click) and clicking "Execute" button.

*Tip*: Manage tasks in <u>Tasks setup</u>

# **Deployment Module**

| 🖵 GRM              |   |       |         |                       |      |              |                        |          |      |       |             |        |              |  | -             | • ×        |
|--------------------|---|-------|---------|-----------------------|------|--------------|------------------------|----------|------|-------|-------------|--------|--------------|--|---------------|------------|
| Manager Tools Help |   |       |         |                       |      |              |                        |          |      |       |             |        |              |  |               |            |
| PATHS              |   | PUSH  | -       |                       |      |              |                        |          |      |       |             |        |              |  |               |            |
| Source             |   |       | NUMBER  |                       |      | IP ADDRESS   |                        |          | SIZE | FILES | DIRECTORIES | EXTRAS |              |  |               |            |
|                    | × |       |         | CLIENTPC<br>CLIENTPC2 |      | 192.168.0.47 | Computers<br>Computers |          |      |       |             |        | None<br>None |  |               |            |
| New App            | • |       | 2       | CHENTPC2              | test |              | Computers              | inactive |      |       |             |        | Ivone        |  |               |            |
| New Executable     | • |       |         |                       |      |              |                        |          |      |       |             |        |              |  |               |            |
| Deployments        | • |       |         |                       |      |              |                        |          |      |       |             |        |              |  |               |            |
| ADVANCED           |   |       |         |                       |      |              |                        |          |      |       |             |        |              |  |               |            |
| -                  |   |       |         |                       |      |              |                        |          |      |       |             |        |              |  |               |            |
| ACTIONS            |   |       |         |                       |      |              |                        |          |      |       |             |        |              |  |               |            |
| COMPARE CANCEL     |   |       |         |                       |      |              |                        |          |      |       |             |        |              |  |               |            |
|                    |   |       |         |                       |      |              |                        |          |      |       |             |        |              |  |               |            |
|                    |   |       |         |                       |      |              |                        |          |      |       |             |        |              |  |               |            |
|                    |   |       |         |                       |      |              |                        |          |      |       |             |        |              |  |               |            |
|                    |   |       |         |                       |      |              |                        |          |      |       |             |        |              |  |               |            |
| USERS              |   |       |         |                       |      |              |                        |          |      |       |             |        |              |  |               |            |
| MANAGEMENT         |   |       |         |                       |      |              |                        |          |      |       |             |        |              |  |               |            |
|                    |   |       |         |                       |      |              |                        |          |      |       |             |        |              |  |               |            |
|                    | - | NA    | AME MES | SAGE TIN              | 1E   |              |                        |          |      |       |             |        |              |  |               |            |
|                    |   |       |         |                       |      |              |                        |          |      |       |             |        |              |  |               |            |
|                    |   |       |         |                       |      |              |                        |          |      |       |             |        |              |  |               |            |
| LOG                |   | Quick | c Log   |                       |      |              |                        |          |      |       |             |        |              |  |               |            |
| infidel            |   |       |         |                       |      |              |                        |          |      |       |             |        |              |  | 14967 60,25 N | IB 1,47 MB |

The Deployment Tab is a powerful tool that helps you deploy files from Manager to clients fast, easy and error-free. It can also be used to sync/update game files previously deployed.

You can select to deploy a preconfigured deployment profile, or enter information manually for a one time deployment.

To deploy a pre-existing deployment profile, select the Application. If the deployment profile is not associated with any applications, it will appear under "Unassigned Deployment profiles". Next, select the executable the deployment profile is associated with. Finally select the actual deployment profile.

Check the boxes next to target computers and click "Compare" to start the process.

Gizmo will check and compare source files with any existing files on each Gizmo Client, and determine the files that need to be copied to each client. During the check (which varies depending on the files' number & size) you can click cancel to abort. When the comparison completes, the number of different files and folders, as well as the total size of the different/missing files is reported for each client.

At this stage you can either click "**Deploy**" to initiate the file copy, or "**Reset**" to reset the procedure and start from the beginning.

To perform a one-time deploy, instead of selecting a profile from the list, input source (relevant to Gizmo manager) and destination folder manually. You may also use the "folder" button to locate the source folder. Add any file/subfolder exclusions, using the "exclusions" button.

Advanced menu adds a number of settings you can tweak to affect file comparison and deployment.

Comparison option: These options affect the way Gizmo Server determines stale files on clients <u>More info</u>

# **Monitoring Module**

|                                                             |                   |              |            |                        |                |                                       | – = ×                            |
|-------------------------------------------------------------|-------------------|--------------|------------|------------------------|----------------|---------------------------------------|----------------------------------|
| Manager Setup Tools Shift He                                | lp                |              |            |                        |                |                                       |                                  |
| ACTIONS ACTIONS ACTIONS Refresh all GO                      |                   | 1            | × 2        | <b>ш</b> т<br>Ттх 3    |                | <sup>⊔</sup> -∎<br><sup>1</sup> -±× 5 |                                  |
| OPTIONS<br>Size                                             |                   |              |            |                        |                |                                       |                                  |
| Quality Medium •<br>Refresh Rate Medium •<br>Hide unmonitor |                   |              |            |                        |                |                                       |                                  |
| Monitored on t                                              |                   |              | • 8<br>• F | ••••9                  | —~ <u>I</u> 0  |                                       | •••12                            |
|                                                             |                   | <del>ت</del> | × 18       | <del>ال</del> یک<br>21 | <b>"</b><br>22 | <b>₩</b> 31                           |                                  |
| LL USERS                                                    | 8                 |              |            |                        |                |                                       |                                  |
|                                                             |                   |              |            |                        |                |                                       |                                  |
|                                                             | Logouts Quick Log |              |            |                        |                |                                       |                                  |
|                                                             | USERNAME HOS      | ST SLOT TIME | BALANCE    |                        |                |                                       |                                  |
|                                                             |                   |              |            |                        |                |                                       |                                  |
| LOG                                                         |                   |              |            |                        |                |                                       |                                  |
| User [Admin] Register [TECH1]                               |                   |              |            |                        |                | 12                                    | 7.0.0.1:44967 17,91 MB 842,35 KB |

Monitoring tab displays screenshots of client screens. You can select which client computers to monitor, as well as change quality & refresh rate.

Action

| Monitor     | Enables automatic screenshot refresh for selected hosts |
|-------------|---------------------------------------------------------|
| Refresh all | Manually refreshes screenshots of all hosts             |

#### Options

| Size             | Change size of screenshot windows                           |
|------------------|-------------------------------------------------------------|
| Quality          | Change quality of screenshots                               |
| Refresh Rate     | Adjusts refresh rate of screenshots                         |
| Hide unmonitored | Hide all client computers currently inactive (disconnected) |
| Monitored on top | Sorts screenshot windows with active first                  |
| Hide numbers     | Hides screenshot window number watermark                    |

#### Each client monitor panel has a button and a switch

| 8             | Save current screenshot to file |
|---------------|---------------------------------|
| On/off Switch | Starts/stops screenshot refresh |

# **Reports Module**

## Summary

| 🖵 LOCAL SERVER                    |                             |                                              |               |             |                          | – = ×                              |
|-----------------------------------|-----------------------------|----------------------------------------------|---------------|-------------|--------------------------|------------------------------------|
| Manager Tools Shift Help          |                             |                                              |               |             |                          |                                    |
|                                   | Daily Weekly Monthly Yearly | Custom 7/7/2017 12:00 µµ 🛗 8/7/2017 12:00 µµ | Print Export  |             |                          |                                    |
|                                   | FROM Παρασκευή, 7 Ιουλίου   | 2017 12:00 πμ                                |               |             |                          |                                    |
|                                   | ΤΟ Σάββατο, 8 Ιουλίου 201   | 7 12:00 πμ                                   |               |             |                          |                                    |
| SHIFTS                            | Invoices S                  | ales Cost                                    | Proceeds      | Withdrawals | Total                    | Î                                  |
|                                   | 8 42                        | ,00 € 6,60 €                                 | 40,20 €       | 2,00 €      | 38,20 €                  |                                    |
|                                   |                             | /enue<br>.05 €                               | PROCEEDS      |             |                          |                                    |
| WEB REPORTS                       |                             |                                              | By Invoice Is | sue Period  |                          |                                    |
| -                                 | SALES                       |                                              | Current       |             | 36,00 €                  |                                    |
|                                   | By Invoice Status           |                                              | Previous      |             | 0,00 €                   |                                    |
|                                   | Paid                        | 42,00 €                                      | By Payment    | Method      |                          |                                    |
|                                   | Pay later                   | 0,00 €                                       | Payment type  |             | Total transactions Total |                                    |
| _                                 | By Payment Method           |                                              | Cash          |             | 8 34,20 €                |                                    |
|                                   | Payment type                | Total transactions Total                     | Credit Card   |             | 1 6,00 €                 |                                    |
| SALES                             | Cash                        | 5 30,00 €                                    | By Category   |             |                          |                                    |
| USERS                             | Deposit                     | 1 6,00 €                                     | Sales         |             | 36,00 €                  |                                    |
|                                   | Credit Card                 | 1 6,00 €                                     | Deposits      |             | 4,20 €                   |                                    |
| D MANAGE                          | By operator                 |                                              | By operator   |             |                          |                                    |
|                                   | USERNAME HOST SLOT          | TOTAL TIME BALANCE                           | -             |             |                          |                                    |
|                                   |                             |                                              |               |             |                          |                                    |
|                                   |                             |                                              |               |             |                          |                                    |
| LOG                               | Logouts Quick Log           |                                              |               |             |                          |                                    |
| User [user] Register [Server] Shi | ft [user]                   |                                              |               |             |                          | 127.0.0.1:44967 386,48 KB 10,39 KB |

Summary report presents an overview of financial data for the selected time period.

The summary is broken down into 2 different reports: **SALES** report (on the left) and **PROCEEDS** report (on the right).

#### **Sales Report**

Sales report displays data regarding all sales made during the selected period. It includes fully paid, partially paid and unpaid invoices. It does not include deposits or withdrawals.

#### **Overview**

| Invoices    | Number of issued invoices                  |
|-------------|--------------------------------------------|
| Sales       | Total value of issued invoices             |
| Cost        | Cost of sold items (based on product cost) |
| Voids       | Number of voided invoices                  |
| Voids Total | Total value of voided invoices             |
| TAX         | Total VAT of issued invoices               |
| Revenue     | Sales minus cost, voids and tax            |

#### Sales breakdown

| By Payment Status<br>By Payment Method<br>By Operator | Paid & unpaid subtotals<br>Cash, credit etc (only for Paid amount)<br>Broken down by Employee |
|-------------------------------------------------------|-----------------------------------------------------------------------------------------------|
| Voids breakdown                                       |                                                                                               |
| By Operator                                           | Broken down by Employee                                                                       |

#### **Proceeds Report**

Proceeds report displays data regarding payments and withdrawals only. It can give you an accurate image of the registers.

| <u>Overview</u>                                                            |                                                                                                    |
|----------------------------------------------------------------------------|----------------------------------------------------------------------------------------------------|
| Proceeds<br>Withdrawals<br>Total                                           | Total sum of payments received<br>Total sum of withdrawals<br>Proceeds minus withdrawals                            |
| Proceeds breakdown                                                         |                                                                                                    |
| By Invoice Issue Period<br>By Payment Method<br>By Category<br>By Operator | Broken down by date/time of invoice<br>Cash, credit etc<br>Broken down by payment reason<br>Broken down by Employee |
| Withdrawals breakdown                                                      |                                                                                                    |
| By Operator                                                                | Broken down by Employee                                                                                             |
| Refunds breakdown                                                          |                                                                                                    |
| By Operator<br>By refund method                                            | Broken down by Employee<br>Cash or credit to deposits                                                               |
| Total breakdown                                                            |                                                                                                    |
| By Operator                                                                | Broken down by Employee                                                                                             |

# Applications

|                                 | _ = X                                                                                           |
|---------------------------------|-------------------------------------------------------------------------------------------------|
| LOCAL SERVER                    |                                                                                                 |
| Manager Tools Shift Help        |                                                                                                 |
|                                 | Daily Weekly Monthly Yearly Custom 22/6/2017 12:00:00 µµ 1 23/6/2017 12:00:00 µµ 1 Print Export |
| APPS                            | FROM TO                                                                                         |
|                                 | Πέμπτη, 22 Ιουνίου 2017 12:00 πμ Παρασκευή, 23 Ιουνίου 2017 12:00 πμ                            |
|                                 | Title X Direction Top * Maximum Results 10 * Simple                                             |
|                                 | TITLE TOTAL TIME TOTAL EXECUTIONS LAST EXECUTION PERCENTAGE                                     |
|                                 | (1) Lost Planet 2                                                                               |
| WEB REPORTS                     | (2) Paint.NET                                                                                   |
|                                 | (3) DivX                                                                                        |
|                                 | (4) Nero Burning Rom                                                                            |
|                                 | (5) 7-Zip                                                                                       |
|                                 | (6) Popcom Time                                                                                 |
|                                 | (7) GameRanger                                                                                  |
|                                 | (8) Hide My Assi VPN                                                                            |
|                                 | (9) mRC                                                                                         |
| SALES                           |                                                                                                 |
|                                 | 10) ICQ                                                                                         |
| USERS                           |                                                                                                 |
| 🔅 MANAGE                        |                                                                                                 |
|                                 | USERNAME HOST SLOT TIME BALANCE                                                                 |
|                                 |                                                                                                 |
|                                 |                                                                                                 |
| LOG                             | Logouts Quick Log                                                                               |
| User [tech] Register [Tameio 1] | Shift [tech] 127.0.0.144967 2,54 MB 27,77 KB                                                    |

The Application Report Tab displays Application & Executable statistics based on filter parameters.

Filters

- Title
- Direction
- Maximum results
- Simple/Advance

Application title Top or bottom results

- Number of maximum results
- Hide/show executable statistics

## Shifts

| LOCAL SERVER                         |           |               |                          |                     |                      |                                 |                 |         |                 | >        |
|--------------------------------------|-----------|---------------|--------------------------|---------------------|----------------------|---------------------------------|-----------------|---------|-----------------|----------|
| lanager Tools Shift Help             |           |               |                          |                     |                      |                                 |                 |         |                 |          |
| SUMMARY                              | Daily W   | eekly Monthl  | y Yearly Custom 1/6/20   | 17 12:00:00 πμ      | 1/7/2017 12:00:00 πμ | Print Export                    |                 |         |                 |          |
| APPS                                 | FROM      |               | то                       |                     |                      |                                 |                 |         |                 |          |
|                                      | Πέμπτη,   | 1 Ιουνίου 201 | 17 12:00 πμ Σάββατο, 1 Ι | ουλίου 2017 12:00 π | μ                    |                                 |                 |         |                 |          |
| SHIFTS                               | State     | Ended •       | Operator Any X -         | Register Any        | × •                  |                                 |                 |         |                 |          |
| SALES                                |           | NUMBER        | REGISTER                 | OPERATOR            | ENDED BY             | START TIME                      | END TIME        |         | EXPECTED        | DIFFEREN |
| LOGIN SESSIONS                       |           | 14            | Tameio 1                 | tech                | tech                 | 22/6/2017 12:56 µ               | μ 22/6/2017 12  | 2:58 µµ | -1,00 €         | 0,00 €   |
|                                      | PAYME     | NT TYPE       | START CASH               | SALES               | DEPOSITS             | WITHDRAWALS EX                  | XPECTED         | ACTUAL  | DIFFERENCE      |          |
| WEB REPORTS                          | Cash      |               | 0,00 €                   | 0,00 €              | 0,00 €               | 1,00 €                          | -1,00 €         | -1,00 € | 0,00 €          |          |
|                                      | Credit Ca | ird           |                          | 0,00 €              | 0,00 €               |                                 | 0,00 €          | 0,00 €  | 0,00 €          |          |
|                                      | Ð         | 13            | Tameio 1                 | tech                | tech                 | 22/6/2017 12:34 µ               | цц 22/6/2017 12 | 2:35 μμ | 0,00 €          | 0,00     |
|                                      | Ð         | 12            | Tameio 1                 | tech                | tech                 | 22/6/2017 12:32 µ               | цц 22/6/2017 12 | 2:33 µµ | 0,01 €          | 0,00     |
|                                      | Ξ         | 11            | Tameio 1                 | tech                | tech                 | 21/6/2017 7:42 µµ               | μ 22/6/2017 12  | 2:28 μμ | 0,00 €          | 0,00     |
|                                      | Ð         | 10            | Tameio 1                 | tech                | tech                 | 21/6/2017 7:37 µµ               | μ 21/6/2017 7:  | 41 μμ   | 786,00 €        | 0,00     |
|                                      | Ð         | 9             | Tameio 1                 | tech                | tech                 | 21/6/2017 6:53 µµ               | μ 21/6/2017 7:  | 34 µµ   | 1,50 €          | 0,00     |
| SALES                                | Ð         | 8             | Tameio 1                 | tech                | tech                 | 21/6/2017 6:46 µµ               | μ 21/6/2017 6:  | 51 µµ   | 1,50 €          | 0,00     |
| USERS                                | Ξ         | 7             | Tameio 1                 | tech                | tech                 | 21/6/2017 <mark>6</mark> :39 µµ | μ 21/6/2017 6:  | 44 μμ   | 0,00 €          | 0,00     |
|                                      | Ð         | 6             | Tameio 1                 | tech                | tech                 | 21/6/2017 6:37 µ                | μ 21/6/2017 6:  | 37 µµ   | 0,00 €          | 0,00     |
|                                      | Ð         | 5             | Tameio 1                 | tech                | tech                 | 21/6/2017 6:35 µ                | μ 21/6/2017 6:  | 35 µµ   | 0,00 €          | 0,00     |
|                                      | USER      | NAME HOST     | SLOT TIME BALAN          | ICE                 |                      |                                 |                 |         |                 |          |
|                                      |           |               |                          |                     |                      |                                 |                 |         |                 |          |
|                                      |           |               |                          |                     |                      |                                 |                 |         |                 |          |
| LOG                                  | Logout    | s Quick Log   | q                        |                     |                      |                                 |                 |         |                 |          |
| LOG<br>ser [tech] Register [Tameio 1 | 5         |               | g                        |                     |                      |                                 |                 |         | 127.0.0.1:44967 | 2.55 MB  |

Shift reports display all active and ended shift for the time period selected. Each shift row can be expanded to display the following information

| Payment type | Method of payment (cash, credit etc)          |
|--------------|-----------------------------------------------|
| Start cash   | Shift starting amount                         |
| Sales        | Total received for sales                      |
| Deposits     | Total received for deposits                   |
| Withdrawals  | Total handed out for withdrawals              |
| Expected     | End total expected                            |
| Actual       | End total counted by operator at end of shift |
| Difference   | Difference between expected and actual totals |
|              |                                               |

## Sales

| CUBE Manager Setup Tools Shift Hel | 'n                                |                                    |                    |                |
|------------------------------------|-----------------------------------|------------------------------------|--------------------|----------------|
|                                    | Daily Weekly Monthly Yearly Custo | m 4/5/2018 7:00 πμ 📆 5/5/2018 7:00 | 0πμ 🔢 Print Export |                |
| <u> </u>                           | FROM Παρασκευή, 4 Μαΐου 2018 7:0  |                                    |                    |                |
| APPS                               | ΤΟ Σάββατο, 5 Μαΐου 2018 7:00 1   |                                    |                    |                |
|                                    | Operator Any X - Regist           |                                    |                    |                |
| SALES                              | PRODUCTS & TIME OFFERS            | FIXED TIME                         | DELETED TIME       |                |
| LOGIN SESSIONS                     | PRODUCT NAME QUANTITY TOTA        | PRODUCT NAME QUANTITY T            | OTAL PRODUCT NAME  | QUANTITY TOTAL |
|                                    | 1 Hour 3x coupons 8 0,00 (        | 60 Λεπτά <b>3</b> 6,               | 00 € TOTAL         | 0,00 €         |
| WEB REPORTS                        | 10HOURS 1200P 5 25,00 (           | SESSION TIME                       |                    |                |
|                                    | 1HOUR 600P 6 0,00 (               | 3 Minutes 5,                       | 73€                |                |
|                                    | 300p 3 0,00 (                     | TOTAL 11,                          | 73€                |                |
|                                    | 300p Fortnite 2 0,00 4            |                                    |                    |                |
|                                    | L1 3 9,00 ¢                       |                                    |                    |                |
|                                    | L3 1 5,00 (                       |                                    |                    |                |
|                                    | TOTAL 39,00 ¢                     |                                    |                    |                |
|                                    |                                   |                                    |                    |                |
|                                    |                                   |                                    |                    |                |
| SALES                              |                                   |                                    |                    |                |
|                                    |                                   |                                    |                    |                |
| USERS                              |                                   |                                    |                    |                |
| 🛱 MANAGE                           |                                   |                                    |                    |                |
|                                    | Logouts Quick Log                 |                                    |                    |                |
|                                    | USERNAME HOST SLOT                | TIME BALANCE                       |                    |                |
|                                    |                                   |                                    |                    |                |
| LOG                                |                                   |                                    |                    |                |
| User [tech] Register [CORE2]       |                                   |                                    |                    |                |

Sales report display products and time offers invoiced on the selected period. It also displays time invoiced from user sessions (session time) as well as time offers that were deleted from users

Product & time offersProduct salesFixed timeFixed time salesSession timeSession time invoicedDeleted timeTime offers/fixed time that was deleted

# Login Sessions

| NETPROJECTS                 |               |          |                |                          |                      |               |           |               |       |                |        |        |      | -                | • > |
|-----------------------------|---------------|----------|----------------|--------------------------|----------------------|---------------|-----------|---------------|-------|----------------|--------|--------|------|------------------|-----|
| Manager Setup Tools Shift H | lelp          |          |                |                          |                      |               |           |               |       |                |        |        |      |                  |     |
| SUMMARY                     | Daily Week    | y Montl  | hly Yearly C   | ustom 8/5/2019 12        | 2:00 πμ 🛗 9/5/2019 1 | 2:00 πμ 1     | rint Exp  | ort           |       |                |        |        |      |                  |     |
|                             | FROM Τετά     | οτη, 8 M | αΐου 2019 12:  | 00 πμ                    |                      |               |           |               |       |                |        |        |      |                  |     |
|                             | ΤΟ Πέμτ       | τη, 9 Mc | xົເວນ 2019 12: | 00 πμ                    |                      |               |           |               |       |                |        |        |      |                  |     |
| SHIFTS                      | Host An       | y × •    | Operate        | or Any X •               | User Any X           | •             |           |               |       |                |        |        |      |                  |     |
| P SALES                     | USERNAME      | HOST     | HOST NUME      | ER LOGIN                 | LOGGED IN BY         | LOGOUT        |           | LOGGED OUT BY | MOVE  |                |        |        |      |                  |     |
| LOGIN SESSIONS              | 888           | TESTPC   | 5              | 8/5/2019 11:55           | i:43 πµ Admin        |               | А         | dmin          |       |                |        |        |      |                  |     |
|                             | ааа           | TESTPC   | 5              | 8/5/2019 11:55           | i:00 πμ Admin        | 8/5/2019 11:5 | 5:13 πμ Α | dmin          |       |                |        |        |      |                  |     |
| WEB REPORTS                 | ааа           | TESTPC   | 5              | 8/5/2019 11:51           | :13 πµ Admin         | 8/5/2019 11:5 | 4:33 πμ Α | dmin          |       |                |        |        |      |                  |     |
| •                           | aaa           | TESTPC   | 5              | 8/5/2019 11:50           | :11 πµ Admin         | 8/5/2019 11:5 | 0:58 πμ Α | dmin          |       |                |        |        |      |                  |     |
|                             | aaa           | TESTPC   | 5              | 8/5/2019 11:49           | :00 πµ Admin         | 8/5/2019 11:4 | 9:14 πµ Α | dmin          |       |                |        |        |      |                  |     |
|                             | aaa           | TESTPC   | 5              | 8/5/2019 11:47           | :54 πμ Admin         | 8/5/2019 11:4 | 8:43 πµ A | dmin          |       |                |        |        |      |                  |     |
|                             | aaa           | TESTPC   | 5              | 8/5/2019 11:31           | :28 πµ Admin         | 8/5/2019 11:4 | 7:32 πμ Α | dmin          |       |                |        |        |      |                  |     |
| -                           | Guest         | TESTPC   | 5              | 8/5/2019 11:16           | i:24 πμ Admin        | 8/5/2019 11:2 | 4:19 πμ Α | dmin          |       |                |        |        |      |                  |     |
| COMPUTERS                   |               |          |                |                          |                      |               |           |               |       |                |        |        |      |                  |     |
| SALES                       |               |          |                |                          |                      |               |           |               |       |                |        |        |      |                  |     |
| USERS                       |               |          |                |                          |                      |               |           |               |       |                |        |        |      |                  |     |
| WAITING LINES               |               |          |                |                          |                      |               |           |               |       |                |        |        |      |                  |     |
| MANAGE                      |               |          |                |                          |                      |               |           |               |       |                |        |        |      |                  |     |
| DEPLOYMENT                  | 2 Orders      | Logouts  | Quick Log      |                          |                      |               |           |               |       |                |        |        |      |                  |     |
|                             | STATUS N      | OTE O    | RDER ID US     | ER HOST NAME             | PRODUCT              | QUANTITY      | TOTAL     | OUTSTANDING   | TIME  | PAYMENT METHOD |        |        |      |                  |     |
| REPORTS                     |               |          | #25 aaa        | TESTPC                   | Mac & cheese burger  | 1             | 6,00 €    | 6,00 €        | 11:48 | CASH           | Accept | Cancel | View | Complete         |     |
| LOG                         | Dending as    | cont 🗖 🗖 | anding paymo   | TEATER<br>Pending delive |                      | -             |           |               |       |                | 0      | 10.14  | 10   | C 11             |     |
|                             | Shift [Admin] | cept P   | ending payme   | it Pending delive        | ery processed        |               |           |               |       |                |        |        |      | .45:44967 1,68 N |     |

Login Sessions Reports display the user logins and logouts. You can filter the results

Filters

- Host
- Operator
- User

Computer or host user logged in The operator that logged the user

The user that logged in

## Web Reports

| NETPROJECTS                   |              |          |              |         |                |                     |            |           |             |       |                |        |        |      | -        | □ ×         |
|-------------------------------|--------------|----------|--------------|---------|----------------|---------------------|------------|-----------|-------------|-------|----------------|--------|--------|------|----------|-------------|
| Manager Setup Tools Shift Hel | р            |          |              |         |                |                     |            |           |             |       |                |        |        |      |          |             |
|                               | Daily We     | ekly Mo  | onthly Yearl | / Custo | m 8/5/2019 12  | :00 πμ 🛗 9/5/2019 1 | 12:00 πμ 1 | Print Exp | ort         |       |                |        |        |      |          |             |
| APPS                          |              |          | Μαΐου 2019   |         |                |                     |            |           |             |       |                |        |        |      |          |             |
|                               | το Πι        | έμπτη, 9 | Μαΐου 2019   | 12:00 π | 1              |                     |            |           |             |       |                |        |        |      |          |             |
|                               |              |          |              |         |                |                     |            |           |             |       |                |        |        |      |          |             |
|                               |              |          |              |         |                |                     |            |           |             |       |                |        |        |      |          |             |
|                               |              |          |              |         |                |                     |            |           |             |       |                |        |        |      |          |             |
|                               |              |          |              |         |                |                     |            |           |             |       |                |        |        |      |          |             |
|                               |              |          |              |         |                |                     |            | Open      | in browser  |       |                |        |        |      |          |             |
|                               |              |          |              |         |                |                     |            | open      | III browser |       |                |        |        |      |          |             |
|                               |              |          |              |         |                |                     |            |           |             |       |                |        |        |      |          |             |
| SALES                         |              |          |              |         |                |                     |            |           |             |       |                |        |        |      |          |             |
| IL USERS                      |              |          |              |         |                |                     |            |           |             |       |                |        |        |      |          |             |
| MAITING LINES                 |              |          |              |         |                |                     |            |           |             |       |                |        |        |      |          |             |
| C MANAGE                      |              |          |              |         |                |                     |            |           |             |       |                |        |        |      |          |             |
|                               | 2 Order      | s Logo   | uts Quick    | Log     |                |                     |            |           |             |       |                |        |        |      |          |             |
|                               | STATUS       | NOTE     | ORDER ID     | USER    | HOST NAME      | PRODUCT             | QUANTITY   | TOTAL     | OUTSTANDING | TIME  | PAYMENT METHOD |        |        |      |          |             |
|                               |              |          | #25          | aaa     | TESTPC         | Mac & cheese burger | 1          | 6,00 €    | 6,00 €      | 11:48 | CASH           | Accept | Cancel | View | Complete | A           |
| LOG                           |              |          |              | _       |                |                     | •          |           |             |       |                | 0      |        | 10   | C 11     |             |
|                               |              |          | Pending pa   | ment _  | Pending delive | ry Processed        |            |           |             |       |                |        |        |      |          |             |
| User [Admin] Register [TECH1] | Shift [Admir |          |              |         |                |                     |            |           |             |       |                |        |        |      |          | MB 13,29 KB |

Web reports is a suite of new reports. Click on "**Open in browser**" to view the extra reports. To enable web reports, consult this <u>article</u>.

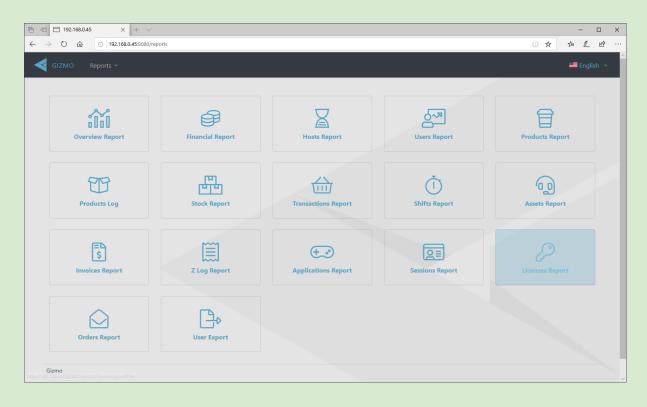

# Log Module

| GRM                |                             |            |         |           |           |                       |
|--------------------|-----------------------------|------------|---------|-----------|-----------|-----------------------|
| Manager Tools Help |                             |            |         |           |           |                       |
| ILTER              | MESSAGE                     | CATEGORY   | MODULE  | VERSION   | HOST NAME | TIME                  |
| Message Filter X   | <ol> <li>Started</li> </ol> | Generic    | Service | 2.0.35.0  | TECH1     | 29/8/2016 12:58:12 μμ |
| 2/3/2016           | <ol> <li>Started</li> </ol> | Generic    | Service | 2.0.35.0  | TECH1     | 26/8/2016 7:19:06 μμ  |
|                    | <ol> <li>Started</li> </ol> | Generic    | Service | 2.0.35.0  | TECH1     | 25/8/2016 5:59:19 μμ  |
| 100 -              | Could not dispatch command. | Dispatcher | Client  | 1.9.135.0 | CLIENTPC  | 24/8/2016 2:37:11 μμ  |
| • EVENT TYPE       | <ol> <li>Started</li> </ol> | Generic    | Service | 2.0.35.0  | TECH1     | 24/8/2016 2:36:45 μμ  |
| ✓ Information      | Could not dispatch command. | Dispatcher | Client  | 1.9.135.0 | CLIENTPC  | 24/8/2016 1:09:44 μμ  |
| ✓ Warning          | <ol> <li>Started</li> </ol> | Generic    | Service | 2.0.35.0  | TECH1     | 24/8/2016 1:09:20 μμ  |
| Error              | Could not dispatch command. | Dispatcher | Client  | 1.9.135.0 | CLIENTPC  | 23/8/2016 7:07:39 μμ  |
| ✓ Event            | <ol> <li>Started</li> </ol> | Generic    | Service | 2.0.35.0  | TECH1     | 23/8/2016 7:07:14 μμ  |
|                    | i Started                   | Generic    | Service | 2.0.35.0  | TECH1     | 23/8/2016 3:03:59 μμ  |
|                    | Could not dispatch command. | Dispatcher | Client  | 1.9.135.0 | CLIENTPC  | 23/8/2016 1:57:27 µµ  |
|                    | 1 Started                   | Generic    | Service | 2.0.35.0  | TECH1     | 23/8/2016 1:43:27 µµ  |
|                    | Could not dispatch command. | Dispatcher | Client  | 1.9.135.0 | CLIENTPC  | 12/8/2016 4:43:12 μμ  |
|                    | Could not dispatch command. | Dispatcher | Client  | 1.9.135.0 | CLIENTPC  | 12/8/2016 4:41:17 μμ  |
| SALES              |                             |            |         |           |           |                       |
| SALES              |                             |            |         |           |           |                       |
| USERS              |                             |            |         |           |           |                       |
|                    |                             |            |         |           |           |                       |
|                    |                             |            |         |           |           |                       |
|                    | NAME MESSAGE TIME           | :          |         |           |           |                       |
|                    |                             |            |         |           |           |                       |
| REPORTS            |                             |            |         |           |           |                       |
| LOG                | Quick Log                   |            |         |           |           |                       |
| nfidel             |                             |            |         |           |           |                       |

System log displays all informational messages regarding module communication, alerts and errors. You can filter the log to display only specific types of messages.

#### Filter

| Message Filter      | Free text filter                                                                                                    |
|---------------------|----------------------------------------------------------------------------------------------------|
| Date                | Date and time of message creation                                                                                                    |
| Results             | Select max number of results displayed                                                                                                    |
| Current log message | Displays detailed information regarding the currently selected message. Copy message contents to clipboard by right clicking on the message on the log list. |

Filter Type

| Filter | Check Log message categories displayed |
|--------|----------------------------------------|
|--------|----------------------------------------|

# Setup

### News & Feeds

|                              |            |          | News 🗲                           |                            |
|------------------------------|------------|----------|----------------------------------|----------------------------|
| NEWS FEEDS                   |            |          |                                  | 12:58:12 µ                 |
| +-/                          |            |          |                                  | 6 7:19:06 µ                |
| TITLE                        | START DATE | END DATE | URL                              | 6 5:59:19 µ                |
| NEW TO NETFLIX FOR SEPTEMBER | 3/8/2016   | None     | http://www.ign.com/articles/2016 |                            |
| NEW WESTWORLD TRAILER GIVES  | None       | 2/9/2016 | http://www.ign.com/articles/2016 | 6 2:36:45 µ                |
|                              |            |          |                                  | 6 1:09:44 μ                |
|                              |            |          |                                  | 6 1:09:20 µ                |
|                              |            |          |                                  | 6 7:07:39 µ                |
|                              |            |          |                                  | 6 7:07:14 µ                |
|                              |            |          |                                  | 6 3:03:59 µ                |
|                              |            |          |                                  | 6 1:57:27 μ                |
|                              |            |          |                                  | 6 1:43:27 µ                |
|                              |            |          |                                  | 6 4:43:12 μ                |
|                              |            |          |                                  | 6 4:41:17 μ<br>6 3:22:42 μ |
|                              |            |          |                                  | o 3:22:42 µ                |
|                              |            |          |                                  |                            |
|                              |            |          |                                  |                            |
|                              |            |          |                                  |                            |
|                              |            |          |                                  |                            |
|                              |            |          |                                  |                            |
|                              |            |          |                                  |                            |
|                              |            |          |                                  |                            |
|                              |            |          |                                  |                            |
|                              |            |          |                                  |                            |
|                              |            |          |                                  |                            |

The News & Feeds Drawer hosts the news articles displayed on the homepage of Gizmo client. You can specify the News title, content, Hyperlink, as well as the time period the News Article will appear. HTML formatted news tutorial

- Create an article by clicking + on the top left.
- Delete an article by selecting it from the list and clicking -...
- Edit the article by selecting it and clicking , or by double clicking the Title.

News

Columns

- > Title Title of article, displayed on top
- > Start Date Date to display article
- ➤ End Date Date to stop displaying article
- > URL Link to article
- ➤ Media URL Image link or youtube video link

#### Feeds

Columns

- ≻ Title Title of article, displayed on top > Maximum results Number of feed entries to display
- > URL
- News RSS link

## Configure

### General

#### Subscription

|                                                                                                    |                                                                                                    |             |              |      | _ = ×                               |
|----------------------------------------------------------------------------------------------------|----------------------------------------------------------------------------------------------------|-------------|--------------|------|-------------------------------------|
|                                                                                                    |                                                                                                    |             | CONFIGURATIO | on 🗲 |                                     |
| ▲ GENERAL                                                                                                    | SUBSCRIPTION SETTINGS                                                                                                    |             |              |      |                                     |
| <ul> <li>✓ GENERAL</li> <li>SUBSCRIPTION</li> <li>VARIABLES</li> <li>ATTRIBUTES</li> <li>PLUGINS</li> <li>WEB</li> <li>BUSINESS</li> <li>RESERVATIONS</li> <li>&gt; SERVER</li> <li>&gt; CLENT</li> <li>&gt; FINANCIAL</li> <li>&gt; PROFILES &amp; GROUPS</li> <li>OPERATORS</li> </ul> | SUBSCRIPTION SETTINGS<br>Username<br>Password<br>Total Licenses<br>Trial Expires<br>Authorized Hardware Id<br>Last Verification Date | johndoe<br> |              |      |                                     |
|                                                                                                    |                                                                                                    |             | Ū            |      | 192.168.0.45:44967 1.66 MB 20.14 KB |

#### View/Modify Gizmo license credentials.

### Subscription Settings

| Username | Account name selected during registration |  |
|----------|-------------------------------------------|--|
| Password | Password entered during registration      |  |

To create a trial account, visit www.gizmopowered.net

#### Variables

- To add a variable, click + and select variable type from the drop-down menu.
- To rearrange the variable order, use the  $\uparrow$  and  $\downarrow$  buttons.
- To edit a variable, select it from the list and click .
- To permanently delete a variable, select it from the list and click the button.

To understand what variables are, read Environment variables

Gizmo comes with built-in environment variables that you cannot modify or delete. You can use them right away without any previous action.

#### **Built-in Variables**

| Variable Name               | Resolves to                                                                                                    |
|-----------------------------|----------------------------------------------------------------------------------------------------|
| %HOST_NUMBER%               | Host Gizmo Number                                                                                               |
| <br>%HOST_NAME%             | Host Gizmo Name                                                                                                 |
| %CUR_HOST_GROUP_NAME%       | Host Group Name                                                                                                 |
| %CUR_HOST_GROUP_ID%         | Host Group ID                                                                                                   |
| %CUR_USER%                  | Currently login user's Username                                                                                 |
| %CUR_USER_ID%               | Account's ID                                                                                                    |
| %CUR_USER_STATE%            | Currently login user's Account State                                                                            |
| %CUR_USER_TYPE%             | Currently login user's Account Type                                                                             |
| %CUR_USER_GROUP%            | Currently login user's User Group                                                                               |
| %CUR_APP_PROFILE%           | Currently active Application Group                                                                              |
| %CUR_SEC_PROFILE%           | Currently active Security Profile                                                                               |
| %USERMINUTESLEFT%           | Minutes until user logout                                                                                       |
| %CUR_WORKING_DIRECTORY%     | Working directory of Gizmo Client executable                                                                    |
| %ENTRYTITLE%                | Application's title text                                                                                        |
| %ENTRYPUBLISHER%            | Application's publisher selected in the <u>Application</u><br><u>Main Settings</u> .                            |
| %ENTRYDEVELOPER%            | Same as above but for application's developer                                                                   |
| %CUR_EXE_PATH%              | Executable path                                                                                                 |
| %CUR_EXE_ARGUMENTS%         | Executable arguments                                                                                            |
| %CUR_EXE_WORKING_DIRECTORY% | Executable working directory                                                                                    |
| %ENTRYSOURCE%               | Same as above but for the text entered in the Source field in the <u>Default Deployment Profile</u>             |
| %ENTRYDESTINATION%          | Same as above but for the text entered in the Destination field in the <u>Default Deployment</u> <u>Profile</u> |
| %LICENSE%                   | License Key currently assigned. (Only for tasks after License Management)                                       |
| %LICENSEKEYUSER%            | Username of currently assigned License Key.                                                                     |

|                    | (Only for tasks after License Management & LM profiles of the Username/Password Type)                                                       |
|--------------------|----------------------------------------------------------------------------------------------------|
| %LICENSEKEYUSERID% | User ID of currently assigned <u>License Key</u> . (Only for tasks after License Management & LM profiles of the Username/Password/ID Type) |
| %DEVICEID%         | Number entered in the Device ID field in the <u>Virtual CD Image Options</u> of the application.                                            |
| %CDIMAGE%          | Text entered in the Virtual Image Path field in the <u>Virtual CD Image Options</u> of the application.                                     |

#### Attributes

|                   | CONFIGUR   | ATION E | _ C X                               |
|-------------------|------------|---------|-------------------------------------|
| ▲ GENERAL         | ATTRIBUTES |         |                                     |
| SUBSCRIPTION      | +-         |         | 9                                   |
| VARIABLES         | KEY NAME   |         |                                     |
| ATTRIBUTES        |            |         | 0                                   |
| PLUGINS           |            |         |                                     |
| WEB               |            |         |                                     |
| BUSINESS          |            |         | 0                                   |
| RESERVATIONS      |            |         |                                     |
| ▶ SERVER          |            |         |                                     |
| ♦ CLIENT          |            |         |                                     |
| ▶ FINANCIAL       |            |         |                                     |
| PROFILES & GROUPS |            |         |                                     |
| OPERATORS         |            |         |                                     |
|                   |            |         |                                     |
|                   |            |         |                                     |
|                   |            |         |                                     |
|                   |            |         |                                     |
|                   |            |         |                                     |
|                   |            |         |                                     |
|                   |            |         |                                     |
|                   |            |         |                                     |
|                   |            |         |                                     |
|                   |            |         | NDING TIME PAYMENT METHOD           |
|                   |            |         |                                     |
|                   |            |         |                                     |
|                   |            |         |                                     |
|                   |            |         |                                     |
|                   |            |         | 192.168.0.45:44967 1,68 MB 18,99 KB |

Attributes are custom properties that can be used exclusively with the <u>Web API</u> provided by Gizmo. This means that any attribute configured can only be used if you are creating your own application that interacts with Gizmo service.

- To add an attribute, click + and select variable type from the drop-down menu.
- To edit an attribute, click on it.
- To permanently delete an attribute, select it from the list and click the button.

#### Plugins

|                         | CONFIGUE         | RATION E     | _ D X                               |
|-------------------------|------------------|--------------|-------------------------------------|
| ▲ GENERAL               | PLUGIN LIBRARIES |              |                                     |
| SUBSCRIPTION            | ENABLE FILE NAME | MODULE SCOPE | 0                                   |
| VARIABLES<br>ATTRIBUTES | BaseLmPlugin.dll | Global 🔻     | 0                                   |
| PLUGINS                 |                  |              |                                     |
| WEB                     |                  |              | 0                                   |
| BUSINESS                |                  |              | •                                   |
| RESERVATIONS            |                  |              |                                     |
| ▶ SERVER ▶ CLIENT       |                  |              |                                     |
| FINANCIAL               |                  |              |                                     |
| PROFILES & GROUPS       |                  |              |                                     |
| OPERATORS               |                  |              |                                     |
|                         |                  |              |                                     |
|                         |                  |              |                                     |
|                         |                  |              |                                     |
|                         |                  |              |                                     |
|                         |                  |              |                                     |
|                         |                  |              |                                     |
|                         |                  |              |                                     |
|                         |                  |              |                                     |
|                         |                  |              | NDING TIME PAYMENT METHOD           |
|                         |                  |              |                                     |
|                         |                  |              |                                     |
|                         |                  |              |                                     |
|                         |                  |              | 192.168.0.45:44967 1,68 MB 18,99 KB |

Plugins are modules that add new features to Gizmo. For example, a plugin that enables Gizmo to communicate with your web server, displaying Game statistics of your business.

- To install a new plugin, copy the plugin inside the plugins folder of the Gizmo service's installation directory. Restart service for plugin to load.
- You can enable/disable a plugin without removing it from the list by checking/unchecking the "**Enable**" checkbox

Depending on the type of the plugin, select which Gizmo modules will load it. By selecting Global, all three modules will load the plugin.

When adding a new plugin make sure to load it on all required Gizmo modules.

#### WEB

| GENERAL     SUBSCRIPTION     VARIABLES     ATTRIBUTES     PLUGINS     WEB     BUSINESS     RESERVATIONS     4 SERVER                   | WEB SETTINGS     Image: Constant of the constant of the constant of |
|----------------------------------------------------------------------------------------------------|----------------------------------------------------------------------------------------------------|
| NETWORK<br>DATABASE<br>BACKUP<br>FILE SYSTEM<br>MISC<br>4 CUENT<br>SHELL<br>CUENT SETTINGS<br>TASKS<br>MISC<br>4 FINANCIAL<br>PRODUCTS | SMTP SETTINOS         Enable SMTP         Enable SMTP         SMTP Host         gizmonali.com         SMTP Port         465 +         SMTP Security         SSL/TLS ▼         Username         support@gizmomali.com         Password         ********         Reply to address         SMTP Authentication ♥ Enable                                                                                                    |
| PAYMENT METHODS<br>ASSETS<br>PRIORITY<br>PRODUCT GROUPS<br>REGISTERS<br>TAX<br>MONETARY UNITS<br>DRUMC BROAMS                          | SMS GATEWAY<br>Enable SMS Gateway C Enable<br>Provider Red SMS *<br>NAME VALUE<br>Login gizmo<br>C X R                                                                                                    |

Enable web portal to activate API and web reports.

Enable SMTP functionality:

- 1. to enable the emailing of Gizmo reports
- 2. to verify customer's email during self registration

Enable SMS functionality to verify customer's phone number during <u>customer's self signup</u>

| Enable web portal | Enables the built in HTTP and API service. Required for WEB reports & API use |
|-------------------|-------------------------------------------------------------------------------|
| Port Number       | Network Port used by web portal                                               |
| Enable SSL        | Enables the SSL certificate for the web portal                                |
| SSL Port          | SSL Port used by web portal                                                   |
| PFX Path          |                                                                               |
| PFX Password      |                                                                               |

Web Settings

| Enable SMTP         | Enable E-mail functionality                                 |  |  |  |
|---------------------|-------------------------------------------------------------|--|--|--|
| SMTP Host           | Mail server Hostname/IP used for sending e-mails from Gizmo |  |  |  |
| SMTP Port           | Mail server Port                                            |  |  |  |
| Enable SSL/TLS      | Enable SSL/TLS encryption                                   |  |  |  |
| Username            | Mail account username                                       |  |  |  |
| Password            | Mail account password                                       |  |  |  |
| SMTP Authentication | Use stored credentials for authenticating with SMTP server  |  |  |  |

SMTP Settings

To use a gmail account for sending e-mails from gizmo, follow these instructions: <u>Google -</u> <u>Send email from a printer, scanner, or app</u>

#### SMS Gateway

| Enable SMS Gateway | Enable SMS sending functionality       |  |  |  |  |  |
|--------------------|----------------------------------------|--|--|--|--|--|
| Provider           | SMS provider                           |  |  |  |  |  |
| Values             | Account details depending the provider |  |  |  |  |  |

#### Business

|                     |                           |              | C       | ONFI  | GURATIO      | N 🗲     | - • ×                               |
|---------------------|---------------------------|--------------|---------|-------|--------------|---------|-------------------------------------|
| ▲ GENERAL           | BUSINESS SETTINGS         |              |         |       |              |         |                                     |
| SUBSCRIPTION        | Business name             |              |         |       |              |         |                                     |
| VARIABLES           |                           |              |         |       |              |         |                                     |
| ATTRIBUTES          | Start of business week Su | inday        |         |       |              | •       |                                     |
| PLUGINS             | Business day start Se     | elect a time |         |       |              | ()      |                                     |
| WEB<br>BUSINESS     | Business day end Se       | elect a time |         |       |              | U       |                                     |
| RESERVATIONS        | REPORT EMAILING           |              |         |       |              |         |                                     |
| ▶ SERVER            |                           |              |         |       |              |         |                                     |
| ♦ CLIENT            | NAME                      | RECURRENCE   | DAILY V | EEKLY | MONTHLY      | ENABLED |                                     |
| ▶ FINANCIAL         | Financial & Host report   | 4:18 µµ      |         |       |              |         |                                     |
| ▶ PROFILES & GROUPS | Product report            | 4:48 µµ      |         | ~     | ~            |         |                                     |
| OPERATORS           | <u></u>                   | and the C    |         |       |              |         |                                     |
|                     | USER AGREEMENTS           |              |         |       |              |         |                                     |
|                     | +-^↓/2                    |              |         |       |              |         |                                     |
|                     | NAME ENABLED              |              |         | D     |              |         |                                     |
|                     | Games<br>Service          |              |         |       | ✓<br>✓       |         |                                     |
|                     | Service                   |              |         |       | •            |         |                                     |
|                     |                           |              |         |       |              |         |                                     |
|                     |                           |              |         |       |              |         |                                     |
|                     |                           |              |         |       |              |         |                                     |
|                     |                           |              |         |       |              |         | NDING TIME PAYMENT METHOD           |
|                     |                           |              |         |       |              |         |                                     |
|                     |                           |              |         |       |              |         |                                     |
|                     |                           |              |         |       |              |         |                                     |
|                     |                           |              |         |       | $\checkmark$ | ×       | R 127.0.0.144967 31,99 MB 414,38 KB |

#### **Business Settings**

| Business name          | Company name          |  |  |  |  |
|------------------------|-----------------------|--|--|--|--|
| Start of Business week | First day of the week |  |  |  |  |
| Business day start     | Venue opening time    |  |  |  |  |
| Business day end       | Venue closing time    |  |  |  |  |

- Business name is used in <u>SMS account validation</u>
- "Start of business week" and "Business day start" is used in <u>report</u> preset filters in (Daily, weekly, monthly etc)
- Business day end is used to calculate host usage % in reports

#### Report Emailing

| Name       | Name of report set                                      |  |  |  |
|------------|---------------------------------------------------------|--|--|--|
| Time       | Report start & end time as well as report emailing time |  |  |  |
| Recurrence | Frequency of report sending                             |  |  |  |
| Enable     | Enable / disable report set                             |  |  |  |

Example: 8AM daily & weekly - An email will be sent daily at 8AM. The report start will be that of the previous day at 8AM and the end +24Hours.

Furthermore, an email will be sent on the 1st day of each week at 8AM. The report period will be that of the previous week's first day (8AM) till the first day of the current week (8AM)

| Name Financial & Host    | t report            |              |   |
|--------------------------|---------------------|--------------|---|
| KEY: REPORTS             |                     |              |   |
| + Financial Report       | •                   |              | ] |
| KEY: REPORTTYPE          | KEY: SUBREPORT_TYPE |              |   |
| Financial Report         | Simple +            |              |   |
| Assets Report            |                     |              |   |
| Hosts Report             | Detailed 🔻          |              |   |
| KEY: EMAILRECIPIENTS     |                     |              | Ĺ |
| +-                       |                     |              | 1 |
| EMAIL                    |                     | ENABLED      |   |
| finance@gizmopowered.net |                     |              |   |
| john@hotmail.com         |                     | ✓            |   |
|                          |                     | $\checkmark$ | ) |

### Report Set

| Name       | Name of report set                  |
|------------|-------------------------------------|
| Reports    | Report type and subtype to email    |
| Recipients | E-mail addresses to mail reports to |
| Enable     | Enable / disable recipient          |

User Agreements are Venue terms that the customer must agree to.

- To add a user agreement, click +.
- To permanently delete a user agreement, select it from the list and click the button.
- To rearrange the variable order, use the  $\uparrow$  and  $\downarrow$  buttons.
- To edit a user agreement, select it from the list and click the 🗞 button, or double click it.
- To reset a user agreement, select it from the list and click the reset button. Customers will need to re-accept the agreement on first login

#### User Agreements

| Name    | Name of user agreement for reference |
|---------|--------------------------------------|
| Enabled | Enable / disable user agreement      |

|                                                  |                                                                                                    | × |
|--------------------------------------------------|----------------------------------------------------------------------------------------------------|---|
| Name                                             | EULA                                                                                                    |   |
| User Agre                                        | ement Text                                                                                                    |   |
| for four s<br>agreeme                            | wing contains specific license terms and conditions<br>separate NVIDIA products. By accepting this<br>ent, you agree to comply with all the terms and<br>ns applicable to the specific product(s) included                                                                                                    |   |
| Descripti                                        | ion                                                                                                    |   |
| tools for<br>of applic<br>libraries,<br>user mar | DIA CUDA Toolkit provides command-line and graphical<br>building, debugging and optimizing the performance<br>ations accelerated by NVIDIA GPUs, runtime and math<br>and documentation including programming guides,<br>huals, and API references. The NVIDIA CUDA Toolkit<br>Agreement is available in Chapter 1. | • |
| Consent                                          | Mandatory                                                                                                    | • |
| Enabled                                          | ✓                                                                                                    |   |
|                                                  |                                                                                                    | × |

#### User Agreement options

| Name                | Name of user agreement for reference                                     |  |
|---------------------|--------------------------------------------------------------------------|--|
| User agreement text | EULA/TOS content displayed to customer                                   |  |
| Consent             | Select if user agreement is optional, or if the EULA is always displayed |  |
| Enable              | Enable / disable agreement                                               |  |

#### ▲ GENERAL GENE SUBSCRIPTION ✓ Block user login 4 + − minutes before reservation start. 0 VARIABLES ✓ Unblock user login 5 + - minutes after reservation start. ATTRIBUTES PLUGINS WEB 0 BUSINESS ♦ SERVER ♦ CLIENT FINANCIAL PROFILES & GROUPS OPERATORS NDING TIME PAYMENT METHOD **v x e**

### Reservations

Global Settings for "Reservation" feature

| Block user login   | If configured, the host will not allow logins from any customer other than the one that has made the reservation |  |
|--------------------|----------------------------------------------------------------------------------------------------|--|
| Unblock user login | If configured, the host will allow logins from any customer after the specified time                             |  |

# Server

### Network

| ▶ GENERAL                       | NETWORK INTERFACE SETT                         | NGS                                            |
|---------------------------------|------------------------------------------------|------------------------------------------------|
| SERVER NETWORK DATABASE BACKUP  | Bind Address<br>Bind Port<br>Manager Bind Port | 0.0.0<br>44966 + -<br>44967 + -                |
| FILE SYSTEM<br>MISC<br>CLIENT   | MULTICAST SETTINGS<br>Multicast IP Address     | 2240.00                                        |
| FINANCIAL     PROFILES & GROUPS | Multicast Port<br>Multicast Time To Live       | 47874 +                                        |
| OPERATORS                       | Registered Only Re                             | tore Hostnames Enable client auto-discovery    |
|                                 |                                                |                                                |
|                                 |                                                |                                                |
|                                 |                                                | V X (F)<br>192.166.0.45-44967 1.67 MB 18,87 KB |

### Network Interface Settings

| Network Interfaces             | LAN card Gizmo uses to communicate with clients                                                                                                    |  |
|--------------------------------|----------------------------------------------------------------------------------------------------|--|
| Bind address                   | Network address Gizmo uses. Input preferred server IP address.<br>Use 0.0.0.0 for communication through all available IPs.                                       |  |
| Bind port                      | Network port that server listens for clients                                                                                                    |  |
| Manager                        | Network Port that server listens for managers                                                                                                    |  |
| Multicast Settings             |                                                                                                    |  |
| Multicast IP Address           | Multicast IP address Gizmo uses to broadcast multicast messages                                                                                                  |  |
| Multicast Port                 | Multicast port on which multicast messages are received                                                                                                    |  |
| Multicast Time to Live         | Time to Live of the Multicast packets                                                                                                    |  |
| Options                        |                                                                                                    |  |
| Registered Only                | If checked, registered-only clients are able to connect to the Gizmo<br>Server. Any new client will be dropped.<br>Leave unchecked to auto register new clients. |  |
| Restore Hostnames              | Restores computer Hostnames to those configured in <u>Hosts</u> .<br>Used in diskless configurations                                                             |  |
| Enable Client<br>Autodiscovery | Advertises Gismo service on network for client automatic connection                                                                                              |  |

### Database

|                     |                   |                                                                            | - *                              |
|---------------------|-------------------|----------------------------------------------------------------------------|----------------------------------|
| ▶ GENERAL           | DATABASE SETTINGS |                                                                            |                                  |
| ▲ SERVER            | Database Type     | MSSQLEXPRESS                                                               | 0                                |
| NETWORK<br>DATABASE | Connection String | Data Source=TECH1\SQLEXPRESS;Initial Catalog=2;Integrated<br>Security=True | 0                                |
| BACKUP              |                   | occanity_nac                                                               |                                  |
| FILE SYSTEM         |                   |                                                                            |                                  |
| MISC                |                   |                                                                            | θ                                |
| CLIENT              |                   |                                                                            |                                  |
| FINANCIAL           |                   |                                                                            |                                  |
| PROFILES & GROUPS   |                   |                                                                            |                                  |
| OPERATORS           |                   |                                                                            |                                  |
|                     |                   |                                                                            |                                  |
|                     |                   |                                                                            |                                  |
|                     |                   |                                                                            |                                  |
|                     |                   |                                                                            |                                  |
|                     |                   |                                                                            |                                  |
|                     |                   |                                                                            |                                  |
|                     |                   |                                                                            |                                  |
|                     |                   |                                                                            |                                  |
|                     |                   |                                                                            |                                  |
|                     |                   |                                                                            |                                  |
|                     |                   |                                                                            |                                  |
|                     |                   |                                                                            | NDING TIME PAYMENT METHOD        |
|                     |                   |                                                                            |                                  |
|                     |                   |                                                                            |                                  |
|                     |                   |                                                                            |                                  |
|                     |                   |                                                                            | 192.168.0.45:44967 1,67 MB 18,87 |

Gizmo stores all information in an SQL Database. You must have an up and running SQL installation. Gizmo currently supports only MSSQL databases.

| Database Type     | Displays connected MS SQL Server type |
|-------------------|---------------------------------------|
| Connection String | Displays connection string            |

*Tip*: To modify database & connection parameters, launch <u>Service configuration tool</u>.

## Backup

|                                                                                                    |                                                                        | CONFIG    |        | • • ×                     |
|----------------------------------------------------------------------------------------------------|------------------------------------------------------------------------|-----------|--------|---------------------------|
| <ul> <li>▶ GENERAL</li> <li>&gt; SERVER</li> <li>NETWORK</li> <li>DATABASE</li> <li>BACKUP</li> <li>FILE SYSTEM</li> <li>MISC</li> <li>▶ CLIENT</li> <li>▶ FINANCIAL</li> <li>▶ PROFILES &amp; GROUPS<br/>OPERATORS</li> </ul> | GENERAL<br>Backup folder<br>Maximum backup files to keep<br>Recurrence | c\Backup\ | 10 + - | - 0<br>0                  |
|                                                                                                    |                                                                        |           |        | NDING TIME PAYMENT METHOD |

| Backup folder                   | Folder Gizmo stores Database backup files. Default path:<br><i>C:\Program Files\NETProjects\Gizmo Service\Data\Backup\</i> |  |
|---------------------------------|----------------------------------------------------------------------------------------------------|--|
| Maximum backup<br>files to keep | Number of backup files to keep. Gizmo will automatically delete older backups when creating new ones.                      |  |
| Recurrence                      | Daily backup time. If the server is not running at that time, the backup will happen on server startup.                    |  |

### File System

|                                                               |                                         |                        | CONFIGURATION | € | - • ×                               |
|---------------------------------------------------------------|-----------------------------------------|------------------------|---------------|---|-------------------------------------|
| ♦ GENERAL                                                     | FILE SYSTEM                             |                        |               |   |                                     |
| <ul> <li>SERVER</li> <li>NETWORK</li> <li>DATABASE</li> </ul> | User Storage Path<br>User Defaults Path | d:\Virus\<br>d:\Virus\ |               |   | 0                                   |
| BACKUP                                                        |                                         |                        |               |   |                                     |
| FILE SYSTEM                                                   |                                         |                        |               |   | 0                                   |
| MISC<br>CLIENT                                                |                                         |                        |               |   |                                     |
| ▶ FINANCIAL                                                   |                                         |                        |               |   |                                     |
| ▶ PROFILES & GROUPS                                           |                                         |                        |               |   |                                     |
| OPERATORS                                                     |                                         |                        |               |   |                                     |
|                                                               |                                         |                        |               |   |                                     |
|                                                               |                                         |                        |               |   |                                     |
|                                                               |                                         |                        |               |   |                                     |
|                                                               |                                         |                        |               |   |                                     |
|                                                               |                                         |                        |               |   |                                     |
|                                                               |                                         |                        |               |   |                                     |
|                                                               |                                         |                        |               |   |                                     |
|                                                               |                                         |                        |               |   |                                     |
|                                                               |                                         |                        |               |   |                                     |
|                                                               |                                         |                        |               |   |                                     |
|                                                               |                                         |                        |               |   | NDING TIME PAYMENT METHOD           |
|                                                               |                                         |                        |               |   |                                     |
|                                                               |                                         |                        |               |   |                                     |
|                                                               |                                         |                        | (V) (V        |   | 192.168.0.45:44967 1,67 MB 18,91 KB |

| User storage path | Folder Gizmo stores users' files (PUF) & <u>Personal Drive</u> . Default path<br><i>C:\Program Files\NETProjects\Gizmo Service\DefaultUserFiles\</i> |  |  |
|-------------------|----------------------------------------------------------------------------------------------------|--|--|
| Defaults path     | Folder for <b>Default Personal User files*</b> . Default path<br><i>C:\Program Files\NETProjects\Gizmo Service\DefaultUserFiles\</i>                 |  |  |

\*Default Personal user Files are PUF files deployed to new customers as seed.

If a customer does not yet have a save file for a particular application, gizmo will deploy the default PUF instead. This allows you to initially seed game settings while allowing the customer to retain their personal settings at logout.

### Misc

|                                                                            |                                                                                                    | C                         |                          | _ o x                              |
|----------------------------------------------------------------------------|----------------------------------------------------------------------------------------------------|---------------------------|--------------------------|------------------------------------|
| ♦ GENERAL ▲ SERVER NETWORK DATABASE BACKUP FILE SYSTEM MISC ▲ CLENT        | GENERAL SETTINGS  Terminate Pending Sessions  Legout Disconnected Clients  Automatic relogin Members Force user balance reprocess Automatically update client module Automatically downgrade client module |                           | Timeout [Seconds] 60 + — |                                    |
| <ul> <li>FINANCIAL</li> <li>PROFILES &amp; GROUPS<br/>OPERATORS</li> </ul> | AUTO INVOICING USER TYPE AUTO INVOICE MEMBERS GUESTS Withhold deposits for unpaid session time Autologin guests after deposit or time sale                                                                 | AFTER MINUTES 0 + - 0 + - | AUTO PAY FROM DEPOSITS   | NDING TIME PAYMENT METHOD          |
|                                                                            |                                                                                                    |                           |                          | 127.0.0.1.44967 118,17 KB 27,23 KB |

## **General Settings**

| Terminate Pending Sessions            | Logs out users (server side) that have lost connection with the server and are in a pending state                      |
|---------------------------------------|----------------------------------------------------------------------------------------------------|
| Logout Disconnected Clients           | Logs out users (client side) that have lost connection with the server                                                 |
| Automatic relogin Members             | Login Members to host automatically after a client abnormal reload (pc hard reboot, client interface crash etc)        |
| Automatic relogin Guests              | Login Guest to host automatically after a client abnormal reload (pc hard reboot, client interface crash etc)          |
| Force user balance<br>reprocess       | Recalculates all users' time balances every minute.<br>Warning! May impact the system's response time and CPU<br>usage |
| Automatically update client module    | If checked, client modules will auto update if there is a newer version on Server. <i>Recommended</i>                  |
| Automatically downgrade client module | If checked, client modules will auto downgrade if there is an older version on Server. <i>Recommended</i>              |

#### Auto Invoicing

Auto invoicing gives you the option to automatically invoice any uninvoiced time (session time) and (optionally) pay (partially or fully) the generated invoice using user deposits

Auto invoicing session time is crucial for the following reasons:

- Any uninvoiced time from deposit use or "allow time credit" is invoiced
- The billing cycle is reset. Next login incurs a startup fee and bill from the 1st minute.
- Time offers with "expire on logout" enabled expire
- Guest accounts that used deposits for time are auto-closed

| User Type              | Type of customer (member or guest)                        |
|------------------------|-----------------------------------------------------------|
| Auto invoice           | Auto close user session and create invoice                |
| After Minutes          | Time after logout to perform auto invoice                 |
| Auto Pay From Deposits | Use customer deposits to pay for the auto-created invoice |

| Withhold deposits for unpaid session time   | If checked, blocks use of "deposits" in Manager POS equal to<br>the customer unpaid session time*. Also blocks withdrawal of<br>deposits. Note: Purchases from client pc always treat this<br>option as enabled. |
|---------------------------------------------|----------------------------------------------------------------------------------------------------|
| Autologin guests after deposit or time sale | If checked, gizmo will automatically login guest users to their reserved hosts/slots after depositing money or selling a time offer/fixed time                                                                   |

\*Session time is time billed based on active billing profile

# Client

### Shell

|                   |                                                |                        | CONFIGUR            | ATION E         |                |   |                 | _ 0 ×            |
|-------------------|------------------------------------------------|------------------------|---------------------|-----------------|----------------|---|-----------------|------------------|
| ▶ GENERAL         | SHELL SETTINGS                                 |                        |                     |                 |                |   |                 |                  |
| ▶ SERVER ▲ CLIENT | Skin Name                                      | Material               |                     | •               |                |   |                 |                  |
| SHELL             | SHELL SECURITY SETTINGS                        |                        |                     |                 |                |   |                 |                  |
| CLIENT SETTINGS   | Disable start menu  Sticky s                   | hell 🗸 Disable desktop | switching           |                 |                |   |                 |                  |
| TASKS             | GENERAL SETTINGS                               |                        |                     |                 |                | 0 |                 |                  |
| MISC<br>FINANCIAL | Client Language                                |                        | Г                   | •               |                |   |                 |                  |
| PROFILES & GROUPS | Logout Action                                  |                        | c                   | lose programs 🔻 |                |   |                 |                  |
| OPERATORS         | NOTIFICATIONS                                  |                        |                     |                 |                |   |                 |                  |
|                   | User Time Notification Message                 |                        |                     |                 |                |   |                 |                  |
|                   | TIME LEFT WARNING MINUTES                      | NOTIFICATION           | MINIMIZE OPEN WINDO | WS              |                |   |                 |                  |
|                   | 1+-                                            | Visual & Audible 🔻     |                     |                 |                |   |                 |                  |
|                   | 2 + -                                          | Audible 🔻              |                     |                 |                |   |                 |                  |
|                   | 3 + -                                          | Visual 👻               |                     |                 |                |   |                 |                  |
|                   | 5 + -                                          | Visual & Audible 🔻     | ✓                   |                 |                |   |                 |                  |
|                   | 8 +                                            | Visual & Audible 🔻     |                     |                 |                |   |                 |                  |
|                   | 10 + -                                         | Visual & Audible 🔻     | ✓                   |                 |                |   | <br>            |                  |
|                   | REFILL GRACE PERIOD                            |                        |                     |                 |                |   |                 |                  |
|                   | <ul> <li>Enable Refill Grace Period</li> </ul> |                        |                     | NDING TIME      | PAYMENT METHOD |   |                 |                  |
|                   | Refill Grace Period Time                       |                        |                     | 1 + - Minutes   |                |   |                 |                  |
|                   |                                                |                        |                     |                 |                |   | 127.0.0.1:44967 | 6,32 MB 87,79 KB |

# Shell Settings

| Skin Name         Select default skin for Clients. Default skin can be override host group settings | len in |
|----------------------------------------------------------------------------------------------------|--------|
|----------------------------------------------------------------------------------------------------|--------|

### Shell Security Settings

| Disable start menu           | Disables windows start menu functionality                                              |
|------------------------------|----------------------------------------------------------------------------------------|
| Sticky shell                 | Removes gizmo from taskbar                                                             |
| Disable desktop<br>switching | Disables multiple desktops keyboard shortcut in Windows 10<br>(Windows Key + Ctrl + D) |

## **General Settings**

| Client Language | Select interface language for Clients. Contact us if you would like to help translate Gizmo to your Language |
|-----------------|----------------------------------------------------------------------------------------------------|
| Logout Action   | Action to perform on user logout                                                                             |

### Notifications

| User Time Notification message | Message to display on client when user time is running out.<br>Use " <b>{0}</b> " without quotes for minutes left |  |  |
|--------------------------------|----------------------------------------------------------------------------------------------------|--|--|
| Visual/Audible/Minimize        | Select notification method on client for time left message.                                                       |  |  |

**Refill Grace Period** 

| Enable Refill Grace<br>Period | If checked, Gizmo client will display a message and a countdown when a customer has no time left. The Customer can resume the session if time is added before the countdown expires. |
|-------------------------------|----------------------------------------------------------------------------------------------------|
| Refill Grace Period Time      | Time (in minutes) for the Refill Grace Period feature.                                                                                                    |

### **Client Settings**

| 1                        |                                                                                   |                                        | €                        |  |  |
|--------------------------|-----------------------------------------------------------------------------------|----------------------------------------|--------------------------|--|--|
| ▶ GENERAL                | FILE SYSTEM MAPPINGS                                                              |                                        |                          |  |  |
| ▶ SERVER                 | +-/                                                                               |                                        |                          |  |  |
| ▲ CLIENT                 | MOUNT POINT SOURCE PATH                                                           | DRIVE TYPE                             |                          |  |  |
| SHELL                    | Z: \\Server\Storage\File                                                          | s\Games Network Drive                  |                          |  |  |
| CLIENT SETTINGS<br>TASKS | B: \\Server\Storage\Sha                                                           | are Network Drive                      |                          |  |  |
| MISC                     | USER FILE STORAGE                                                                 |                                        |                          |  |  |
| ▶ FINANCIAL              |                                                                                   |                                        |                          |  |  |
| PROFILES & GROUPS        | Drive Letter                                                                      |                                        | U: •                     |  |  |
| OPERATORS                | Storage Size [MB]                                                                 |                                        | 2000 + -                 |  |  |
|                          | REDIRECT USER FOLDERS                                                             |                                        |                          |  |  |
|                          | Video Music Pictures Documents Desktop Downloads Saves                            |                                        |                          |  |  |
|                          | <ul> <li>Enable Personal Storage</li> </ul>                                       |                                        |                          |  |  |
|                          | VIRTUAL CD MOUNTER SETTINGS                                                       |                                        |                          |  |  |
|                          | Mounter Type                                                                      | Manual Configuration                   | •                        |  |  |
|                          | Mounter Type<br>Mounter Path                                                      | C:\Program Files\DAEMON Tools Lite\dae |                          |  |  |
|                          | Mounter Path<br>Mounter Options                                                   | -mount                                 | mon.exe                  |  |  |
|                          | Mounter Options                                                                   | -mount                                 |                          |  |  |
|                          | FREE SPACE ALLOCATION                                                             |                                        |                          |  |  |
|                          | Always keep % of target's partition disk space free when deploying profiles 10% - |                                        |                          |  |  |
|                          | ✓ Allocate Free Space                                                             |                                        |                          |  |  |
|                          | POWER SAVING                                                                      |                                        |                          |  |  |
|                          |                                                                                   |                                        |                          |  |  |
|                          | Turn off idle computers                                                           |                                        | 1+-                      |  |  |
|                          |                                                                                   |                                        | <ul> <li>× × </li> </ul> |  |  |

#### File System Mappings

File system mappings refer to the various types of drives and folders that Gizmo Server supports.

- To add a mapping, click + and select variable type from the drop-down menu.
- To edit a mapping, select it from the list and click 🗞.
- To permanently delete a variable, select it from the list and click the button.

For more information regarding different Mapping types, read File System Mappings

#### User File Storage / Personal Drive

User file storage is a Gizmo feature with which you can provide to <u>select User groups</u> a virtual hard disk to save personal files. It does not require sharing any folders on the server and does not require a Server OS. The files are stored directly to the folder on the server. User file storage is **NOT** required for the use of the <u>Personal User File</u> functionality.

| Drive Letter            | Select drive letter for mapping the personal drive on client                                               |
|-------------------------|----------------------------------------------------------------------------------------------------|
| Storage Size            | Select size (in MB) for each customer's personal drive                                                     |
| Redirect folders        | If checked, Gizmo client redirects local special folders to corresponding folders created on Gizmo Server. |
| Enable Personal Storage | If checked, Gizmo creates and maps a virtual drive for each user located on Gizmo Server.                  |

Gizmo manual v2

#### Virtual CD Mounter Settings

Gizmo supports a number of Virtual CD Image software. These software are used to mount virtual copies of cd images on the clients in order for other programs to work correctly. This eliminates the need of distribution of physical disks to the clients.

Gizmo supports Daemon Tools Lite, Daemon Tools Pro, Farstone Virtual Drive, Alcohol 120% and Alcohol 52%.

First select the Virtual CD software you use from the drop-down menu. Gizmo auto-fills the field with the default settings for the selected software. If you have installed the software to a different location, edit the Virtual Image Mounter Path field to reflect the correct path. You can modify the parameters used in mounting the images by editing the Virtual Image Mounter Options field.

You can use any other Virtual CD Image software as long as it supports command line execution. Gizmo sets the following variables only during image mounting.

| %DEVICEID% | Resolves to the number entered in the Device ID field in the Virtual CD Image Options of the application.        |
|------------|----------------------------------------------------------------------------------------------------|
| %CDIMAGE%  | Resolves to the text entered in the Virtual Image Path field in the Virtual CD Image Options of the application. |

#### Free Space Allocation

Before Gizmo starts copying a deployment profile on the client, it checks for available disk space on the target partition. If the free space is not enough, and the "Allocate Free Space" is enabled, Gizmo will attempt to make additional space by deleting older deployment profiles.

Deletion is based on global application usage statistics (kept by Gizmo).

Furthermore, if "Always keep %..." is enabled, Gizmo will attempt to free extra disk space equal to the % selected. This option ensures that there is always free space on the partition for normal operation.

#### Power Saving

| Turn off / sleep idle | Shuts down or suspends unused computers after predefined |
|-----------------------|----------------------------------------------------------|
| computers             | minutes                                                  |

#### Tasks

|                   |                          |           |              | €        |                 |
|-------------------|--------------------------|-----------|--------------|----------|-----------------|
| ♦ GENERAL         | CLIENT TASKS             |           |              |          | _               |
| ▶ SERVER          |                          |           |              |          |                 |
| ▲ CLIENT          | + Process • -            | 2         |              |          |                 |
| SHELL             | NAME                     | TYPE      |              |          |                 |
| CLIENT SETTINGS   | Hide Gizmo Client        | Process   |              |          |                 |
| TASKS             | Startup.bat              | Script    |              |          |                 |
| MISC              | Flash Player             | Process   |              |          |                 |
| ▶ FINANCIAL       | VNC Server - Launch      | Script    |              |          |                 |
| PROFILES & GROUPS | Deploy & launch Battle.r | et Script |              |          |                 |
| OPERATORS         | Desktop Shortcuts        | Script    |              |          |                 |
|                   | Remove ZH-LS             | Script    |              |          |                 |
|                   | DatGen.exe               | Process   |              |          |                 |
|                   | Remove LS                | Script    |              |          |                 |
|                   | DatGenZH.exe             | Process   |              |          |                 |
|                   | Kill Steam               | Script    |              | -        |                 |
|                   |                          |           |              |          |                 |
|                   | · +-↑↓5                  |           |              | Startup  |                 |
|                   | · +-↑↓0                  |           |              | Shutdown |                 |
|                   | ⊙+-↑↓1                   |           |              | Login    |                 |
|                   | ··+-↑↓0                  |           |              | Logout   |                 |
|                   |                          |           |              |          |                 |
|                   |                          |           |              |          |                 |
|                   |                          |           |              |          |                 |
|                   |                          |           | $\checkmark$ | X A      | <br>27.0.0.1:44 |

#### **Client Tasks**

Client tasks are tasks executed at specific times. Gizmo supports process execution, various scripting languages (Batch, vb, autoit), registry import, notifications and folder junctions. Tasks can be configured to run on client startup and shutdown, user login and logout.

Task List

- To create a new task, click + and select task type from the drop-down menu.
- To permanently delete a task, select it from the list and click —.
- To modify a task, select it from the list and click 🗞

Task Execution Groups

- To add a task to a task execution group, select it on top and click + on the corresponding group
- To remove a task from a group, select it in the task group and click —.
- To modify the task execution order in a group, use the  $\uparrow$  and  $\downarrow$  buttons.
- To temporarily disable a task, uncheck the box next to it.

### Misc

|                                |                                                            | CONFIGURAT                                              |          |                    |                  |                  |        |                 |      |      |     |           |  |
|--------------------------------|------------------------------------------------------------|---------------------------------------------------------|----------|--------------------|------------------|------------------|--------|-----------------|------|------|-----|-----------|--|
|                                |                                                            | CONFIGURATI                                             |          | ALANCE             | TIME             | DEPOSITS         | POINTS | USAGE           |      |      | AGE | CREATED   |  |
| GENERAL                        | MISC SETTINGS                                              |                                                         |          | -38,00 €           | 0h 0m            | 0,00 €           | 0      |                 |      | 6    | )   | 5/10/2022 |  |
| SERVER                         | Client Data Path                                           | %ALLUSERSPROFILE%\Application Data\NETProjec<br>Client\ | ts\Gizmo | 0,00 €<br>196.00 € | 0h 0m<br>-3h 16m | 0,00 €<br>0,00 € | 0      | Billing profile |      |      |     | 5/10/2022 |  |
| SHELL                          | Manager Password                                           | *****                                                   |          |                    | -3h 16m          | 0,00 €           |        | Billing profile |      |      |     | 5/10/2022 |  |
| CLIENT SETTINGS                | Enable Age Rating                                          |                                                         |          |                    | -3h 16m          | 0,00 €           |        | Billing profile |      |      |     | 5/10/2022 |  |
| TASKS                          | Limit launch of multiple applicatio                        | ns                                                      |          | 196,00 €           | -3h 16m          | 0,00 €           | 0      | Billing profile | ▶ 3  | •    |     | 5/10/2022 |  |
| MISC                           | Enable client ordering     Enable client user registration |                                                         |          | 193,00 €           | -3h 13m          | 0,00 €           | 0      | Billing profile | ▶ \$ | · ۲۵ |     | 5/10/2022 |  |
| FINANCIAL<br>PROFILES & GROUPS | <ul> <li>Enable web user registration</li> </ul>           |                                                         |          | 143,00 €           | -2h 23m          | 0,00 €           | 0      | Billing profile | ▶ \$ | •    | 41  | 5/10/2022 |  |
| OPERATORS                      | User registration verification method                      | Email address                                           | •        |                    |                  |                  |        |                 |      |      |     |           |  |
| OF EIGHORD                     | User password recovery method                              | User password recovery via SMS / Flash call             | •        |                    |                  |                  |        |                 |      |      |     |           |  |
|                                |                                                            |                                                         |          |                    |                  |                  |        |                 |      |      |     |           |  |
|                                |                                                            |                                                         |          | NDING              | TIME             | PAYMENT ME       | THOD   |                 |      |      |     |           |  |
|                                |                                                            | ( <b>v</b>                                              | ) 🗙 🖪    |                    |                  |                  |        |                 |      |      |     |           |  |

## Misc Settings

| U                                     |                                                                                                    |
|---------------------------------------|----------------------------------------------------------------------------------------------------|
| Client Data Path                      | Path where Gizmo client stores internal application data.                                                                                                    |
| Manager Password                      | Password for disabling the client (Default: <b>password</b> )<br>(Ctrl + Alt + Shift + `) or (Ctrl + Alt + Shift + ñ)                                                              |
| Enable Age Rating                     | If enabled, users cannot launch applications with an Age Rating higher than their age.                                                                                             |
| Limit launch of multiple applications | Does not allow customer to launch more than one application at a time. Enable "ignore execution limit" to bypass restriction.                                                      |
| Enable client ordering                | If enabled, users can order products and time offers directly from Client PC                                                                                                    |
| Enable client user registration       | If enabled, new customers can create accounts from the client PC interface                                                                                                    |
| Enable web user<br>registration       | If enabled, new customers can create accounts from Gizmo<br>Website running on your Gizmo Web Service<br><u>http://"serverIP"/MemberRegistration</u>                               |
| User registration verification method | Configures if a verification of email/phone is needed in order to create a new account from web or client interface                                                                |
| User password<br>recovery method      | Configures the method with which the customer will be able to recover his account password from the client interface. A verified email/phone is required to complete the recovery. |

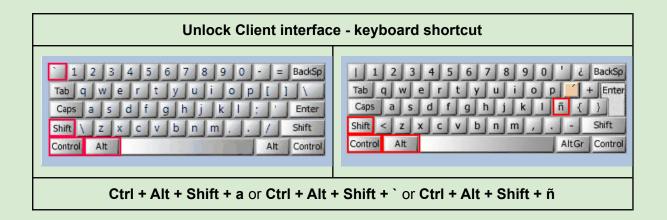

# Financial

### Products

| P GENERAL       PRODUCTS       I of the image of the image |                                                                                                    | CONFIGURATION (                                                                                                    |                                                                                                    |
|----------------------------------------------------------------------------------------------------|----------------------------------------------------------------------------------------------------|----------------------------------------------------------------------------------------------------|----------------------------------------------------------------------------------------------------|
| (√) (★) (用) 127.00.1544967 423 M8 73.54 K8                                                                                                    | SERVER     CLIENT     FINANCIAL     PRODUCTS     ASSETS     PRODUCT GROUPS     REGISTERS     TAX     MONETARY UNITS     BILLING PROFILES     PROFILES     PROFILES     PROFILES & GROUPS | Product filter       X       Any product § X ▼       Any product § X ▼         O Selected       + Add       Store       Detector       Undelete         NAME       PRODUCT GROUP       PRICE       POINTS         © Coffee       Drinks       1,00 €       Or         © Coffee       Drinks       1,00 €       Or         © Coacola       Drinks       1,00 €       Or         © Situit       Offers       1,00 €       Or         © Itest       Offers       1,00 €       Or         © Photocopy       Prints       0,10 €       Or         © Fax       Prints       0,50 €       Or         © Tomuste expire in 4       Offers       0,00 €       Or | 0.00 €       0         0.00 €       0         1.00 €       0         0.00 €       0         9564,34 €       0         0.00 €       0         1.00 €       0         1.00 €       0         1.00 €       0         1.00 €       0         1.00 €       0         0.00 €       0         0.00 €       0         0.00 €       0         0.00 €       0         0.00 €       0         0.00 €       0         0.00 €       0         0.00 €       0         0.00 €       0         0.00 €       0         0.00 €       0         0.00 €       0         0.00 €       0         0.00 €       0         0.00 €       0         0.00 €       0 |

- To create a Product, click + and choose product type from the drop-down menu.
- To delete Product(s), check the box next to it and click "Delete"
- To undelete Product(s), check the box next to it and click "Undelete".
- To move Product(s) to a different <u>Product Group</u>, check the box next to them, click "Move" and finally select the new product group
- To edit a Product, double click the Product's name.

Products are never completely deleted. They are marked "Deleted" and hidden in the Sale Tab.

#### Columns

- > Product type (icon)
- > Name
- ➢ Product Group
- > Price
- > Points

Icon Product Name Product Group assigned Purchase price Purchase points

### General

| EX HOUF     | RS (6)   |          |         |                |             | >  |
|-------------|----------|----------|---------|----------------|-------------|----|
| SENERAL     | PRICI    | NG RESTI | RICTION | S AVAILABILITY | ORDER STOCK |    |
| GENERAL     |          |          |         |                |             |    |
| Name        | βix H    | ours (6) |         |                | IMAGE       |    |
| Description | n        |          |         |                |             |    |
| Price       | 12,0     | 0 € + -  | And 🔻   | Not Set + -    |             |    |
| Cost        | Not !    | iet + -  |         |                |             |    |
| Points      | Not !    | Set +    |         |                |             |    |
| Barcode     | Not !    | Set      | ×       |                | +-06        |    |
| Product gr  | oup Time | Offers   | -       |                |             |    |
| Delet       | e .      |          |         |                |             |    |
| SETTINGS    |          |          |         |                |             |    |
| Minutes     |          | 60 + -   |         |                |             |    |
| App Group   |          |          | × •     |                |             |    |
| Abb groat   |          |          |         |                |             |    |
| TAX         |          |          |         |                |             |    |
| ₩           |          |          |         |                |             |    |
| NAME        | VALUE    | ENABLED  | PRICE   |                |             |    |
| 23%         | 23,00%   |          | 14,76€  |                |             |    |
| 16%         | 16,00%   |          | 13,92 € |                |             |    |
| None        | 0,00%    |          | 12,00€  |                |             |    |
|             |          |          |         |                |             |    |
|             |          |          |         |                |             |    |
|             |          |          |         |                |             |    |
|             |          |          |         |                | (           | NO |

| GENERAL                                          |                                           |         |                                           |                 |     |       |     |
|--------------------------------------------------|-------------------------------------------|---------|-------------------------------------------|-----------------|-----|-------|-----|
| Name                                             | þizza a                                   | nd Cola |                                           |                 |     | IMAGE |     |
| Description                                      | •                                         |         |                                           |                 |     |       |     |
| Price                                            | 0,00                                      | e + -   | And *                                     | Not Set         | + - |       |     |
| Cost                                             | Not Se                                    | et + -  |                                           |                 |     |       |     |
| Points                                           | 20                                        | io + -  |                                           |                 |     |       |     |
| Barcode                                          | Not Se                                    | et      | ×                                         |                 |     | +-DB  |     |
| Product gr                                       | oup Food                                  |         |                                           |                 |     |       |     |
| Delet                                            |                                           |         |                                           |                 |     |       |     |
| BUNDLE                                           |                                           |         | -                                         |                 |     |       | ×·  |
| BUNDLE                                           | •                                         | NTITY   | UNIT PRICE                                | PRICE           |     |       | ו   |
|                                                  | e<br>QU/                                  |         |                                           | PRICE<br>1,00 € |     |       | × • |
| BUNDLE<br>NAME<br>Pizza (Sm                      | e<br>QU/                                  |         | UNIT PRICE                                |                 |     |       | × • |
| BUNDLE<br>NAME<br>Pizza (Sm                      | e<br>QU/<br>M) 1,00                       |         | UNIT PRICE<br>1,00 €                      | 1,00 €          |     |       | × • |
| BUNDLE<br>NAME<br>Pizza (Sm.<br>Coca Cola        | e<br>QU/<br>M) 1,00                       |         | UNIT PRICE<br>1,00 €                      | 1,00 €          |     |       | × • |
| BUNDLE<br>NAME<br>Pizza (Sm.<br>Coca Cola        | e<br>QU/<br>M) 1,00                       |         | UNIT PRICE<br>1,00 €<br>2,00 €            | 1,00 €          |     |       | × • |
| BUNDLE<br>NAME<br>Pizza (Sm.<br>Coca Cola<br>TAX | e<br>QU/<br>sll) 1,00<br>(Can) 1,00       |         | UNIT PRICE<br>1,00 €<br>2,00 €            | 1,00 €          |     |       | × • |
| BUNDLE<br>NAME<br>Pizza (Sm.<br>Coca Cola<br>TAX | e QU/<br>sli) 1,00<br>(Can) 1,00<br>VALUE |         | UNIT PRICE<br>1,00 €<br>2,00 €<br>0 PRICE | 1,00 €          |     |       | × • |

| Name       | Mars            | Bar     |                  |           |   | MAGE |   |  |
|------------|-----------------|---------|------------------|-----------|---|------|---|--|
| Descriptio | n               |         |                  |           |   |      |   |  |
| Price      | 1,1             | 0 € + - | And •            | Not Set + | - |      |   |  |
| Cost       | 0,9             | 0€+-    |                  |           |   |      |   |  |
| Points     |                 | 10 + -  |                  |           |   |      |   |  |
| Barcode    | Not !           | Set     | ×                |           |   | +-01 | 3 |  |
| Product gr | oup Swee        | ts      | •                |           |   |      |   |  |
| Delet      | e               |         |                  |           |   |      |   |  |
| TAX        |                 |         |                  |           |   |      |   |  |
| ΛΨ         |                 |         |                  |           |   |      |   |  |
| NAME       | VALUE           | ENABLED | PRICE            |           |   |      |   |  |
| 23%        | 23,00%          |         | 1,35 €           |           |   |      |   |  |
|            | 16,00%<br>0,00% |         | 1,28 €<br>1,10 € |           |   |      |   |  |
| ivone      | 0,0036          |         | 1,10 €           |           |   |      |   |  |
|            |                 |         |                  |           |   |      |   |  |
|            |                 |         |                  |           |   |      |   |  |
|            |                 |         |                  |           |   |      |   |  |
|            |                 |         |                  |           |   |      |   |  |

## **Global Properties**

| Name          | Product/Time Offer/Bundle Name                              |
|---------------|-------------------------------------------------------------|
| Image         | Image of product for the client interface                   |
| Description   | Description of Product/Time Offer/Bundle                    |
| Image         | Product image displayed on client Shop                      |
| Price         | Default price and/or loyalty points cost, including VAT     |
| Cost          | Purchase cost for business                                  |
| Award         | Loyalty points awarded when sold with money.                |
| Barcode       | Scanner Barcode                                             |
| Product Group | Product Group assigned                                      |
| Is Service    | Determines the Fiscal Tax system applied to Fiscal receipts |
| Delete        | Indicates when product is deleted                           |
| Тах           | Tax on Product/Time Offer/Bundle. Tax is included in Price. |

## Time Offer specific Properties

| Minutes   | Time in minutes contained in offer                        |  |  |  |
|-----------|-----------------------------------------------------------|--|--|--|
| App Group | Application group applied to host when Time offer is used |  |  |  |

#### **Bundle specific Properties**

| Bundle Products and/or Time Offers sold as Bundle |
|---------------------------------------------------|
|---------------------------------------------------|

### Pricing

| (A (SMALL)                                         | X PIZZA AND COLA                                             |
|----------------------------------------------------|--------------------------------------------------------------|
| ERAL PRICING RESTRICTIONS AVAILABILITY ORDER STOCK | GENERAL PRICING RESTRICTIONS AVAILABILITY ORDER STOCK        |
| R PRICE                                            | USER PRICE                                                   |
| SER GROUP PRICE POINTS PRICE                       | USER GROUP PRICE                                             |
| mbers 6,00 C And V Not Set                         | Members 0,00 €                                               |
| ts 6,00 € And ▼ Not Set                            | NAME QUANTITY UNIT PRICE PRICE                               |
| ibers + Storage 6,00 € And ▼ Not Set               | Pizza (Small) 1,00 € 1,00 €                                  |
|                                                    | Coca Cola (Can) 1,00 2,00 € 2,00 €                           |
|                                                    | Guests 0,00 6                                                |
|                                                    | NAME QUANTITY UNIT PRICE PRICE                               |
|                                                    | Pizza (Smail) 1,00 € 1,00 €<br>Coca Cola (Can) 1,00 € 2,00 € |
|                                                    | Members + Storage 0.00 €                                     |
|                                                    | NAME QUANTITY UNIT PRICE PRICE                               |
|                                                    | Paza (Small) 1,00 1,00 € 1,00 €                              |
|                                                    | Coca Cola (Can) 1,00 2,00 € 2,00 €                           |
|                                                    |                                                              |
|                                                    |                                                              |
|                                                    |                                                              |
|                                                    |                                                              |
|                                                    |                                                              |
|                                                    |                                                              |
|                                                    |                                                              |
|                                                    |                                                              |
|                                                    |                                                              |
|                                                    |                                                              |
|                                                    |                                                              |

## **Global Properties**

| Usergroup | Modify sell price and/or loyalty points per user group, including VAT |
|-----------|-----------------------------------------------------------------------|
|-----------|-----------------------------------------------------------------------|

### Bundle specific Properties

|         | •                                                   |
|---------|-----------------------------------------------------|
| Product | Modify sell price and per user group, including VAT |

#### Restrictions

|                   | ) COLA  |           |       |              |       |       | ×                       |
|-------------------|---------|-----------|-------|--------------|-------|-------|-------------------------|
| GENERAL           | PRICING | RESTRIC   | TIONS | AVAILABILITY | ORDER | STOCK |                         |
| USER GROUI        | P       |           |       |              |       |       |                         |
| NAME              | D       | ISALLOWED |       |              |       |       |                         |
| Members<br>Guests |         |           |       |              |       |       |                         |
| Members +         | Storage |           |       |              |       |       |                         |
|                   |         |           |       |              |       |       |                         |
|                   |         |           |       |              |       |       |                         |
|                   |         |           |       |              |       |       |                         |
|                   |         |           |       |              |       |       |                         |
|                   |         |           |       |              |       |       |                         |
|                   |         |           |       |              |       |       |                         |
|                   |         |           |       |              |       |       |                         |
|                   |         |           |       |              |       |       |                         |
|                   |         |           |       |              |       |       |                         |
|                   |         |           |       |              |       |       |                         |
|                   |         |           |       |              |       |       |                         |
|                   |         |           |       |              |       |       |                         |
|                   |         |           |       |              |       |       |                         |
|                   |         |           |       |              |       |       |                         |
|                   |         |           |       |              |       |       |                         |
|                   |         |           |       |              |       |       |                         |
|                   |         |           |       |              |       |       |                         |
|                   |         |           |       |              |       |       | $\mathbf{v} \mathbf{x}$ |

| ENERAL      |          | RESTRICTION | AVAILABILITY | STOCK |  |
|-------------|----------|-------------|--------------|-------|--|
|             |          |             |              | <br>  |  |
| USER GROUF  | •        |             |              |       |  |
| NAME        | D        | SALLOWED    |              |       |  |
| Members     |          |             |              |       |  |
| Guests      |          |             |              |       |  |
| Members +   | Storage  |             |              |       |  |
|             |          |             |              |       |  |
| HOST GROU   |          |             |              |       |  |
| NAME        | DISALLOW | ED          |              |       |  |
| Endpoints   |          |             |              |       |  |
| Computers   |          |             |              |       |  |
| Windows 7   |          |             |              |       |  |
| Transparent |          |             |              |       |  |
| GGSkin      |          |             |              |       |  |
|             |          |             |              |       |  |
|             |          |             |              |       |  |
|             |          |             |              |       |  |
|             |          |             |              |       |  |
|             |          |             |              |       |  |
|             |          |             |              |       |  |
|             |          |             |              |       |  |
|             |          |             |              |       |  |
|             |          |             |              |       |  |
|             |          |             |              |       |  |
|             |          |             |              |       |  |
|             |          |             |              |       |  |
|             |          |             |              |       |  |
|             |          |             |              |       |  |
|             |          |             |              |       |  |

### **Global Properties**

| User group | Disable sale to specific User Groups |
|------------|--------------------------------------|
|------------|--------------------------------------|

### Time Offer specific Properties

| Host group | Disable use in specific Host Groups |
|------------|-------------------------------------|
|------------|-------------------------------------|

### Availability

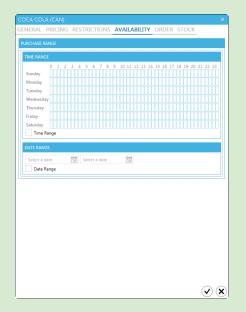

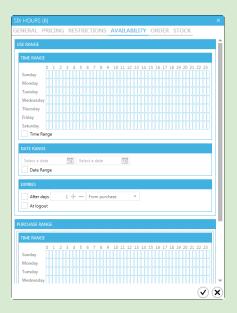

#### **Global Properties**

| Purchase time range | llow sale only during selected hours of the day    |  |  |  |
|---------------------|----------------------------------------------------|--|--|--|
| Purchase date range | Allow sale only after and/or before specified date |  |  |  |

### Time Offer specific Properties

| Use time range | Limit use to specified hours of the day                                                    |  |  |
|----------------|--------------------------------------------------------------------------------------------|--|--|
| Use date range | Allow use after and/or before specified date                                               |  |  |
| Expires after  | Disable offer after a specific period of time has passed                                   |  |  |
| At day time    | Disable offer after specific time of day                                                   |  |  |
| At logout      | Disable at the time the user session is closed ( <u>manually</u> or <u>automatically</u> ) |  |  |

### Order

| COCA CO         | DLA (CAN)      |              |              |       | ×            |
|-----------------|----------------|--------------|--------------|-------|--------------|
| GENERA          | PRICING        | RESTRICTIONS | AVAILABILITY | ORDER | R STOCK      |
| PRODUCT (       | ORDER OPTION   | S            |              |       |              |
|                 | w client order |              |              |       |              |
|                 | t non-custome  | rs order     |              |       |              |
|                 |                |              |              |       |              |
| HOST GRO        |                |              |              |       |              |
| NAME            | HIDDEN         |              |              |       |              |
| Endpoints<br>PC |                |              |              |       |              |
|                 |                |              |              |       |              |
|                 |                |              |              |       |              |
|                 |                |              |              |       |              |
|                 |                |              |              |       |              |
|                 |                |              |              |       |              |
|                 |                |              |              |       |              |
|                 |                |              |              |       |              |
|                 |                |              |              |       |              |
|                 |                |              |              |       |              |
|                 |                |              |              |       |              |
|                 |                |              |              |       |              |
|                 |                |              |              |       |              |
|                 |                |              |              |       |              |
|                 |                |              |              |       |              |
|                 |                |              |              |       | $\checkmark$ |

### **Global Properties**

| Disallow client order       | Disallow all customers from ordering product from PC                  |
|-----------------------------|-----------------------------------------------------------------------|
| Restrict non-customer order | Disallow guests from purchasing                                       |
| Disallow sale               | Disable standalone sale. Product can only be sold as part of a bundle |

| Host group | Hide product in Client Ordering for specific Host Groups |
|------------|----------------------------------------------------------|
|------------|----------------------------------------------------------|

#### Stock

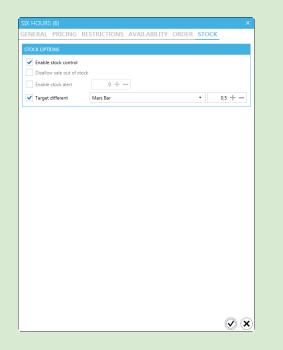

| PIZZA AND  |                 |              |              |       |       |       |
|------------|-----------------|--------------|--------------|-------|-------|-------|
| GENERAL    | PRICING         | RESTRICTIONS | AVAILABILITY | ORDER | STOCK |       |
| STOCK OPTI | ONS             |              |              |       |       |       |
| Enable     | stock control   |              |              |       |       |       |
|            | w sale out of s |              |              |       |       |       |
| Enable     | stock alert     | 0 + -        | _            |       |       |       |
| Self sto   |                 |              |              |       |       |       |
|            | different       |              |              |       | *     | 0+-   |
| rarger     | unerent         |              |              |       |       | 0 1 - |
|            |                 |              |              |       |       |       |
|            |                 |              |              |       |       |       |
|            |                 |              |              |       |       |       |
|            |                 |              |              |       |       |       |
|            |                 |              |              |       |       |       |
|            |                 |              |              |       |       |       |
|            |                 |              |              |       |       |       |
|            |                 |              |              |       |       |       |
|            |                 |              |              |       |       |       |
|            |                 |              |              |       |       |       |
|            |                 |              |              |       |       |       |
|            |                 |              |              |       |       |       |
|            |                 |              |              |       |       |       |
|            |                 |              |              |       |       |       |
|            |                 |              |              |       |       |       |
|            |                 |              |              |       |       |       |
|            |                 |              |              |       |       |       |
|            |                 |              |              |       |       |       |
|            |                 |              |              |       |       |       |
|            |                 |              |              |       |       |       |
|            |                 |              |              |       |       |       |
|            |                 |              |              |       |       |       |
|            |                 |              |              |       |       |       |
|            |                 |              |              |       |       |       |
|            |                 |              |              |       |       |       |
|            |                 |              |              |       |       |       |
|            |                 |              |              |       |       |       |
|            |                 |              |              |       |       |       |
|            |                 |              |              |       |       |       |
|            |                 |              |              |       |       |       |
|            |                 |              |              |       |       |       |
|            |                 |              |              |       |       |       |

#### **Global Properties**

| Enable stock control       | Activate stock monitoring                          |
|----------------------------|----------------------------------------------------|
| Disallow sale out of stock | Deny sale when item out of stock                   |
| Enable stock alert         | Notify Operator when alert level is reached        |
| Target different           | Correlate stock level with another product's stock |

"Target different" is used when two or more products share the same stock. Target different number is the ratio between the two products' stock. When selling, the Target Different number is multiplied with the item count and the result is deducted from the Target's stock.

#### **Bundle Properties**

| Self Stock | Bundle's stock is recorded separately and is not affected by the bundle's products' stock |
|------------|-------------------------------------------------------------------------------------------|
|------------|-------------------------------------------------------------------------------------------|

### Payment Methods

|                                                 |                   |               |                       |            |                    |              | ( |            |                |  |                    | – 🗆 ×          |
|-------------------------------------------------|-------------------|---------------|-----------------------|------------|--------------------|--------------|---|------------|----------------|--|--------------------|----------------|
|                                                 |                   |               |                       |            | CON                | IGURATION (  | € |            |                |  |                    |                |
| ▶ GENERAL                                       | PAYMENT M         | ETHODS        |                       |            |                    |              |   |            |                |  |                    |                |
| ▶ SERVER                                        | + Add             | -11           |                       |            |                    |              |   | 0          |                |  |                    |                |
| ▶ CLIENT                                        | NAME              | ENABLED       | MANAGER               | CLIENT     | PAYMENT PROVIDER   |              |   | 0          |                |  |                    |                |
| <ul> <li>FINANCIAL</li> <li>PRODUCTS</li> </ul> | Cash              | ~             | ~                     | ~          |                    |              |   | 9          |                |  |                    |                |
| PAYMENT METHODS                                 | Points            | ~             | ~                     | ~          |                    |              |   |            |                |  |                    |                |
| ASSETS                                          |                   | ~             | <ul> <li>✓</li> </ul> | ~          |                    |              |   | 9          |                |  |                    |                |
| PRIORITY                                        | Deposit           |               |                       |            |                    |              |   | ● ♥        |                |  |                    |                |
| PRODUCT GROUPS                                  | Credit Card       |               | ✓                     | ~          | *                  |              |   |            |                |  |                    |                |
| REGISTERS<br>TAX                                | test4             | ✓             | ✓                     |            | · ·                |              |   |            |                |  |                    |                |
| MONETARY UNITS                                  | test2             | ~             | ~                     |            | -                  |              |   |            |                |  |                    |                |
| BILLING PROFILES                                | Stripe            | ✓             | ✓                     | ✓          | Stripe 🔹           |              |   |            |                |  |                    |                |
| PRESETS                                         | tinkoff2          | ~             | ✓                     | ✓          | Tinkoff •          |              |   |            |                |  |                    |                |
| PROFILES & GROUPS                               |                   |               |                       |            |                    |              | • |            |                |  |                    |                |
| OPERATORS                                       | PAYMENT PR        | ROVIDERS      |                       |            |                    |              |   |            |                |  |                    |                |
|                                                 | NAME              |               |                       |            |                    |              |   |            |                |  |                    |                |
|                                                 | Cloud paym        | ients         |                       |            |                    |              |   |            |                |  |                    |                |
|                                                 | Stripe<br>Tinkoff |               |                       |            |                    |              |   |            |                |  |                    |                |
|                                                 |                   | corr LIRI htt | ns://www.oizm         | onowered n | et/payment/success |              |   |            |                |  |                    |                |
|                                                 |                   |               |                       |            | et/payment/failure |              |   |            |                |  |                    |                |
|                                                 | Payment fail      | ure UKL htt   | ps://www.gizm         | opowered.n | et/payment/failure |              |   | NDING TIME | PAYMENT METHOD |  |                    |                |
|                                                 |                   |               |                       |            |                    |              |   |            |                |  |                    |                |
|                                                 |                   |               |                       |            |                    |              |   |            |                |  |                    |                |
|                                                 |                   |               |                       |            |                    | $\sim$       |   |            |                |  |                    |                |
|                                                 |                   |               |                       |            |                    | $\checkmark$ | 8 |            |                |  | 127.0.0.1:44967 6. | 67 MB 50.24 KB |

Payment methods are extra types of payments that you accept

- They are divided into offline and online
- Online payment methods use online payment providers (e.g stripe) to complete the transaction
- Currently, online payment methods can only be used to deposit from the client interface.
- You can add your own payment methods and select whether or not they can be used from the Manager and/or Client
- All custom payment methods count as money. You cannot define custom payment methods for Points

Payment methods marked as "Non Fiscal" do not print Fiscal Receipts.

- To add a new Payment method, click + and select a type (offline / online).
- To delete a Payment method, select it from the list and click —. (if not yet saved)
- To rename a Payment method, click on the method's name
- To reorder Payment methods, use the  $\uparrow$  and  $\downarrow$  buttons

Payment Method ordering rearranges the payment methods in the POS Manager interface

Payment methods:

| Name                        | Name of payment method                               |
|-----------------------------|------------------------------------------------------|
| Enabled                     | Globally enable/disable payment method               |
| Manager                     | Disable use of payment method from Manager           |
| Client                      | Disable payment method when ordering from client     |
| Payment Provider            | Online service provider used to complete transaction |
| Non Fiscal                  | Disable receipt printing from Fiscal printers        |
| Fiscal Receipt Payment Type | Payment method type used on Fiscal receipts          |

Payment Providers: Configuration of the online payment providers

| Payment success URL | URL to redirect customer after a successful payment<br>Default: <u>https://www.gizmopowered.net/payment/success</u> |
|---------------------|----------------------------------------------------------------------------------------------------|
| Payment failure URL | URL to redirect customer after a failed payment<br>Default: <u>https://www.gizmopowered.net/payment/failure</u>     |

| Assets                |             |                                    |
|-----------------------|-------------|------------------------------------|
|                       | ¢           | _ = ×                              |
|                       |             |                                    |
| ▶ GENERAL             | ASSET TYPES |                                    |
| ▶ SERVER              | +-/         |                                    |
| ♦ CLIENT              | NAME        |                                    |
| FINANCIAL             | Headphones  |                                    |
| PRODUCTS              | Mice        |                                    |
| ASSETS                | VR sets     |                                    |
| PRIORITY              |             |                                    |
| PRODUCT GROUPS        |             |                                    |
| REGISTERS             |             |                                    |
| TAX<br>MONETARY UNITS |             |                                    |
| BILLING PROFILES      |             |                                    |
| PRESETS               |             |                                    |
| ▶ PROFILES & GROUPS   |             |                                    |
| OPERATORS             |             |                                    |
|                       |             |                                    |
|                       |             |                                    |
|                       |             |                                    |
|                       |             |                                    |
|                       |             |                                    |
|                       |             |                                    |
|                       |             |                                    |
|                       |             |                                    |
|                       |             |                                    |
|                       |             |                                    |
|                       |             |                                    |
|                       |             | 127.0.0.1:44967 13,83 MB 120,78 KB |

Assets are store items that you lend to your customers for the duration of their visit. The purpose of asset tracking is to individually monitor each item in order to record any damage done during use.

Each asset type is a group of the same items you lend.

- To create an Asset Type, click 🕂.
- To delete an Asset Type and all assets contained, select it from the list and click —.
- To edit an Asset Type, select it from the list and click 🔊

#### Priority CONFIGURATION DEPOSITS POINTS USAGE 0,00 € 0 ▶ GENERAL ▶ SERVER **↑↓** NAME 0,00 € 0 ▶ CLIENT 0,00 € 0 ▲ FINANCIAL iuiu 1,00 € 0 PRODUCTS test 0,00 € 0 500 Λεπτά 🕨 🕏 ASSETS 10 minute expire in 4 964,34 € 0 PRIORI 0,00 € 0 PRODUCT GROUPS 1,00 € REGISTERS 4,00 € 0 ТАХ 10,00 € MONETARY UNITS BILLING PROFILES PRESETS 4,42 € 0 Billing profile 24,11 € PROFILES & GROUPS 0 39,99 € 0 Billing ile 🕨 OPERATORS 4,00 € 0 0,00 € 0 0,00 € 0 10,00 € 0 0,00 €

Priority defines the order in which time offers are consumed by customers. An offer higher in the list will have a higher priority over the offers below it. Notice that priority does not affect any time offer restriction.

### **Product Groups**

|                             |                              |          | ACTIONS           |                    |                  |                       |                        | _                     | - • ×              |
|-----------------------------|------------------------------|----------|-------------------|--------------------|------------------|-----------------------|------------------------|-----------------------|--------------------|
| ♦ GENERAL                   | PRODUCT GROUPS               |          |                   |                    |                  |                       |                        |                       | CLEAR              |
| ▶ SERVER                    | $+-\uparrow \downarrow$      |          |                   |                    |                  |                       |                        |                       | CLEAR              |
| ♦ CLIENT                    | NAME SORT TYPE               |          |                   |                    |                  |                       |                        |                       |                    |
| FINANCIAL                   | Food Manual •                | eets     | Drinks            |                    |                  |                       |                        |                       |                    |
| PRODUCTS                    | Time Offers Manual 🔻         |          |                   |                    |                  |                       |                        |                       |                    |
| PAYMENT METHODS             | Sweets Manual -              | ıc &     |                   |                    |                  |                       |                        |                       | Tortillas de       |
| ASSETS                      | Drinks Manual -              | ese      | Special<br>burger | The real<br>burger | Veggie<br>burger | Traditional<br>burger | Spaghetti<br>di Napoli | Spaghett<br>Bolognese | chili con          |
| PRIORITY                    |                              | rger     |                   |                    |                  |                       |                        |                       | carne              |
| PRODUCT GROUPS<br>REGISTERS | PRODUCTS                     | 3        | Ē                 | C                  |                  |                       |                        |                       |                    |
| TAX                         | <u>↑↓</u>                    |          | <u> </u>          |                    |                  |                       |                        |                       |                    |
| MONETARY UNITS              | NAME                         | 5        | 5                 | 1                  |                  |                       |                        |                       |                    |
| BILLING PROFILES            | Cheeseburger                 | 3        | G                 | C                  |                  |                       |                        |                       |                    |
| PRESETS                     | Chicken pattie burger        | 2        |                   |                    |                  |                       |                        |                       |                    |
| ▶ PROFILES & GROUPS         | Mac & cheese burger          | .00      | \$2.00            | \$1.00             |                  |                       |                        |                       |                    |
| OPERATORS                   | Special burger               |          |                   |                    |                  |                       |                        |                       |                    |
|                             | The real burger              |          |                   |                    |                  |                       |                        |                       |                    |
|                             | Veggie burger                |          |                   |                    |                  |                       |                        |                       |                    |
|                             | Traditional burger           |          | F2                |                    |                  |                       | CTRL+D                 |                       |                    |
|                             | Spaghetti di Napoli          | CAS      | н - \$            | PAY LATER          | × 1/2            | RALANCE               |                        | POSIT                 |                    |
|                             | Spaghettini Bolognese        |          |                   |                    |                  |                       |                        |                       |                    |
|                             | Tortillas de chili con carne | <u> </u> |                   |                    |                  |                       |                        |                       |                    |
|                             |                              |          |                   |                    |                  |                       |                        |                       |                    |
|                             |                              | NDI      | NG TIME F         | AYMENT METH        | IOD              |                       |                        |                       |                    |
|                             |                              |          |                   |                    |                  |                       |                        |                       |                    |
|                             |                              |          |                   |                    |                  |                       |                        |                       |                    |
|                             |                              |          |                   |                    |                  |                       |                        |                       |                    |
|                             |                              | )        |                   |                    |                  |                       | 192.1                  | 68.0.45:44967         | 5.44 MB 462.83 KB  |
| 1                           |                              | / T      |                   |                    |                  |                       | 192.1                  | 0010112011201         | 5111 MID 402.05 KD |

Product groups are used to organize products into categories. Product groups appear in the <u>Manager's Sales Module</u> as well as the Client's Shop Module

- To create a new group, click +
- To delete a group, select it from the list and click -
- To reorder Product groups, use the  $\uparrow$  and  $\downarrow$  buttons
- To rename a group, click on the group's name
- To change product display order inside a Product group, use the drop-down menu. Manual sorting allows you to rearrange the products of the group by hand

#### Columns

- ➤ Name Product Name
- ➢ Sort type

Sorting method used in <u>Sales</u> Modules

### Registers

|                   |                                              |          |        | _ = ×                            |
|-------------------|----------------------------------------------|----------|--------|----------------------------------|
|                   |                                              | DEPOSITS | POINTS | USAGE                            |
| ▶ GENERAL         | REGISTER SETTINGS                            | 0,00 €   | 0      |                                  |
| ▶ SERVER          | +-                                           | 0,00 €   | 0      |                                  |
| ♦ CLIENT          | NO. NAME MAC ADDRESS START CASH IDLE TIMEOUT | 0,00 €   | 0      |                                  |
| FINANCIAL         | 1 TECH1 00-00-00-00-00 0,00 €                | 1,00 €   | 0      |                                  |
| PRODUCTS          | 2 CORE2 00-24-8C-A7-70-9D 0,00 €             | 0,00 €   | 0      | 500 Λεπτά 🕨 🕏                    |
| ASSETS            | 3 CLIENTPC 00-1D-7D-A9-CB-F1 0,00 €          | 964,34 € | 0      |                                  |
| PRIORITY          |                                              | 0,00 €   | 0      |                                  |
| PRODUCT GROUPS    |                                              | 1.00 €   | 0      |                                  |
| REGISTERS         |                                              | 4.00 €   | 0      |                                  |
| TAX               |                                              | 10,00 €  |        |                                  |
| MONETARY UNITS    |                                              | 0,00 €   |        |                                  |
| BILLING PROFILES  |                                              | 4,42 €   |        | Billing profile                  |
| PRESETS           |                                              | 24,11 €  |        |                                  |
| PROFILES & GROUPS |                                              | 39,99 €  |        | Billing profile                  |
| OPERATORS         |                                              | 4.00 €   |        |                                  |
|                   |                                              | 4,00€    |        |                                  |
|                   |                                              |          |        |                                  |
|                   |                                              | 0,00 €   |        |                                  |
|                   |                                              | 10,00 €  |        |                                  |
|                   |                                              | 0,00 €   | 0      |                                  |
|                   |                                              |          |        |                                  |
|                   |                                              |          |        |                                  |
|                   |                                              |          |        |                                  |
|                   |                                              |          |        |                                  |
|                   |                                              |          |        |                                  |
|                   |                                              |          |        |                                  |
|                   |                                              |          |        | 127.0.0.1:44967 4,30 MB 78,42 KB |

Registers are used to manage the POS terminals. They are automatically added and configured upon first successful login. Registers are identified by the hardware MAC address. Each register is given an ID and a friendly name. You can modify the name, as well as the starting cash of every shift.

Columns

- > ID
- ≻ Name
- ➤ MAC Address
- ➤ Start Cash
- Idle Timeout (not implemented)

Unique Identification No. Friendly Name Network interface MAC Preset start cash for shifts Time of inactivity (minutes) for Manager logout

\*Register using loopback interface to connect to Gizmo service will always report 00:00:00:00:00:00 as the MAC address.

Тах

| GENERAL     SERVER     SERVER     SELENT     FINANCIAL     PRODUCTS     PAVMENT METHODS     ASSETS     PRIORITY     PRODUCT GROUPS | TAXES           + - ↑↓           NAME           24%           23.00           16%           1600           None           0.00                                                                                                    |
|----------------------------------------------------------------------------------------------------|----------------------------------------------------------------------------------------------------|
| REGISTERS<br>TaX<br>MONETARY UNITS<br>BILLING PROFILES<br>PRESETS<br>PROFILES & CROUPS<br>OPERATORS                                | FISCAL PRINTER         Enable Fiscal Printer         Enable Fiscal Printer         Business Vat Id         Global Tax System         Mone         Products Tax System Type         Default         Treat Deposits as Service         Enable         Deposit Service Name |
|                                                                                                    | NDING TIME PAYMENT METHOD 127.0.0.144967 4.67 MB 42.78 KB                                                                                                    |

Enter tax percentages used in Product sales. Tax percentages are configured per Product in the Product's main window

- To create a new tax percent, click 🕂
- To permanently delete a tax percent, select it from the list and click —.
- To edit a tax percent click on the tax percent name or value.
- To reorder tax percentages, use the  $\uparrow$  and  $\downarrow$  buttons.

|                               |                             |                       | 0                      |                |          |           |        |             |          |                 |                  |
|-------------------------------|-----------------------------|-----------------------|------------------------|----------------|----------|-----------|--------|-------------|----------|-----------------|------------------|
| NETPROJECTS                   |                             |                       |                        |                |          |           |        |             |          |                 | – = ×            |
| Manager Setup Tools Shift He  | lp                          |                       |                        |                |          |           |        |             |          |                 |                  |
|                               | SALES INVOICES              | STOCK MANAGEMENT D    | EPOSIT T               | RANSACTIC      | ONS STOC | K TRANSAC | TIONS  |             |          |                 |                  |
|                               | 🕀 User                      |                       | ×                      | Product        |          |           |        |             |          |                 | CLEAR            |
|                               | User<br>Members<br>DEPOSITS | <b>0,00 €</b> POINTS  | o                      | Time<br>Offers | Drinks   | Food      | Sweets |             |          |                 |                  |
|                               | NAME                        | QTY PRICE POINTS      | TOTAL                  | $\sim$         | ତ        | ତ         | ତ      | ୍           |          |                 |                  |
|                               |                             |                       |                        | 60             | 30       | 15        | 5      | 1           |          |                 |                  |
|                               |                             |                       |                        | ତ              | ତ        | ତି        | ତ      | ତ           |          |                 |                  |
|                               |                             |                       |                        | 20,00 €        | 10,00 €  | 5,00 €    | 2,00 € | 1,00 €      |          |                 |                  |
|                               |                             |                       |                        |                |          |           |        |             |          |                 |                  |
|                               |                             |                       |                        |                |          |           |        |             |          |                 |                  |
|                               |                             |                       |                        |                |          |           |        |             |          |                 |                  |
|                               |                             |                       |                        |                |          |           |        |             |          |                 |                  |
|                               | -                           |                       |                        |                |          |           |        |             |          |                 |                  |
|                               |                             |                       |                        |                |          |           |        |             |          |                 |                  |
| USERS                         | TOTAL                       | C                     | <b>,00 €</b><br>0,00 € | н<br>¢         | PAY      | CASH      | F2     | S PAY LATER |          |                 |                  |
|                               | SUB TOTAL<br>POINTS         |                       | 0,00 €<br>0            | -              |          | CASH      |        |             | -BALANCE |                 |                  |
| DEPLOYMENT                    | Logouts Quick Log           | 9                     |                        |                |          |           |        |             |          |                 |                  |
|                               | USERNAME                    | IOST SLOT TIME BALANC | E                      |                |          |           |        |             |          |                 |                  |
|                               |                             |                       |                        |                |          |           |        |             |          |                 |                  |
| LOG                           |                             |                       |                        |                |          |           |        |             |          |                 |                  |
| User [Admin] Register [TECH1] |                             |                       |                        |                |          |           |        |             |          | 127.0.0.1:44967 | 3,84 MB 23,68 KB |

#### Time Sale Tax: Tax used when selling fixed time

Fiscal Printer: Used in conjunction with special Fiscal printers.

### Supported printers: Russia - Atol, ШТРИХ-ON-LINE

### **Global Properties**

| Business Vat id           | Vat printed on fiscal receipts                                                        |
|---------------------------|---------------------------------------------------------------------------------------|
| Global Tax System         | Country Tax system                                                                    |
| Products Tax System Type  | Tax system used for goods                                                             |
| ServicesTax System Type   | Tax system used for services                                                          |
| Treat Deposits as Service | When depositing to customer account prints a sales receipt instead of deposit receipt |
| Deposit Service Name      | Name of service on receipt when "treat deposits as service" is enabled                |

|                   |                   | $\frown$           |          |   |                   | ×                                |
|-------------------|-------------------|--------------------|----------|---|-------------------|----------------------------------|
|                   | CONFIGURATIO      | N ( <del>C</del> ) |          |   |                   |                                  |
| ♦ GENERAL         |                   |                    | DEPOSITS |   |                   |                                  |
| D SERVER          | MONETARY UNITS    |                    | 0,00 €   | 0 |                   |                                  |
|                   | $+-\uparrow\psi$  |                    | 0,00 €   | 0 |                   |                                  |
| ♦ CLIENT          | NAME VALUE        |                    | 0,00 €   | 0 |                   |                                  |
| ▲ FINANCIAL       | 1 Cent 0,01 €     |                    | 1,00 €   | 0 |                   |                                  |
| PRODUCTS          | 5 Cent 0,05 €     |                    | 0,00 €   | 0 | 500 Λεπτά 🕨 🕏     |                                  |
| ASSETS            | 10 Cent 0,10 €    |                    | 964,34 € | 0 |                   |                                  |
| PRIORITY          | 20 Cent 0,20 €    |                    | 0,00 €   | 0 |                   |                                  |
| PRODUCT GROUPS    | 50 Cent 0,50 €    |                    | 1,00 €   | 0 |                   |                                  |
| REGISTERS         | 1 Euro 1,00 €     |                    | 4,00 €   | 0 |                   |                                  |
| TAX               | 2 Euro 2,00 €     |                    | 10,00 €  |   |                   |                                  |
| MONETARY UNITS    | 5 Euro 5,00 €     |                    | 0,00 €   | 0 |                   |                                  |
| BILLING PROFILES  | 10 Euro 10,00 €   |                    | 4,42 €   |   | Billing profile   |                                  |
| PRESETS           | 20 Euro 20,00 €   |                    | 4,42 €   |   |                   |                                  |
| PROFILES & GROUPS | 50 Euro 50.00 €   |                    |          |   | -                 |                                  |
| OPERATORS         |                   |                    | 39,99€   |   | Billing profile 🕨 |                                  |
|                   | 100 Euro 100,00 € |                    | 4,00 €   |   |                   |                                  |
|                   | 200 Euro 200,00 € |                    | 0,00 €   | 0 |                   |                                  |
|                   | 500 Euro 500,00 € |                    | 0,00 €   | 0 |                   |                                  |
|                   |                   |                    | 10,00 €  | 0 |                   |                                  |
|                   |                   |                    | 0,00 €   | 0 |                   |                                  |
|                   |                   |                    |          |   |                   |                                  |
|                   |                   |                    | _        |   |                   |                                  |
|                   |                   |                    |          |   |                   |                                  |
|                   |                   |                    |          |   |                   |                                  |
|                   |                   |                    |          |   |                   |                                  |
|                   |                   |                    |          |   |                   |                                  |
|                   | $\checkmark$      | XB                 |          |   |                   | 127.0.0.1:44967 4.30 MB 78.42 KI |
|                   |                   |                    |          |   |                   | 127.0.0.144907 4,50 MB 76,42 K   |

## Monetary Units (not implemented yet)

Enter all currency unit denominations. Denominations are used in calculating cashier drawer total at the end of shifts.

- To create a new denomination, click 🕂
- To permanently delete a denomination, select it from the list and click —.
- To edit a denomination click on the denomination name or value.
- To reorder denominations, use the  $\uparrow$  and  $\downarrow$  buttons.

### **Billing Profiles**

| ▶ GENERAL         | BILLING PROFILES | ×                                                   |                            |
|-------------------|------------------|-----------------------------------------------------|----------------------------|
| ♦ SERVER          | +-/              | GENERAL CUSTOM RATES                                |                            |
| ♦ CLIENT          | NAME             | NAME                                                |                            |
| FINANCIAL         | Member Prices    | Member Prices                                       |                            |
| PRODUCTS          | Guests Prices    | Member Prices                                       |                            |
| ASSETS            |                  | DEFAULT RATE                                        |                            |
| PRIORITY          |                  | Start fee 1,00 € + - Charge every 1 + - Minutes     |                            |
| PRODUCT GROUPS    |                  | Minimum fee $2,00 \in +$ Free minutes $1 + -$       |                            |
| REGISTERS<br>TAX  |                  | Hourly rate 2,00 € +                                |                            |
| MONETARY UNITS    |                  | Step based                                          |                            |
| BILLING PROFILES  |                  | +=                                                  |                            |
| PRESETS           |                  | STEP MINUTE ACTION CHARGE HOURLY RATE TARGET MINUTE |                            |
| PROFILES & GROUPS |                  |                                                     |                            |
| OPERATORS         |                  |                                                     |                            |
|                   |                  |                                                     |                            |
|                   |                  |                                                     |                            |
|                   |                  |                                                     |                            |
|                   |                  |                                                     |                            |
|                   |                  |                                                     |                            |
|                   |                  |                                                     |                            |
|                   |                  |                                                     |                            |
|                   |                  |                                                     |                            |
|                   |                  |                                                     |                            |
|                   |                  | $\checkmark$                                        |                            |
|                   |                  |                                                     |                            |
|                   |                  |                                                     |                            |
|                   |                  |                                                     | 127.0.0.1:44967 4,03 MB 31 |

<u>Billing Profiles</u> are used to calculate "Billing rate" charges, when user has no active time offers or fixed time purchases.

A User Group can have only one Billing Profile assigned. If a User Group has no Billing Profile, no user charges are applied.

- To create a new Billing Profile, click 🕂
- To permanently delete a Billing Profile, select it from the list and click -
- To edit a Billing Profile, select it from the list and click ℕ

To use the billing profile, you first need to select it in a <u>user group</u> or <u>host group</u>

| Billing Profile Tax | Tax percent used for Billing rate charges |
|---------------------|-------------------------------------------|
|---------------------|-------------------------------------------|

Basic properties

| Name                                                                                                    | Billing profile name                                                                            |  |  |  |
|----------------------------------------------------------------------------------------------------|-------------------------------------------------------------------------------------------------|--|--|--|
| Start FeeFee charged on every new Usage Session, including VAT. This fee<br>added on top of the rate fee.       |                                                                                                 |  |  |  |
| Minimum FeeMinimum fee for every Usage Session, including VAT. This i<br>smallest amount the customer will pay. |                                                                                                 |  |  |  |
| Rate                                                                                                    | Hourly cost of host use, including VAT. Based on this rate, the user is charges every x minute. |  |  |  |
| Charge every                                                                                                    | Step for calculating new rate charges                                                           |  |  |  |

| Free minutes | Free time before rate charges begin to apply. Start fee and minimum |
|--------------|---------------------------------------------------------------------|
| Free minutes | fee still apply from the 1st minute.                                |

#### Step based properties

| Step minute   | Minute at which specified billing changes apply                    |
|---------------|--------------------------------------------------------------------|
| Action        | Type of change                                                     |
| Charge        | One time fee, including VAT                                        |
| Rate          | New Hourly rate from step minute onwards, including VAT            |
| Target minute | Target minute to fold back to. Value must be less than Step minute |

Target minute example:

If step minute is 40 and target minute value is 22, minute 40 will be charged according to minute 22, minute 41 according to minute 23 and so on, until minute 58 which will be charged again according to minute 22

| ACTUAL MINUTE | LOOP TO MINUTE | ACTUAL MINUTE | LOOP TO MINUTE |
|---------------|----------------|---------------|----------------|
| 40            | 22             | 53            | 35             |
| 41            | 23             | 54            | 36             |
| 42            | 24             | 55            | 37             |
| 43            | 25             | 56            | 38             |
| 44            | 26             | 57            | 39             |
| 45            | 27             | 58            | 40=22          |
| 46            | 28             | 59            | 23             |
| 47            | 29             | 60            | 24             |
| 48            | 30             | 61            | 25             |
| 49            | 31             | 62            | 26             |
| 50            | 32             | 63            | 27             |
| 51            | 33             | 64            | 28             |
| 52            | 34             | 65            | 29             |

### Presets

|                                    | CONFIGURATION                    | - • ×                             |
|------------------------------------|----------------------------------|-----------------------------------|
| ▶ GENERAL ▶ SERVER                 | SALE TIME<br>+-↑↓                | 9                                 |
| ▶ CLIENT ✓ FINANCIAL               | VALUE 1                          | 0                                 |
| PRODUCTS<br>PAYMENT METHODS        | 5                                | θ                                 |
| ASSETS                             | 15<br>30                         |                                   |
| PRODUCT GROUPS                     | 60                               |                                   |
| REGISTERS<br>TAX                   |                                  |                                   |
| MONETARY UNITS<br>BILLING PROFILES | VALUE<br>\$1.00                  | -                                 |
| PRESETS<br>PROFILES & GROUPS       | \$2.00<br>\$5.00                 |                                   |
| OPERATORS                          | \$10.00                          |                                   |
|                                    | S20.00                           |                                   |
|                                    | +                                |                                   |
|                                    | \$10.00                          | -                                 |
|                                    | \$50.00<br>\$100.00              | NDING TIME PAVMENT METHOD         |
|                                    | \$200.00 Allow custom amount 0 + |                                   |
|                                    | $\mathbf{x}$                     | B 127.00.1.44967 6.67 MB 50.36 KS |

Sale time & Sale time money "Presets" are "quick buttons" for selling time from the POS module.

- All "preset" buttons sell time.
- Price for time (or minutes for money) is calculated on the user's billing profile.
- "Sale time" configures minutes
- "Sales time money" configures money in your currency

| NETPROJECTS                   |                                           |        |             |                     |                    |                    |                    |          |                 | - = ×            |
|-------------------------------|-------------------------------------------|--------|-------------|---------------------|--------------------|--------------------|--------------------|----------|-----------------|------------------|
| Manager Setup Tools Shift Hel | p                                         |        |             |                     |                    |                    |                    |          |                 |                  |
|                               | SALES INVOICES STOCK MANAGEMENT DEPOSIT   | TRANS  | ACTION      | NS STOC             | K TRANSAC          | TIONS              |                    |          |                 |                  |
|                               | 🕀 User                                    | < Pro  | duct        |                     |                    |                    |                    |          |                 | CLEAR            |
|                               | User<br>Members<br>DEPOSITS 0,00 € POINTS |        | me<br>fers  | Drinks              | Food               | Sweets             |                    |          |                 |                  |
|                               | NAME QTY PRICE POINTS TOT.                |        | Э́          | <b>©</b><br>30      | <b>()</b><br>15    | ©<br>₅             |                    |          |                 |                  |
|                               |                                           |        | Ď<br>∞ €    | <b>℃</b><br>10,00 € | <b>℃</b><br>5,00 € | <b>℃</b><br>2,00 € | <b>℃</b><br>1,00 € |          |                 |                  |
|                               |                                           |        |             |                     |                    |                    |                    |          |                 |                  |
|                               |                                           |        |             |                     |                    |                    |                    |          |                 |                  |
| SALES                         |                                           |        |             |                     |                    |                    |                    |          |                 |                  |
| JE USERS                      | TOTAL 0,00<br>TAX 0,00                    |        | <b>\$</b> ₽ | AY                  | 🕵 сазн             | F2                 | S PAY LATE         |          |                 |                  |
|                               | SUB TOTAL 0,00<br>POINTS                  | €<br>0 | Τ.          |                     | CASH               |                    | Ŧ                  | -BALANCE |                 |                  |
|                               | Logouts Quick Log                         |        |             |                     |                    |                    |                    |          |                 |                  |
|                               | USERNAME HOST SLOT TIME BALANCE           |        |             |                     |                    |                    |                    |          |                 |                  |
|                               |                                           |        |             |                     |                    |                    |                    |          |                 |                  |
| LOG                           |                                           |        |             |                     |                    |                    |                    |          |                 |                  |
| User [Admin] Register [TECH1] |                                           |        |             |                     |                    |                    |                    |          | 127.0.0.1:44967 | 3,84 MB 23,68 KB |

### Top UP presets: Value presets for the client deposit interface

| Value               | Amount for top up preset buttons            |
|---------------------|---------------------------------------------|
| Allow custom amount | Allow customer to enter a custom amount     |
| Minimum amount      | Minimum custom top up amount (0=no minimum) |

# Profiles & Groups

Profiles & Groups allow you to organize your computers into groups and modify their look and applications' list as well as assign customers to different user groups and modify security and application settings.

#### Hosts

| GENERAL SERVER CUENT CUENT FINANCIAL PROFILES & GROUPS HOST GROUPS WAITING LINES USER GROUPS APP GROUPS SECURITY PROFILES LAYOUT GROUPS OPERATORS | HOSTS         + Add P = © More         NUMBER       NAME         1       PC-1         2       PC-2         2       PC-3         3       PC-3         0       Default         3       PC-3         0       Default         6       PC-6         0       PC-7         0       Default         8       PC-8         0       Default         10       PC-10         111       PC-11         12       PC-12         13       PC-14         14       PC-14         15       PC-25         16       PC-10         17       PC-11         18       PC-18         18       PC-18         19       PC-21         111       PC-11         12       PC-12         13       PC-14         14       PC-14         15       PC-21         164       PC-21         17       PC-21         18       PC-18         19       PC-21         10 <t< th=""></t<> |
|----------------------------------------------------------------------------------------------------|----------------------------------------------------------------------------------------------------|
|                                                                                                    | 29       X80X360-29       Default         30       P33-30       Default         31       TESTPC       Default         32       Z370                                                                                                    |
|                                                                                                    | 287 K 🗑                                                                                                    |

- ★ New computers are automatically added to Hosts, if "<u>Enable client auto-discovery</u>" is enabled.
- ★ Computers not assigned to Host Groups inherit the User group Settings of the currently logged in user.
- ★ Computers not assigned to Host Groups use the first Guest account for guest use.
- ★ Computers assigned to Host Groups inherit the Host Group's Settings, until a member of a User Group with "override" settings logs in.
- ★ Computers with no Application Group and / or Security Profile have all security disabled, all applications shown and skin configured in <u>Client Settings</u>.
- To manually add a host, click 🕂
- To delete a host, select it from the list and click —
- To edit a host, double click on it
- To move host(s) to a Host Group, select hosts, click move and select the Host Group

# Global properties

| Gizmo name | Name of host for identification in Gizmo manager   |
|------------|----------------------------------------------------|
| Number     | Numbering used for identification in Gizmo manager |
| Icon       | Icon used to represent host in Graphical overview  |
| Host Group | Assigned host group                                |
| Controller | HDMI controller connected to device HDMI output    |

# Computer-specific properties

|             | PC Hostname in Windows. Automatically restored if " <u>restore</u><br><u>hostnames</u> " is enabled |
|-------------|----------------------------------------------------------------------------------------------------|
| Mac address | Network card mac address                                                                            |

# Endpoint-specific properties

| Maximum users | Maximum number of users the Endpoint supports (controllers) |
|---------------|-------------------------------------------------------------|
|               |                                                             |

# Controllers

|                   |                       | CONFIGURATION            | - • ×                               |
|-------------------|-----------------------|--------------------------|-------------------------------------|
| ♦ GENERAL         | CONTROLLERS           |                          |                                     |
| ▶ SERVER          | +-/                   |                          |                                     |
| ♦ CLIENT          | SERIAL NAME           |                          |                                     |
| ▶ FINANCIAL       | 46:C0:53:A4:15:5D TV1 |                          |                                     |
| PROFILES & GROUPS | 2A:2B:88:49:6F:25 TV2 |                          |                                     |
| HOSTS             | 58:E2:33:29:C3:8F TV3 |                          |                                     |
| CONTROLLERS       | F2:B1:B8:B0:5F:9A TV4 |                          |                                     |
| HOST GROUPS       | 7E:04:5A:85:9C:9F TV5 |                          |                                     |
| WAITING LINES     | F2:0C:6F:BF:0B:CE TV6 |                          |                                     |
| USER GROUPS       |                       |                          |                                     |
| APP GROUPS        |                       |                          |                                     |
| SECURITY PROFILES |                       |                          |                                     |
| LAYOUT GROUPS     |                       |                          |                                     |
| OPERATORS         |                       |                          | ×                                   |
|                   |                       | Serial 2A:28:88:49:6F:25 |                                     |
|                   |                       | Name TV2                 |                                     |
|                   |                       |                          |                                     |
|                   |                       |                          |                                     |
|                   |                       |                          |                                     |
|                   |                       |                          |                                     |
|                   |                       |                          |                                     |
|                   |                       |                          |                                     |
|                   |                       |                          |                                     |
|                   |                       |                          |                                     |
|                   |                       |                          |                                     |
|                   |                       |                          |                                     |
|                   |                       |                          |                                     |
|                   |                       |                          |                                     |
|                   |                       |                          | NDING TIME PAYMENT METHOD           |
|                   |                       |                          |                                     |
|                   |                       |                          |                                     |
|                   |                       |                          |                                     |
|                   |                       |                          |                                     |
|                   |                       |                          | 127.0.0.1:44967 168.33 KB 114.57 KB |

- ★ Controllers are HDMI devices sold by Gizmo that control the HDMI signal between a device (Game Console, BD player etc) and its display (TV, Projector)
- ★ Controller devices are automatically added to the list when they connect to server
- ★ You can also manually add an HDMI controller.
- To manually add a controller, click 🕂
- To delete a controller, select it from the list and click -
- To edit a controller, select it from the list and click 🗞

#### General

| Serial | Serial number of HDMI controller              |
|--------|-----------------------------------------------|
| Name   | A name to identify the controller in settings |

## Host Groups

|                            |                  | CO                  |        | _ |   |            | - • ×                  |
|----------------------------|------------------|---------------------|--------|---|---|------------|------------------------|
| ♦ GENERAL                  | HOST GROUPS      |                     |        |   |   |            |                        |
| ▶ SERVER                   | +-/              |                     |        |   |   |            |                        |
| ♦ CLIENT                   | NAME             |                     |        |   |   |            |                        |
| ▶ FINANCIAL                | Consoles         |                     |        |   |   |            |                        |
| PROFILES & GROUPS          | Gaming PC        |                     |        |   |   |            |                        |
| HOSTS                      | Internet only PC |                     |        | 0 |   |            |                        |
| HOST GROUPS                |                  |                     |        |   |   |            |                        |
| WAITING LINES              |                  | GENERAL BILL        | ING    |   |   |            |                        |
| USER GROUPS                |                  | NAME                |        |   |   |            |                        |
| APP GROUPS                 |                  | -                   |        |   |   |            |                        |
| SECURITY PROFILES          |                  | Gaming PC           |        |   |   |            |                        |
| LAYOUT GROUPS<br>OPERATORS |                  | CONFIGURATION       |        |   |   |            |                        |
| OPENAIONS                  |                  | Skin Name           | Unset  | × | • |            |                        |
|                            |                  | App Group           | Unset  | × | • |            |                        |
|                            |                  | Security Profile    | Unset  | × | • |            |                        |
|                            |                  | Default guest group | Guests | × | • |            |                        |
|                            |                  |                     |        |   | × |            |                        |
|                            |                  |                     |        |   |   |            |                        |
|                            |                  |                     |        |   |   |            |                        |
|                            |                  |                     |        |   |   |            |                        |
|                            |                  |                     |        |   |   |            |                        |
|                            |                  |                     |        |   |   |            |                        |
|                            |                  |                     |        |   |   | 127.0.0.1# | 44967 4,06 MB 36,83 KB |

- ★ Client computers not assigned to any Host Group are configured according to the <u>User Group Settings</u> of the currently logged in user.
- ★ Client computers assigned to a Host Group are configured according to Host Group's Settings, unless <u>User Group settings</u> of logged in user are set to "override".
- ★ Client computers with no <u>Application Group</u> and / or <u>Security Profile</u> will have all security disabled, all applications shown and will use the skin & shell configured in Client Settings.
- To add a new host group, click 🕂
- To delete a host group, select it from the list and click —
- To edit a host group, select it from the list and click 🔊

| Ochiciai            |                                                                 |
|---------------------|-----------------------------------------------------------------|
| Name                | Name of the Computer Group                                      |
| Skin Name           | Skin used in Client PC. When unconfigured, default skin is used |
| App Group           | Application Group applied to logged in User                     |
| Security Profile    | Security Profile applied to Client PC                           |
| Default guest group | Pre selected Guest group for guest login                        |

General

|                   |                 |     | ×            |
|-------------------|-----------------|-----|--------------|
| GENERAL BILL      | ING             |     |              |
| USER GROUP        | BILLING PROFILE |     | ENABLED      |
| Members           | Guest prices    | × • |              |
| VIP Users         | Default         | Χ   |              |
| Employees         | Default         | × • |              |
| Members + Storage | Default         | × • |              |
| Guests            | Default         | Χ   |              |
|                   |                 |     | $\checkmark$ |

## Billing

Billing tab allows you to override the usergroup's default billing profile while the customer is logged in to a host of that usergroup, he will be charged based on the override billing profile.

| Usergroup       | Name of the Usergroup                                    |  |  |  |  |
|-----------------|----------------------------------------------------------|--|--|--|--|
| Billing Profile | Billing profile to use in place of the Usergroup default |  |  |  |  |
| Enabled         | Activate option                                          |  |  |  |  |

## Waiting Lines

|                                                                                                    |                                                                                                    |                                |                     |                                  |                                                |                  |       |                 | - • ×            |
|----------------------------------------------------------------------------------------------------|----------------------------------------------------------------------------------------------------|--------------------------------|---------------------|----------------------------------|------------------------------------------------|------------------|-------|-----------------|------------------|
|                                                                                                    |                                                                                                    |                                | CONFIGU             | JRATION 🗲                        | EPOSITS                                        | POINTS           | USAGE |                 |                  |
| ▶ GENERAL                                                                                                    | GLOABAL SETTINGS                                                                                                    |                                |                     |                                  | 0,00 €                                         | 0                |       |                 |                  |
| <ul> <li>&gt; SERVER</li> <li>&gt; CLIENT</li> <li>&gt; FINANCIAL</li> <li>&gt; PROFILES &amp; GROUPS</li> <li>HOSTS</li> <li>HOSTS GROUPS</li> </ul> | Enable logout grace period<br>Remove user from all waiting lin<br>Next in line time (in minutes)<br>Remove time (in minutes) | es on login                    |                     | 30 +<br>1 +<br>5 +               | 0,00 €<br>0,00 €<br>0,00 €<br>0,00 €<br>0,00 € | 0<br>0<br>0<br>0 |       |                 |                  |
| WAITING LINES                                                                                                    | WAITING LINES<br>HOST GROUP                                                                                                  | REMOVE ENABLE                  | ENABLE NEXT IN LINE | ENABLE PRIORITIES                | 0,00 €<br>0.00 €                               | 0                |       |                 |                  |
| USER GROUPS<br>APP GROUPS                                                                                                    | Endpoints                                                                                                    | ~                              | ✓                   |                                  | 0,00 €<br>9.970,78 €                           | 0                |       |                 |                  |
| SECURITY PROFILES                                                                                                    | Computers<br>Windows 7                                                                                                    | <ul> <li></li> <li></li> </ul> | ✓<br>✓              | <ul> <li>✓</li> <li>✓</li> </ul> | 0,00 €                                         |                  |       |                 |                  |
| LAYOUT GROUPS<br>OPERATORS                                                                                                    | PRIORITY<br>USER GROUP<br>Members<br>Guests<br>Guests-(2)<br>Members-(1)                                                     |                                |                     |                                  |                                                |                  |       |                 |                  |
|                                                                                                    |                                                                                                    |                                |                     | (v) (x) (b)                      |                                                |                  |       | 127.0.0.1:44967 | 33,04 MB 1,17 MB |

Waiting lines enables you to sort users, when all hosts of a specific computer group are in use. Only users in waiting lines are allowed to manually login as hosts become available.

Global Settings

| · · · · · · · · · · · · · · · · · · ·       |                                                                                                    |  |  |  |  |
|---------------------------------------------|----------------------------------------------------------------------------------------------------|--|--|--|--|
| Enable logout grace period                  | After logging out, a user can re-login on a host of the same hostgroup, skipping any user in the waiting line.                                                                                                    |  |  |  |  |
| Remove user from all waiting lines on login | Upon successful login, the user is removed from all other waiting lines                                                                                                    |  |  |  |  |
| Next in line time                           | If a host becomes available to a user, but he does not login to<br>the host within the "next in line" time window, the host also<br>becomes available to the next user in line. (This is used to<br>prevent absent users from hogging the waiting line, while also<br>allowing them to login even after the time window) |  |  |  |  |
| Remove time                                 | If a host becomes available to a user, and he fails to login to the host within the "remove" time window, he is automatically removed from the waiting line.                                                                                                    |  |  |  |  |

## Waiting Lines

| Remove       | Enables automatic removal feature for the waiting line     |  |  |  |  |  |
|--------------|------------------------------------------------------------|--|--|--|--|--|
| Next in line | Enables next in line timeout feature                       |  |  |  |  |  |
| Priority     | Enables automatic user sorting based on usergroup priority |  |  |  |  |  |

Priority

Sets usergroup priority for automatic sorting of users in waiting lines. Users with higher priority are automatically moved in front of other users

## User Groups

|                   |             |                  | CONFIG            | URATIO       | N E     |           |     |     | _        | _ | _    | _             | - 0      | ×       |
|-------------------|-------------|------------------|-------------------|--------------|---------|-----------|-----|-----|----------|---|------|---------------|----------|---------|
| ▶ GENERAL         | USER GROUPS |                  |                   |              |         |           |     |     |          |   |      |               |          |         |
| ▶ SERVER          | +- //       |                  |                   |              |         |           |     |     |          |   |      |               |          |         |
| ♦ CLIENT          | NAME        |                  | PERSONAL STORAGE  | GUEST        | DEFAULT |           |     |     |          |   |      |               |          |         |
| ▶ FINANCIAL       | Members     |                  |                   |              | ~       |           |     |     |          |   |      |               |          |         |
| PROFILES & GROUPS | Guests      |                  |                   |              |         |           |     |     |          |   |      |               |          |         |
| HOSTS             |             |                  |                   |              |         |           |     |     |          |   |      |               |          |         |
| HOST GROUPS       |             | GENERAL          | CREDIT BILLING LO | DYALTY I     | NFORMA1 | ION ACCES | S   |     |          |   |      |               |          |         |
| WAITING LINES     |             | Name             | Guests            |              |         |           |     |     |          |   |      |               |          |         |
| USER GROUPS       |             |                  |                   |              |         |           | × • |     |          |   |      |               |          |         |
| APP GROUPS        |             | App Group        | Unset             |              |         |           |     |     | Override |   |      |               |          |         |
| SECURITY PROFILES |             | Security Profile | Unset             |              |         |           | × • |     | Override |   |      |               |          |         |
| LAYOUT GROUPS     |             | Billing profile  | Guests Prices     |              |         |           | ×   |     |          |   |      |               |          |         |
| OPERATORS         |             | Used for         | Guest only        |              |         |           | •   |     |          |   |      |               |          |         |
|                   |             | Age rating       |                   |              |         | Off       |     | ī — | Override |   |      |               |          |         |
|                   |             |                  |                   |              |         | on        |     |     | ovenide  |   |      |               |          |         |
|                   |             | Hide logo        | It button         |              |         |           |     |     |          |   |      |               |          |         |
|                   |             |                  |                   |              |         |           |     |     |          |   |      |               |          |         |
|                   |             |                  |                   |              |         |           |     |     |          |   |      |               |          |         |
|                   |             |                  |                   |              |         |           |     |     |          |   |      |               |          |         |
|                   |             |                  |                   |              |         |           |     | •   | XX       |   |      |               |          |         |
|                   |             |                  |                   |              |         |           |     |     |          |   |      |               |          |         |
|                   |             |                  |                   |              |         |           |     |     |          |   |      |               |          |         |
|                   |             |                  |                   |              |         |           |     |     |          |   |      |               |          |         |
|                   |             |                  |                   |              |         |           |     |     |          |   |      |               |          |         |
|                   |             |                  |                   |              |         |           |     |     |          |   |      |               |          |         |
|                   |             |                  |                   |              |         |           |     |     |          |   |      |               |          |         |
|                   |             |                  |                   |              |         |           |     |     |          |   |      |               |          |         |
|                   |             |                  |                   | $\mathbf{V}$ |         |           |     |     |          |   | 127. | 0.0.1:44967 2 | ,67 MB 1 | 7,96 KB |

- $\star$  Default usergroup is pre selected during new user creation
- ★ When deleting a usergroup with users, Gizmo will prompt for another to move them to.
- To add a User Group, click 🕂
- To delete a User Group, select it and click —
- To mark a User Group as the default (for new users), select it and click ✔
- To edit a User Group, select it and click 🔊

Columns

- ➤ Name
- ➤ Personal Storage
- ≻ Guest
- > Default

Usergroup Name Personal Storage Enabled

- Available to guests
- Used as default

To assign a usergroup to a user, select the usergroup in the User profile Tab

|                  |                                                | ×              |
|------------------|------------------------------------------------|----------------|
| GENERAL          | CREDIT BILLING LOYALTY INFORMATION ACCESS      |                |
| Name             | Members                                        |                |
| App Group        | Unset X                                        | • Override     |
| Security Profile | Unset X                                        | • Override     |
| Billing profile  | Member Prices X                                | •              |
| Used for         | Members only                                   | •              |
| Age rating       | Off                                            | Override       |
|                  | it button<br>gin from host<br>gin from manager |                |
|                  |                                                | $\checkmark$ × |

## General

| Name                        | Name of User Group                                                                                                 |  |  |
|-----------------------------|----------------------------------------------------------------------------------------------------|--|--|
| App Group                   | Application Profile applied to logged in User.<br>Enable "override" to override <u>Host Group Settings</u>         |  |  |
| Security Profile            | Security Profile applied to logged in User.<br>Enable "override" to override <u>Host Group Settings</u>            |  |  |
| Billing Profile             | Billing profile for calculating "Billing Rate" charges                                                             |  |  |
| Used for                    | Select the use of the selected group                                                                               |  |  |
| Age Rating                  | Overrides global Age Rating option                                                                                 |  |  |
| Enable Personal Storage     | Enables Personal Drive for User Group members.<br>Available only when feature is enabled in <u>Client Settings</u> |  |  |
| Hide logout button          | Hides logout button on client interface                                                                            |  |  |
| Disallow login from host    | Removes user's ability to self login                                                                               |  |  |
| Disallow login from manager | Removes operator's ability to login users from Manager                                                             |  |  |

| GENERAL        | CREDIT        | BILLING | LOYALTY | INFORMATION | ACCESS |                |   |
|----------------|---------------|---------|---------|-------------|--------|----------------|---|
| Allow sales cr | edit          |         |         |             |        | No credit      | • |
| Allow time cr  | edit          |         |         |             |        | Limited credit | • |
| Time credit a  | ctive by defa | ult     |         |             |        |                |   |
| Limited credit | t total       |         |         |             |        | 10,00€ +       | - |
|                |               |         |         |             |        |                |   |
|                |               |         |         |             |        |                |   |
|                |               |         |         |             |        |                |   |
|                |               |         |         |             |        |                |   |
|                |               |         |         |             |        |                | × |

## Credit

| Allow sales credit            | Enables operators to sell with pay later               |  |  |  |  |
|-------------------------------|--------------------------------------------------------|--|--|--|--|
| Allow time credit             | Enables operators to toggle time credit (play and pay) |  |  |  |  |
| Time credit active by default | Configures the default state of the user's time credit |  |  |  |  |
| Limited credit total          | Maximum credit total when limited credit is selected   |  |  |  |  |

|                              |            |         |         |             |        | ×              |
|------------------------------|------------|---------|---------|-------------|--------|----------------|
| GENERAL                      | CREDIT     | BILLING | LOYALTY | INFORMATION | ACCESS |                |
| Allowed tin                  | ne sources |         |         |             |        |                |
| Time offer                   | r          |         |         |             |        |                |
| ✓ Fixed time                 | 2          |         |         |             |        |                |
| <ul> <li>Deposits</li> </ul> |            |         |         |             |        |                |
|                              |            |         |         |             |        |                |
|                              |            |         |         |             |        |                |
|                              |            |         |         |             |        |                |
|                              |            |         |         |             |        |                |
|                              |            |         |         |             |        |                |
|                              |            |         |         |             |        |                |
|                              |            |         |         |             |        |                |
|                              |            |         |         |             |        | $\checkmark$ × |

#### Billing

| Time offer         Use purchased time offers |                         |  |  |  |  |
|----------------------------------------------|-------------------------|--|--|--|--|
| Fixed time                                   | Used purchased fix time |  |  |  |  |
| Deposits                                     | Use deposits for time   |  |  |  |  |

Billing options set the different time sources that the usergroup can use by default. These options can also be modified for a single login session using the option "<u>Billing options</u>" in the user contextual menu

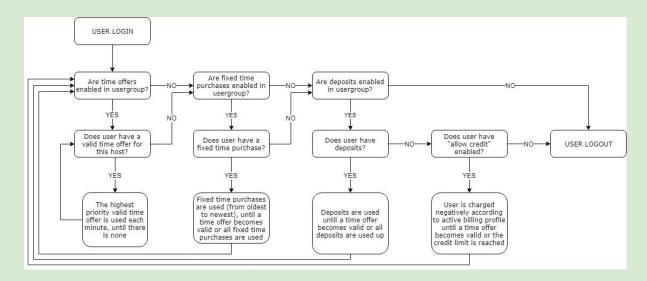

|        |      |         |          |                           | ×            |   |       |         |          |                           | ×                       |
|--------|------|---------|----------|---------------------------|--------------|---|-------|---------|----------|---------------------------|-------------------------|
| GENER  |      | EDIT BI | ILLING L | OYALTY INFORMATION ACCESS | 5            |   | RAL C | REDIT B | ILLING L | OYALTY INFORMATION ACCESS |                         |
| $\sim$ | None | Money   | Time     | 120 $+-$ For every        | 0,20 € + -   | Ť | None  | Money   | Time     | 120 $+-$ For every        | HOUR                    |
|        |      |         |          |                           |              |   |       |         |          |                           |                         |
|        |      |         |          |                           |              |   |       |         |          |                           |                         |
|        |      |         |          |                           |              |   |       |         |          |                           |                         |
|        |      |         |          |                           |              |   |       |         |          |                           |                         |
|        |      |         |          |                           |              |   |       |         |          |                           |                         |
|        |      |         |          |                           |              |   |       |         |          |                           |                         |
|        |      |         |          |                           |              |   |       |         |          |                           |                         |
|        |      |         |          |                           | $\checkmark$ |   |       |         |          |                           | $\mathbf{v} \mathbf{x}$ |
|        |      |         |          |                           |              |   |       |         |          |                           | 0.0                     |

#### Loyalty

| Per Money | Points awarded are calculated based on money spent on fixed time purchases & billing rate charges. Points are awarded for each complete money cycle. |
|-----------|----------------------------------------------------------------------------------------------------|
| Per Time  | Points awarded are calculated based on time sessions billed as fixed time purchases or billing rate charges. Points are awarded per minute.          |

## Examples:

120 points per 0,20€. User receives 100 points for every 0,20€ spent. 0,01€ - 0,19€ = 0 Points 0,20€ - 0,39€ = 120 Points 0,40€ - 0,59€ = 240 Points

120 points per Hour. User receives 120÷60 points for every minute spent.

- 1 minute = 2 Points 2 minutes = 4 Points
- 3 minutes = 6 Points

In both scenarios, points are added to the account only when the invoice is fully paid.

|                                                                                                  |            |         |         |             |        | ×              |
|--------------------------------------------------------------------------------------------------|------------|---------|---------|-------------|--------|----------------|
| GENERAL                                                                                          | CREDIT     | BILLING | LOYALTY | INFORMATION | ACCESS |                |
| REQUIRED US                                                                                      | SER INFORM | ΑΠΟΝ    |         |             |        |                |
| First Nar<br>Last Nan<br>Birth Dal<br>Email<br>Address<br>Phone<br>Mobile<br>Post Coc<br>Country | ne<br>ie   |         |         |             |        |                |
|                                                                                                  |            |         |         |             |        | $\checkmark$ × |

Information

Mandatory information required by the user during first login. User information can be viewed and edited by operators at any time from <u>User Profile</u>.

|               |                                          | × |
|---------------|------------------------------------------|---|
| GENERAL C     | REDIT BILLING LOYALTY INFORMATION ACCESS |   |
| DISALLOWED HO | ST GROUPS                                |   |
| DISALLOWED    | HOST GROUP                               |   |
|               | Endpoints                                |   |
|               | Computers                                |   |
|               | Windows 7                                |   |
|               |                                          |   |
|               |                                          |   |
|               |                                          |   |
|               |                                          |   |
|               |                                          |   |
|               |                                          |   |
|               |                                          | × |

#### Access

Select the host groups the user can login to.

| Disallowed | Check to disallow access to host group   |  |  |  |  |
|------------|------------------------------------------|--|--|--|--|
| Host Group | Name of host group to disallow access to |  |  |  |  |

## App Groups

|                     |            | ×                                                                                                    |
|---------------------|------------|----------------------------------------------------------------------------------------------------|
|                     |            |                                                                                                    |
| ▶ GENERAL           | APP GROUPS | evosis points bake                                                                                                    |
| ▶ SERVER            | +-/        | ×                                                                                                    |
| ♦ CLIENT            | NAME       | NAME                                                                                                    |
| ▶ FINANCIAL         | Windows 7  | Windows 7                                                                                                    |
| ▲ PROFILES & GROUPS | -          |                                                                                                    |
| HOSTS               |            | CONFIGURATION                                                                                                    |
| HOST GROUPS         |            | Root                                                                                                    |
| WAITING LINES       |            | ▶ 🔽 01. Shooters                                                                                                    |
| USER GROUPS         |            | V Q2. Action / Adventure                                                                                                    |
| APP GROUPS          |            | V 3. Action / RPG                                                                                                    |
| SECURITY PROFILES   |            | A. MMORPG / MOBA     A     A |
| LAYOUT GROUPS       |            | ▶ 🗸 05. Strategy                                                                                                    |
| OPERATORS           |            | b 🗸 06. Sports                                                                                                    |
|                     |            | ▶ 🗸 07. Racing                                                                                                    |
|                     |            | ▶ 🗸 08. Adventure                                                                                                    |
|                     |            | b 🕜 09. Simulation                                                                                                    |
|                     |            | ▶ 🔽 10. Kids                                                                                                    |
|                     |            | ▶ 🗹 11. Arcade & Platform                                                                                                    |
|                     |            | ▶ 🗹 12. Classic                                                                                                    |
|                     |            | ▶ 🗹 13. Puzzle, Board & Sandbox                                                                                                    |
|                     |            | ▶ ✓ 14. Casino & Poker                                                                                                    |
|                     |            | ▶ 💓 15. Game Utilities                                                                                                    |
|                     |            |                                                                                                    |
|                     |            |                                                                                                    |
|                     |            |                                                                                                    |
|                     |            |                                                                                                    |
|                     |            | V X R                                                                                                    |
|                     |            | V X 🕞                                                                                                    |

- To add an Application Group, click 🕂
- To delete an Application Group, select it from the list and click -
- To edit an Application Group, select it from the list and click 🛸

| Name          | Name of Application Group                      |  |  |  |
|---------------|------------------------------------------------|--|--|--|
| Configuration | Mark Applications available in client computer |  |  |  |

To use the application group, you first need to select it in a host group

## Security Profiles

|                   |                   |                                   | - = ×                            |
|-------------------|-------------------|-----------------------------------|----------------------------------|
|                   |                   |                                   |                                  |
| ♦ GENERAL         | SECURITY PROFILES | 000¢ 0                            |                                  |
| ▶ SERVER          | +-/               |                                   |                                  |
| ♦ CLIENT          | NAME              | NAME                              |                                  |
| ▶ FINANCIAL       | General           | General                           |                                  |
| PROFILES & GROUPS | Default           |                                   |                                  |
| HOSTS             |                   | CONFIGURATION                     |                                  |
| HOST GROUPS       |                   | POLICIES RESTRICTIONS FILE SYSTEM |                                  |
| WAITING LINES     |                   | MSN Messenger                     |                                  |
| USER GROUPS       |                   | Internet Explorer Toolbars        |                                  |
| APP GROUPS        |                   | Internet Explorer                 |                                  |
| SECURITY PROFILES |                   | Windows Explorer                  |                                  |
| LAYOUT GROUPS     |                   | Vninstall                         |                                  |
| OPERATORS         |                   | ▶ = System                        |                                  |
|                   |                   | V Vetwork                         |                                  |
|                   |                   | Common Dialog                     |                                  |
|                   |                   | ▶ = Explorer                      |                                  |
|                   |                   | ▶ Hardware                        |                                  |
|                   |                   |                                   |                                  |
|                   |                   |                                   |                                  |
|                   |                   |                                   |                                  |
|                   |                   |                                   |                                  |
|                   |                   |                                   |                                  |
|                   |                   |                                   |                                  |
|                   |                   | $\checkmark$                      |                                  |
|                   |                   |                                   |                                  |
|                   |                   |                                   | 127.0.0.1:44967 33,04 MB 1,17 MB |

- To add a Security Profile, click 🕂
- To delete a Security Profile, select it from the list and click -
- To edit a Security Profile, select it from the list and click 🔊

| Name         | Name of the Security Profile                                                                                                    |
|--------------|----------------------------------------------------------------------------------------------------|
| Policies     | Select security policies that will apply on client pc                                                                                                    |
| Restrictions | Restrictions allow you to disable access to specific applications. Enter File/Class/Window Name of the application. To hide a tray icon, enter tray icon name or Icon's GUID (Vista OS or Later). See table below. |
| File System  | Select drives visible on client pc                                                                                                    |

| ICON          | GUID                                 |
|---------------|--------------------------------------|
| Action Center | 7820ae76-23e3-4229-82c1-e41cb67d5b9c |
| Volume Mixer  | 7820ae73-23e3-4229-82c1-e41cb67d5b9c |
| Network       | 7820ae74-23e3-4229-82c1-e41cb67d5b9c |
| Power         | 7820ae75-23e3-4229-82c1-e41cb67d5b9c |
| Clock         | 7820ae72-23e3-4229-82c1-e41cb67d5b9c |
| Language      | A59B00B9-F6CD-4FED-A1DC-0F4064A12831 |

To use the security profile, you first need to select it in a <u>host group</u> or <u>user group</u>

Read more on security profiles here

## Layout Groups

|                                 |                        |            | CONFIGURATION | ı e  | EPOSITS    | POINTS USA | GE |  |         |                   | ×       |
|---------------------------------|------------------------|------------|---------------|------|------------|------------|----|--|---------|-------------------|---------|
| ▶ GENERAL                       | HOST LAYOU             | IT GROUPS  |               |      | 0,00 €     | 0          |    |  |         |                   |         |
| ▶ SERVER                        | $+-\uparrow\downarrow$ | Þ.         |               |      | 0,00 €     | 0          |    |  |         |                   |         |
| ♦ CLIENT                        | NAME                   |            |               |      | 0,00 €     | 0          |    |  |         |                   |         |
| ▶ FINANCIAL                     | Default                |            |               |      | 0,00 €     | 0          |    |  |         |                   |         |
| PROFILES & GROUPS               | NUMBER                 | NAME       | HOST GROUP    | SHOW | 0,00 €     | 0          |    |  |         |                   |         |
| HOSTS                           | 1                      | XBOX-ONE-1 | Endpoints     | ~    | 0,00 €     | 0          |    |  |         |                   |         |
| HOST GROUPS                     | 2                      | XBOX-ONE-2 | Endpoints     | ~    | 0,00 €     | 0          |    |  |         |                   |         |
| WAITING LINES                   | 3                      | PS4-1      | Endpoints     | ~    | 0,00 €     | 0          |    |  |         |                   |         |
| USER GROUPS                     | 4                      | WII-1      | Endpoints     |      | 9.970,78 € |            |    |  |         |                   |         |
| APP GROUPS<br>SECURITY PROFILES | 5                      | CLIENTPC   | Windows 7     | ~    | 0,00 €     | 0          |    |  |         |                   |         |
| LAYOUT GROUPS<br>OPERATORS      |                        |            | $\odot$       | ×    |            |            |    |  | 127.0.0 | 144967 33,04 MB 1 | 1,17 MB |

A layout group is a collection of endpoints. Layout groups are used to filter endpoints shown in the <u>Computers Module</u>. A host can belong to more than one Layout Group.

- To add a Layout Group, click 🕂
- To delete a Layout Group, select it from the list and click -
- To edit a Layout Group, select it from the list
- To reorder Layout Groups, use the  $\uparrow$  and  $\downarrow$  buttons.

| Name | Name of layout Group |
|------|----------------------|
|      |                      |

Columns

- Number Endpoint's assigned Number
- ➢ Name Endpoint Name
- Show Show or hide in the selected Layout group

| Operators            |           |                     |                                               |
|----------------------|-----------|---------------------|-----------------------------------------------|
|                      |           |                     | ×                                             |
| ▶ GENERAL            | OPERATORS |                     |                                               |
| ▶ SERVER             | +-/       |                     | ×                                             |
| ▶ CLIENT ▶ FINANCIAL | USERNAME  | INFORM              | MATION PERMISSIONS                            |
| P PROFILES & GROUPS  | Admin     | Username            | tech                                          |
| OPERATORS            | tech      | First Name          |                                               |
|                      |           | Last Name           |                                               |
|                      |           | Email               |                                               |
|                      |           |                     |                                               |
|                      |           | Address             |                                               |
|                      |           | City                | Post Code                                     |
|                      |           | Country             |                                               |
|                      |           | Phone               |                                               |
|                      |           | Mobile              |                                               |
|                      |           | Sex                 | Male Female                                   |
|                      |           | Birth Date<br>Shift | Select a date     Disabled Optional Mandatory |
|                      |           | Password            |                                               |
|                      |           | Repeat              |                                               |
|                      |           |                     | Account Disabled                              |
|                      |           |                     |                                               |
|                      |           |                     |                                               |
|                      |           |                     |                                               |
|                      |           |                     | V X 🖪                                         |
|                      |           |                     | 12/13/0.13/4490/ 3,72 WD 32,72 KD             |

# Operatore

### Information

Various information regarding the employee

### Shift

Determines whether or not an operator can perform financial transactions without starting a shift.

#### Disabled

The operator cannot start a shift. If there is an active shift from another operator, all financial transactions will count towards this shift.

#### Optional

The operator may start a shift but can also perform financial transactions without starting one. In that case, if there is an active shift from another operator, all financial transactions will count towards this shift.

#### Mandatory

The operator is required to start a shift in order to perform financial transactions.

### **Account Disabled**

Operators cannot be deleted. If you want to decommission an Operator, check the "Account disabled" box.

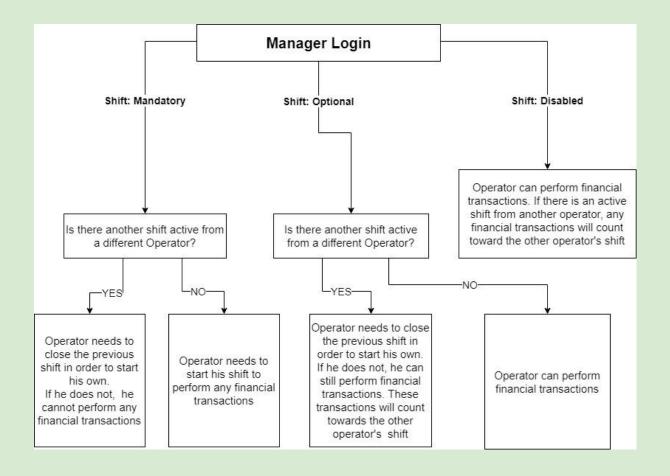

### Permissions

|                              | ×            |                                   | ×            |                      | ×                                |
|------------------------------|--------------|-----------------------------------|--------------|----------------------|----------------------------------|
| INFORMATION PER              | MISSIONS     | INFORMATION PERMIS                | SIONS        | INFORMATION PERMIS   | SIONS                            |
| ТҮРЕ                         | GRANTED      | ТҮРЕ                              | GRANTED      | ТҮРЕ                 | GRANTED                          |
| Make sales                   |              | Modify stock                      | ✓            | Change user group    | ✓                                |
| Modify price                 | ✓            | View stock transactions           | ✓            | Edit user profile    |                                  |
| Sell as pay later            | ✓            | View past days stock transactions | ✓            | Access user stats    | ✓                                |
| Void invoices                | ✓            | Access management                 | ✓            | Access Log           | ✓                                |
| Void used time invoices      | ✓            | Manage - Tasks                    | ✓            | Clear log            | ✓                                |
| Void closed shift invoices   | ✓            | Manage - Processes                | ✓            | View waiting lines   | ✓                                |
| Void other operator invoices |              | Manage - Files                    | ✓            | Manage waiting lines | ✓                                |
| Void past days invoices      | ✓            | Enter/Exit maintenance            | ✓            | Pay in               | ✓                                |
| Make deposits                | ✓            | Manage security                   | ✓            | Pay out              | <ul> <li>✓</li> <li>✓</li> </ul> |
| Make withdraws               | ✓            | Manage lock state                 | ✓            | Access web api       | ✓                                |
| Void deposit                 | ✓            | Module restart                    | ✓            |                      |                                  |
| View invoices                | ✓            | Access deployment                 | ✓            |                      |                                  |
| View paid invoices           | ✓            | Access monitoring                 | ✓            |                      |                                  |
| View past days invoices      | ✓            | Access reports                    | ✓            |                      |                                  |
| View deposits                | ✓            | Access Server settings            | ✓            |                      |                                  |
| View past days deposits      | ✓            | Access applications               | ✓            |                      |                                  |
| View pay in/out              | ✓            | Access news and feeds             | ✓            |                      |                                  |
| View past days pay in/out    | ✓            | Reset user password               | ✓            |                      |                                  |
| Delete time purchases        | ✓            | Unban user                        | ✓            |                      |                                  |
| Open cash drawer             | ✓            | Ban user                          | ✓            |                      |                                  |
| Modify billing options       | ✓            | Manual user login                 | ✓            |                      |                                  |
| Allow time credit            | ✓            | Add user                          | ✓            |                      |                                  |
| View shift expected amount   | ✓            | Delete user                       | ✓            |                      |                                  |
| Access stock                 |              | Change username                   | ✓            |                      |                                  |
|                              | $\checkmark$ |                                   | $\mathbf{v}$ |                      | $\mathbf{v}$                     |

Permissions are used to restrict Employees access to different functions.

#### Permission

Make Sales Modify price Sell as pay later Void invoices Void used time invoices

Void closed shift invoices Void other operator invoices Void past days invoices Make deposits Make withdrawals Void deposits View invoices View paid invoices View past days invoices View deposits View past days deposits View pay in/out View past days pay in/out Delete time purchases Open cash drawer Modify billing options

#### Allows to:

Make financial-related transactions\* Modify item price during sale Use "Pay later" payment method Void invoices Void invoices containing used time (sessions, time offers, fixed time) Void invoices belonging to closed shifts Void invoices issued by other operators Void invoices issued on previous days Deposit money to user account Withdraw money from user account Void deposits to user account View invoices View fully paid invoices View invoices issued on previous days View deposits View deposits issued on previous days View pay ins/outs View pay ins/outs issued on previous days Delete offers or fixed time from users Open the cash drawer Modify user billing options

Allow time credit View shift expected amount Access Stock Modify Stock View stock transactions View past days stock transactions Access management Add/edit tasks Manage - Processes Manage - Files Enter/exit maintenance Manage security Manage lock state Module restart Access deployment Access monitoring Access reports Access Server settings Access applications Access news and feeds Reset user password Unban user Ban user Manual user login Add user Delete user Change username Change user group Edit user profile Access user stats Clear log Access web API

Enable/disable user time credit Show shift total during shift end View product stock level Modify product stock level View stock level changes View stock level changes from previous days Access "Management" Tab Access "Management" Tab - Tasks functionality Access "Management" Tab - Processes functionality Access "Management" Tab - Files functionality Enable/disable admin mode for PC hosts Enable/disable security for PC hosts Lock/unlock PC hosts Restart client module on PC hosts Access "Deployment" Tab Access "Monitoring" Tab & remote control functionality Access "Reports" Tab & web reports Access Server settings menu Access application menu Access news and feeds menu Reset password of user Unban customer accounts Ban customer accounts Login user to host from Manager Create new user Delete user Rename customer accounts Move user to different usergroup Modify customer info Access user "Stats" tab Clear manager log Use api commands

### \*List of financial transactions:

- Sell
- Deposit
- Withdraw
- Close balance
- Allow time credit
- Void invoices
- Void deposits
- Pay in/out
- Modify billing options
- Open cash drawer

# Applications

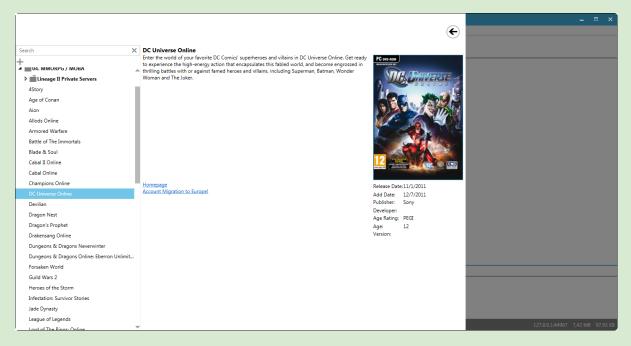

Application menu is where you browse, add and modify all the games and applications available to your clients. All entries here will be displayed in the main menu of the client module.

The applications list window, as well as the application edit window use a window like folder/file tree structure. This tree structure can be comprised of categories, subcategories and applications. The root can only contain categories, apart from that, the rest of the structure can be any combination of subcategories and applications.

- To add a category, click 🕂 on top.
- To add a subcategory, right click the parent category/subcategory and select "add category/subcategory".
- To rename or delete a category/subcategory right click and select rename or delete respectively.

Note: A category/subcategory must be empty in order to be deleted. This is to prevent accidental deleting of data.

- To collapse/expand the tree structure, click on the triangular icon next to a category/subcategory, or double click the category name.
- To add a new application, right click a category/subcategory and select "add App". Application's Main window is automatically displayed and you can fill all the relative information.
- To modify an application, double click the application.
- To delete an application, right click the application and select "delete"

# Main Menu

| ✓ DC Universe Online                                                                                                    | C Universe Online                                                                                                    |
|----------------------------------------------------------------------------------------------------|----------------------------------------------------------------------------------------------------|
| C <sup>D</sup> Links<br>4 Executables<br>1 BC Universe Online<br>Personal Files<br>↓ DC Universe Online<br>Licenses<br>Virtual Images<br>↓ Tasks | Definition         First while void of your favorite DC Comics' superherades and villains, including Superman, Barman, Barman Wonder Wonnan and The Joker.         First while void of your favorite bits fielded world, and become engrassed in thinking battles with or against famed hences and villains, including Superman, Barman, Barman Wonder Wonnan and The Joker.         First while void of your favorite bits fielded world, and become engrassed in thinking battles with or against famed hences and villains, including Superman, Barman Barman Wonder Wonnan and The Joker.         First while void of your favorite bits fielded world, and become engrassed in thinking battles with or against famed hences and villains, including Superman, Barman Barman Wonder Wonnan and The Joker.         First while void of your favorite bits fielded world, and become engrassed in thinking battles with or against famed hences and villains, including Superman, Barman Barman Wonder Wonnan and The Joker.         First while void of your favorite bits fielded world, and become engrassed in thinking battles with or against famed hences and villains, including Superman, Barman Barman B |
| l                                                                                                    | ✓ X ■ 127.0.1.1.44967 9.12 MB 99.21 KB                                                                                                    |

Most fields are optional. Those that need to be filled are outlined in red when empty. On the bottom right of the window you will always see three buttons. v saves changes and returns to Application list,  $\square$  saves changes and remains in application and  $\times$  discards any changes and returns to Application List.

| Title                                                                                                    | Name of the application                                                                                                    |  |  |  |  |
|----------------------------------------------------------------------------------------------------|----------------------------------------------------------------------------------------------------|--|--|--|--|
| Description                                                                                                    | General information regarding the application.                                                                                                    |  |  |  |  |
| Boxart image                                                                                                    | Picture of the game's box cover. 🕂 opens file selection window for you to select a local image file. Image are automatically resized.                                                                                                    |  |  |  |  |
| Release date                                                                                                    | Date of application release                                                                                                    |  |  |  |  |
| Add date                                                                                                    | Date the application was added. Newly added applications automatically appear in the client's Home Menu.                                                                                                    |  |  |  |  |
| Publisher                                                                                                    | Application's publisher. Clicking + next to the menu opens a new windows where you can add/edit the Publishers. Entries are shared between applications. If an entry is deleted, it will be removed from all applications currently using it. |  |  |  |  |
| Developer                                                                                                    | Same as Publisher.                                                                                                    |  |  |  |  |
| Age RatingApplication's Age Rating. If Age Rating Control is enabled in G<br>Server Settings, users younger than the Age Rating will not be<br>launch the Application. Enable in <u>Client Setup</u> |                                                                                                    |  |  |  |  |
| Version                                                                                                    | Application version installed.                                                                                                    |  |  |  |  |

Links

|                      |                            |                                                    |             | ŧ | - 0 |
|----------------------|----------------------------|----------------------------------------------------|-------------|---|-----|
| ✓ DC Universe Online | +-14                       |                                                    |             |   |     |
| وم<br>Links          | CAPTION                    | URL                                                | DESCRIPTION |   |     |
| ▲ Executables        | Homepage                   | http://www.dcuniverseonline.eu/                    |             |   |     |
| DC Universe Online   | Account Migration to Europ | e! https://secure.dcuniverseonline.eu/migration/st | art         |   |     |
| Personal Files       |                            |                                                    |             |   |     |
| Deployments          |                            |                                                    |             |   |     |
| 业 DC Universe Online |                            |                                                    |             |   |     |
| Licenses             |                            |                                                    |             |   |     |
| Virtual Images       |                            |                                                    |             |   |     |
| 🗘 Tasks              |                            |                                                    |             |   |     |
|                      |                            |                                                    |             |   |     |
|                      |                            |                                                    |             |   |     |
|                      |                            |                                                    |             |   |     |
|                      |                            |                                                    |             |   |     |
|                      |                            |                                                    |             |   |     |
|                      |                            |                                                    |             |   |     |
|                      |                            |                                                    |             |   |     |
|                      |                            |                                                    |             |   |     |
|                      |                            |                                                    |             |   |     |
|                      |                            |                                                    |             |   |     |
|                      |                            |                                                    |             |   |     |
|                      |                            |                                                    |             |   |     |
|                      |                            |                                                    |             |   |     |
|                      |                            |                                                    |             |   |     |
|                      |                            |                                                    |             |   |     |
|                      | L                          |                                                    |             |   |     |
| ļ                    |                            |                                                    |             |   |     |

- Add a URL link to the application's homepage, a Youtube video or the game manual.
- + adds a new link, up/down arrows rearrange the links, double clicking edits the selected entry and - deletes it.

Currently Gizmo supports URL links, Youtube video links and local files (e.g. pdfs).

Columns

≻ Caption
 ≻ URL
 > Description
 Title of link
 ∪ URL link
 > Short description

# Executables

|                                  |                        |                 |                                                                                           |                                | ×                                 |
|----------------------------------|------------------------|-----------------|-------------------------------------------------------------------------------------------|--------------------------------|-----------------------------------|
|                                  |                        |                 |                                                                                           | APPS 🗲                         |                                   |
|                                  |                        |                 |                                                                                           |                                |                                   |
| DC Universe Online               | VISUAL OPTIONS         |                 |                                                                                           |                                |                                   |
| 6 <sup>D</sup> Links             | +-DC Caption:          | DC Univer       | e Online                                                                                  |                                |                                   |
| ▲ Executables                    | Descripti              | _               |                                                                                           |                                |                                   |
| C Universe Online                | Descripti              | en:             |                                                                                           |                                |                                   |
| Personal Files                   |                        |                 |                                                                                           | <ul> <li>Accessible</li> </ul> |                                   |
| Deployments                      | EXECUTABLE PARAMET     | RS              |                                                                                           |                                |                                   |
| ⊥ DC Universe Online - Steam     | Executable Path: %G    | me Folder (1    | ent%\%ENTRYPUBLISHER%\Steam\steamapps\common\DC Universe Online\LaunchP                   | adlexe                         |                                   |
| Licenses                         |                        | ine_roider_ci   | ence(vacieri in robico nerva (oteani oteani apps (common (or oniverse onime (caunci r     | aulexe                         |                                   |
| Virtual Images                   | Arguments:             |                 |                                                                                           |                                |                                   |
| 🗘 Tasks                          | Working Directory: %G  | ame_Folder_CI   | ent%\%ENTRYPUBLISHER%\Steam\steamapps\common\DC Universe Online\                          |                                |                                   |
| DC Universe Online - Steam       |                        |                 |                                                                                           |                                |                                   |
| Personal Files                   | EXECUTABLE OPTIONS     |                 |                                                                                           |                                |                                   |
| Deployments                      |                        |                 | n Terminate Child Processes Multirun Quick launch Shell execute                           |                                |                                   |
| <u>↓</u> Steam                   | Run mode Normal        | Ŧ               |                                                                                           |                                |                                   |
| 业 DC Universe Online - Steam     | EXECUTABLE MODES       |                 |                                                                                           |                                |                                   |
| 坐 DC Universe Online - Steam ACF |                        |                 |                                                                                           |                                |                                   |
| Licenses                         | Application ✓ G        |                 | gs Utility<br>Voline Multiplayer Co-Op Lan Co-Op Online Split Screen                      |                                |                                   |
| Virtual Images                   |                        |                 | Online Multiplayer Co-Up Lan Co-Up Online Split Screen ption Free Trial One Time Purchase |                                |                                   |
| 🛱 Tasks                          | • Hee to Hay _ I       | iquires subscri |                                                                                           |                                |                                   |
|                                  | MAXIMUM USERS [PLA     | 'ERS]           |                                                                                           |                                |                                   |
|                                  | MODE                   | MAXIMUM         |                                                                                           |                                |                                   |
|                                  | Online                 | Unset 🔻         |                                                                                           |                                |                                   |
|                                  | Multiplayer            | Unset 🔻         |                                                                                           |                                |                                   |
|                                  | SplitScreenMultiPlayer | Unset 🔻         |                                                                                           |                                |                                   |
|                                  | CoOpLan                | Unset 🔻         |                                                                                           |                                |                                   |
|                                  | CoOpOnline             | Unset •         |                                                                                           |                                |                                   |
|                                  |                        |                 |                                                                                           |                                |                                   |
|                                  |                        |                 |                                                                                           |                                | 127.0.0.1:44967 10,45 MB 40,80 KB |

Following the logic of the tree-like structure, each application may have any number of executables. Executables are the actual programs used by customers.

• Add an executable by right clicking on the executables folder under the application and selecting "Add".

| lcon        | Icon of the executable. Clicking + below prompts you to select the executable containing the icon, or an icon file. |  |
|-------------|----------------------------------------------------------------------------------------------------|--|
| Caption     | Title shown below the executable in the Client module.                                                              |  |
| Description | Short description displayed during mouse over                                                                       |  |
| Accessible  | Shows/hides executable in client interface. It is checked by default.                                               |  |

## Visual Options

#### Executable Parameters

| Executable Path   | Path to the application, including the executable.<br>E.g. <i>C:\Program Files\Game\game.exe</i>                                |  |
|-------------------|----------------------------------------------------------------------------------------------------|--|
| Arguments         | Any arguments needed for the executable during launch.                                                                          |  |
| Working directory | Working directory is required. Always use the application path. E.g.<br><i>C:\Program Files\Game\</i> , unless otherwise stated |  |

### Executable options

| Auto launch               | Launches executable as soon as all pre-launch actions (Deployment profiles, tasks PUF etc) have completed.                             |
|---------------------------|----------------------------------------------------------------------------------------------------|
| Monitor children          | Any process started by the executable is also monitored for statistical purposes.                                                      |
| Terminate child processes | Any process started by the executable is terminated as soon as the executable exits.                                                   |
| Multirun                  | If enabled, clicking the executable launches it again. Used in cases where multiple instances of the same application are required.    |
| Quick Launch              | Adds the executable to the "quick launch" bar on the client's homescreen                                                               |
| Ignore execution<br>limit | Allows the executable to be launched even if another executable is currently running. Bypasses the <u>"multiple application limit"</u> |
| Shell Execute             | Treats the executable as a file, instead of running it. Use when executable is a file or a link (Ink)                                  |
| Run mode                  | Sets the size of the window (full screen, minimised etc)                                                                               |

## Executable Modes

In executable modes check any properties that apply to the current executable. The information will be displayed on the client when the mouse is over the executable. These properties do not affect the application's operation, they are used only for informational purposes.

### Maximum Users

In maximum users, select the maximum number of users each game mode allows.

# Personal User Files

|                                         |                                                       | - ¤ ×                                |
|-----------------------------------------|-------------------------------------------------------|--------------------------------------|
|                                         |                                                       | •)                                   |
|                                         |                                                       | *                                    |
| Darksiders II: Deathinitive Edition     | PATHS                                                 |                                      |
| C <sup>O</sup> Links                    |                                                       | -                                    |
| Executables                             | Name: Darksiders II Deathinitive Edition              |                                      |
| Darksiders II: Deathinitive Edition     | Source Path: %MyDocuments%\My Games\Darksiders2       |                                      |
| Personal Files                          | Compression: Store [No compression]. 🔻                |                                      |
| 💼 Darksiders II Deathinitive Edition    | Activation: Launch -                                  |                                      |
| Deployments                             |                                                       |                                      |
| Licenses                                |                                                       |                                      |
| Virtual Images                          | Registry Cleanup 🗹 Storable 🗹 Include Sub-Directories |                                      |
| Tasks                                   | INCLUSIONS & EXCLUSIONS                               |                                      |
| ▲ I Darksiders II: Deathinitive Edition |                                                       |                                      |
| ▲ Personal Files                        | Include Files:                                        | -                                    |
| Darksiders II Deathinitive Edition      | Include Directories:                                  |                                      |
| Deployments                             | Exclude Files:                                        |                                      |
| 🔟 Darksiders II: Deathinitive Edition   | Exclude Directories:                                  |                                      |
| Licenses                                |                                                       |                                      |
| Virtual Images                          | VISUAL OPTIONS                                        |                                      |
| 🛱 Tasks                                 | Caption: Saves                                        |                                      |
|                                         | •                                                     | -                                    |
|                                         | Description:                                          |                                      |
|                                         | Accessib                                              | e                                    |
|                                         |                                                       |                                      |
|                                         |                                                       |                                      |
|                                         |                                                       |                                      |
|                                         |                                                       |                                      |
|                                         |                                                       |                                      |
|                                         | $\mathbf{v}$                                          | 127.0.0.1-44967 17.98 MB 108.03 KB   |
| I                                       |                                                       | J 127.0.0.1:44967 17,98 MB 108,03 KB |

Personal User Files, or PUF for short, is a mechanism to save and restore any folder or file from the client PC..

The folders/files are compressed and copied to the server during user logout, in a location specified in <u>Files System Settings</u>.

They are subsequently restored, either on login or prior to the executable's launch, depending on the PUF "Activation" setting.

The PUF mechanism is always active, and is independent of the <u>Personal drive</u> feature. You may use PUF to backup user-specific data such as save games, configuration files or any other user specific file. Personal User Files are interchangeable between executables. A Personal User File can be reused and shared between executables.

• Create a new PUF by right clicking on the Personal User Files folder in the tree view under the corresponding executable.

The new PUF is automatically selected and all relative information is displayed on the right part of the window.

| 1 4015      |                                                                    |  |
|-------------|--------------------------------------------------------------------|--|
| Name        | Name of the Personal User file.                                    |  |
| Source Path | Directory containing the Personal User files.                      |  |
| Compression | Compression level used when storing PUF                            |  |
| Activation  | Deployment time of PUF. Default=during executable launch           |  |
| Quota       | Maximum size (in Mb) for the PUF file. If the total size of stored |  |

Paths

|                        | file(s) (after compression) is larger than the quota, PUF is not saved. <i>Default: 0 = No limit</i>              |
|------------------------|----------------------------------------------------------------------------------------------------|
| Registry               | Check if personal user file is a Registry entry.                                                                  |
| CleanUp                | If checked, all files/folders inside the directory are deleted prior to Gizmo restoring the user's files.         |
| Storable               | Must be enabled for PUF to be stored. When checked, file compression rate may be selected from the adjacent menu. |
| Include Subdirectories | If checked, Gizmo includes source subdirectories in the PUF.                                                      |

### Inclusions/Exclusions

| Include files       | Only files entered here are backed up. Wildcards are supported. Files must be separated with the ; character. |  |
|---------------------|----------------------------------------------------------------------------------------------------|--|
| Include Directories | Same as include files but for Directories. Wildcards are supported.                                           |  |
| Exclude files       | Files entered here are excluded. Wildcards are supported.<br>Files must be separated with the ; character.    |  |
| Exclude Directories | Same as exclude files but for Directories. Wildcards are supported.                                           |  |

## Visual Options

| Caption     | Title shown below the executable on client interface                                                  |  |
|-------------|----------------------------------------------------------------------------------------------------|--|
| Description | Short description displayed with mouse over on client interface                                       |  |
| Accessible  | Shows/hides executable in client interface. It is checked by default. (Does not affect PUF operation) |  |

# Managing Personal User Files

|                      |                                                              | - • ×                                |
|----------------------|--------------------------------------------------------------|--------------------------------------|
|                      | E                                                            |                                      |
| ▲ Age of Conan       | +- Battlefield 1942 ×                                        |                                      |
| ල <sup>ා</sup> Links |                                                              |                                      |
| Executables          | USED BY APPLICATIONS                                         | <u>.</u>                             |
| ▲ 🚮 Age of Conan     | Battlefield 1942<br>Battlefield 1942: Secret Weapons of WWII |                                      |
| Personal Files       | Battlefield 1942: The Road To Rome                           |                                      |
| Age of Conan         |                                                              | -                                    |
| Age of Conan Addons  |                                                              |                                      |
| ▲ Deployments        |                                                              |                                      |
| Age of Conan         |                                                              |                                      |
| Licenses             |                                                              |                                      |
| Virtual Images       |                                                              |                                      |
| Ö Tasks              |                                                              |                                      |
| PR                   |                                                              |                                      |
|                      |                                                              |                                      |
|                      |                                                              |                                      |
|                      |                                                              |                                      |
|                      |                                                              |                                      |
|                      |                                                              |                                      |
|                      |                                                              |                                      |
|                      |                                                              |                                      |
|                      |                                                              |                                      |
|                      |                                                              |                                      |
|                      |                                                              |                                      |
|                      |                                                              |                                      |
|                      |                                                              |                                      |
|                      |                                                              |                                      |
|                      |                                                              |                                      |
| I                    |                                                              | ) 127.0.0.1:44967 21,85 MB 128,91 KB |

Manage available Personal User Files profiles by selecting the "Personal Files" folder below the executable.

- Add an existing PUF by selecting it from the drop-down menu and clicking +.
- Remove it from the current executable by right clicking it in the tree view the list and selecting "Remove". This does not delete the PUF, only removes it from the current executable.
- \*Delete the PUF globally by selecting it from the drop-down menu and clicking —.
- Change the order in which the PUFs are deployed to the client module by right clicking the profile in the tree view. This can be useful if the profiles have overlapping contents

\*This removes the Personal User files profile from all the executables and deletes it. You will be prompted by a confirmation dialog.

# Deployment Profiles

|                                             |                     |                                                                                | _ = = ×                           |
|---------------------------------------------|---------------------|--------------------------------------------------------------------------------|-----------------------------------|
|                                             |                     | €                                                                              |                                   |
| ▲ DC Universe Online                        |                     | Ç                                                                              |                                   |
| Chinks                                      | PATHS               |                                                                                |                                   |
| Executables                                 | Name:               | DC Universe Online                                                             |                                   |
| Executables     A      E DC Universe Online | Source:             | %Game_Folder_Server%\%ENTRYPUBLISHER%\DC Universe Online                       |                                   |
| Personal Files                              | Destination:        | %Game_Folder_Client%\%ENTRYPUBLISHER%\DC Universe Online                       |                                   |
| ✓ Deployments                               |                     |                                                                                |                                   |
| DC Universe Online                          |                     | Standard   LastWriteTime - Length - Attributes 🔻                               |                                   |
| Licenses                                    | Ignore Cleanu       | p 🦳 Repair Only 🔄 Mirror Destination 🗹 Include Sub-Directories 🗹 Direct Access |                                   |
| Virtual Images                              | INCLUSIONS & EX     | CLUSIONS                                                                       |                                   |
| Tasks                                       | Include Directories |                                                                                |                                   |
|                                             |                     |                                                                                |                                   |
|                                             | Include Files:      |                                                                                |                                   |
|                                             | Exclude Files:      | Cookies                                                                        |                                   |
|                                             | Exclude Directorie  | :                                                                              |                                   |
|                                             |                     |                                                                                |                                   |
|                                             | REGISTRY            |                                                                                |                                   |
|                                             |                     |                                                                                |                                   |
|                                             |                     |                                                                                |                                   |
|                                             |                     |                                                                                |                                   |
|                                             |                     |                                                                                |                                   |
|                                             |                     |                                                                                |                                   |
|                                             |                     |                                                                                |                                   |
|                                             |                     |                                                                                |                                   |
|                                             |                     |                                                                                |                                   |
|                                             |                     |                                                                                |                                   |
|                                             |                     |                                                                                |                                   |
| I                                           |                     |                                                                                | 127.0.0.1:44967 9,17 MB 100,74 KB |

Deployment Profiles can best be described as install-on-Demand. Once configured, they will transfer all necessary files for an application to work, even if it has never been installed on the client. Deployment Profiles are interchangeable between executables. The same Deployment Profile can be reused and shared between executables.

• Create a new Deployment Profile by right clicking on Deployment Profiles folder in the tree view under the corresponding executable.

The new Deployment Profile is automatically selected and all relative information is displayed on the right part of the window.

| Paths           |                                                                                                    |
|-----------------|----------------------------------------------------------------------------------------------------|
| Name            | Name of the Deployment Profile                                                                                            |
| Source          | Path to source folder, either local or UNC. E.g.<br>\\server\games\Game#1\. See Direct Access below                       |
| Destination     | Path (relative to the client) to destination folder, usually in a local drive. E.g. <i>D:\games\Game#1</i> \              |
| Comparison Mode | Select attribute set based on which Gizmo determines which files are different                                            |
| Ignore Cleanup  | If checked, destination folder will be excluded from folders marked for possible deletion during freeing space on client  |
| Repair Only     | If checked, profile will be deployed only when the destination folder does not exist, or when the user presses the repair |

Paths

|                                                                                                    | button |  |
|----------------------------------------------------------------------------------------------------|--------|--|
| Mirror DestinationIf checked, any files not present in the source directory are<br>deleted.                                                                                                    |        |  |
| Include Subdirectories If checked, Gizmo includes all subdirectories in the deployment.                                                                                                    |        |  |
| Direct AccessSpecifies whether the source path is relative to (and will be accessed by) the client or the server. Enabling Direct Accessed by) the client or the server. Enabling Direct Accessed by the client or the server. Enabling Direct Accesses in faster deployment, but requires creating network shares in Windows & is limited by Windows version More |        |  |

## Inclusions/Exclusions

| Include files                                                                                                    | Only files entered here are included. Wildcards are supported. Files must be separated by the ; character. |  |
|----------------------------------------------------------------------------------------------------|----------------------------------------------------------------------------------------------------|--|
| Include Directories                                                                                                 | Same as include files but for Directories. Wildcards are supported.                                        |  |
| <b>Exclude files</b> Files entered here are excluded. Wildcards are supported must be separated by the ; character. |                                                                                                    |  |
| Exclude Directories                                                                                                 | Same as exclude files but for Directories. Wildcards are supported.                                        |  |

# Managing Deployment Profiles

|                                               |                                              |              | _ = ×                              |
|-----------------------------------------------|----------------------------------------------|--------------|------------------------------------|
|                                               |                                              | <del>(</del> |                                    |
|                                               |                                              |              |                                    |
| A Darksiders II: Deathinitive Edition         | SteamVR                                      | × •          |                                    |
| ප <sup>ා</sup> Links                          | USED BY APPLICATIONS                         |              |                                    |
| ▲ Executables                                 | Half-Life 2                                  |              |                                    |
| Darksiders II: Deathinitive Edition           | Half-Life 2<br>Half-Life 2: Episode One      |              |                                    |
| Personal Files                                | Half-Life 2: Episode Two                     |              |                                    |
| Darksiders II Deathinitive Edition            | Half-Life 2: Lost Coast<br>Half-Life: Source |              |                                    |
| Deployments                                   |                                              |              |                                    |
| Licenses                                      |                                              |              |                                    |
| Virtual Images                                |                                              |              |                                    |
| 🛱 Tasks                                       |                                              |              |                                    |
| Darksiders II: Deathinitive Edition           |                                              |              |                                    |
| Personal Files                                |                                              |              |                                    |
| Darksiders II Deathinitive Edition            |                                              |              |                                    |
| Deployments                                   |                                              |              |                                    |
| <u> →</u> Darksiders II: Deathinitive Edition |                                              |              |                                    |
| Licenses                                      |                                              |              |                                    |
| Virtual Images                                |                                              |              |                                    |
| 🛱 Tasks                                       |                                              |              |                                    |
|                                               |                                              |              |                                    |
|                                               |                                              |              |                                    |
|                                               |                                              |              |                                    |
|                                               |                                              |              |                                    |
|                                               |                                              |              |                                    |
|                                               |                                              |              |                                    |
|                                               |                                              |              |                                    |
|                                               |                                              |              |                                    |
|                                               |                                              |              |                                    |
| 1                                             |                                              |              | 127.0.0.1:44967 18,12 MB 109,13 KB |

Manage available Deployment profiles by selecting the "Deployments" folder below the executable.

- Add an existing profile to the executable by selecting it from the drop-down menu and clicking +.
- Remove a profile from the executable by right clicking it in the tree view list and selecting "Remove". This does not delete the profile, only removes it from the current executable.
- \*Delete the profile globally by selecting it from the drop-down menu and clicking —.
- Change the order in which the Deployment Profiles are deployed to the client module by right clicking the profile in the tree view. Useful if the profiles contain overlapping files.

\*This removes the profile from all the executables and deletes it. You will be prompted by a confirmation dialog.

#### APPS ( ▲ Battle.net Battle.net Name: ප<sup>ා</sup> Links License Manager: 🔝 Battle.NET Executables Wait timeout [Seconds] 5 🔺 😥 Battle.net Personal Files Child list Child exit terminate Deployments +-/ Battle.net LICENSE KEY HOST ENABLE <u> Battle.net</u> Agent account1 Licenses × • 🗸 TESTPC × • Battle.net ~ account2 PC2 X • Virtual Images 🛱 Tasks Void View Complete ××××××××××××××××××××××××××××××××××××××××××××××××××××××××××××××××××××××××××××××××××××××××××××××××××××××××××××××××××××××××××××××××××××××××××××××××××××××××××××××××××××××××××××××××××××××××××××××××××××××××××××<l

License Profiles

License Profiles allow you to manage cd-keys and license data of your games. With license Profiles, keys are distributed dynamically each time an application requires one. Select the appropriate License type based on the way the application stores its cd-key / license data. Optionally, you can tie a specific license key to a specific host. In that case, the host will always get the same key.

• Create a new License Profile by right clicking on License Profiles folder in the tree view under the corresponding executable.

| Profile Name    | Name of the License Profile                                                                                       |  |  |
|-----------------|----------------------------------------------------------------------------------------------------|--|--|
| License Manager | License type to be used with the application. Depends on licensee's installation method                           |  |  |
| "App Name"      | Used for managing specific Games Examples                                                                         |  |  |
| Process         | Used when the license key is installed with the help of a third party utility (such as a command line executable) |  |  |
| Registry        | Used when the license key is a single registry key                                                                |  |  |
| Registry Import | Used when key is a reg file (paste reg file contents)                                                             |  |  |
| Command Line    | Used when the license key is passed as a command line parameter to the application's executable                   |  |  |
| Instance        | Limits concurrent users. Each client running counts as one instance.                                              |  |  |

# Managing License Profiles

|                                      | E                                                                                                    |                                   |
|--------------------------------------|----------------------------------------------------------------------------------------------------|-----------------------------------|
| ▲ Battlefield 4                      | +                                                                                                    | ×                                 |
| <sup>ලට</sup> Links                  |                                                                                                    | ~                                 |
| ▲ Executables                        | LICENSE RESERVATION STRATEGY                                                                                                    |                                   |
| ▲ Mattlefield 4                      | ✓ First avaliable One from each                                                                                                    |                                   |
| Personal Files                       | <ol> <li>First available (default): Only 1 license key is reserved, the 1st available starting from the topmost profile down.</li> <li>If none of the specified license profiles have a free license, reservation will fail.</li> </ol> |                                   |
| Battlefield 4                        |                                                                                                    |                                   |
| Deployments                          | <ol><li>One from Each: The 1st available from each license profile is reserved. If ANY of the specified license profiles does not have a free license,<br/>reservation will fail.</li></ol>                                             |                                   |
| Licenses                             |                                                                                                    |                                   |
| Virtual Images                       | USED BY APPLICATIONS                                                                                                    |                                   |
| 🛱 Tasks                              |                                                                                                    |                                   |
| ▲ 🚂 Battlefield 4                    |                                                                                                    |                                   |
| ▲ Personal Files                     |                                                                                                    |                                   |
| Battlefield 4                        |                                                                                                    |                                   |
| Deployments                          |                                                                                                    |                                   |
| Battlefield 4                        |                                                                                                    |                                   |
| Licenses                             |                                                                                                    |                                   |
| Virtual Images                       |                                                                                                    |                                   |
| 🛱 Tasks                              |                                                                                                    |                                   |
| ▲ 🌆 Battlefield 4 - Online           |                                                                                                    | F3                                |
| Personal Files                       |                                                                                                    |                                   |
| Deployments                          |                                                                                                    |                                   |
| <u>↓</u> Origin                      |                                                                                                    |                                   |
| <u> </u> Origin Settings             |                                                                                                    |                                   |
| 📥 Battlefield 4 Origin               |                                                                                                    |                                   |
| 🔟 Battlefield 4 Origin Local Content |                                                                                                    |                                   |
| ▲ Licenses                           |                                                                                                    |                                   |
| Sattlefield 4 - Origin               |                                                                                                    | 127.0.0.1:44967 8,00 MB 190,30 KB |

Manage available License profiles by selecting the "Licenses" folder below the executable.

- Add an existing License Profile by selecting it from the drop-down menu and clicking
   .
- Remove it from the current executable by right clicking it in the tree view list and selecting "Remove". This does not delete the profile, only removes it from the current executable.
- \*Delete the profile globally by selecting it from the drop-down menu and click —.
- Change the order in which the License Profiles are deployed by right clicking the profile in the tree view. Useful if the profiles have overlapping contents.

\*This removes the profile from all the executables and deletes it. You will be prompted by a confirmation dialog.

### License Reservation Type

When more than one license profiles have been added to an executable, you can modify the way they are managed by checking the corresponding checkbox

- 1. **First Available:** When selected, Gizmo assigns & deploys one license key from the total pool of keys combined, starting from the topmost license profile down.
- 2. **One from Each:** When selected, Gizmo assigns & deploys as many keys as the total number of deployment profiles, selecting the first available from each and every License Profile.

# Virtual CD Images

|                                           |              |                             |                         | _ = ×                              |
|-------------------------------------------|--------------|-----------------------------|-------------------------|------------------------------------|
|                                           |              |                             | ( <del>C</del>          |                                    |
| ▲ Titan Quest: Immortal Throne            |              |                             |                         |                                    |
| a litan Quest: Immortal Throne            | CD IMAGE OP  |                             |                         |                                    |
| <pre>Cinks<br/>▲ Executables</pre>        | File Path:   | %CD_Folder_Server%\TQIT.MDS |                         |                                    |
| Executables     Immortal Throne           | Mount Option |                             |                         |                                    |
| Personal Files                            |              |                             |                         |                                    |
|                                           | Device Id:   | 0                           |                         |                                    |
| Titan Quest Immortal Throne               |              |                             | Check Process Exit Code |                                    |
| Titan Quest                               |              |                             |                         |                                    |
| <ul> <li>Deployments</li> </ul>           |              |                             |                         |                                    |
| ⊥ Titan Quest: Immortal Throne            |              |                             |                         |                                    |
| Licenses                                  |              |                             |                         |                                    |
| ▲ Virtual Images                          |              |                             |                         |                                    |
| 🐼 Virtual Image                           |              |                             |                         |                                    |
| 🛱 Tasks                                   |              |                             |                         |                                    |
| 🔺 🎆 Titan Quest: Immortal Throne - Online |              |                             |                         |                                    |
| Personal Files                            |              |                             |                         |                                    |
| 🛒 Titan Quest Immortal Throne             |              |                             |                         |                                    |
| 🛒 Titan Quest                             |              |                             |                         |                                    |
| Deployments                               |              |                             |                         |                                    |
| 坐 Titan Quest: Immortal Throne            |              |                             |                         |                                    |
| ▲ Licenses                                |              |                             |                         |                                    |
| 🔍 Titan Quest                             |              |                             |                         |                                    |
| 🔍 Titan Quest 64bit                       |              |                             |                         |                                    |
| 🔍 Titan Quest: Immortal Throne            |              |                             |                         |                                    |
| 🔍 Titan Quest: Immortal Throne 64bit      |              |                             |                         |                                    |
| ▲ Virtual Images                          |              |                             |                         |                                    |
| 🐼 Virtual Image                           |              |                             |                         |                                    |
| 🛱 Tasks                                   |              |                             |                         | 127.0.0.1:44967 11,62 MB 111,80 KB |

Gizmo can mount virtual cd images using one of the supported virtual image software configured in <u>Gizmo settings</u>.

• Assign a virtual cd image to an executable by right clicking on the CD Images folder below the executable and clicking Add CD Image.

You can assign as many cd images as you require and they will be mounted to the specified Device IDs.

| Virtual Image pathPath (relative to the client) to the CD image. It can be a local o<br>UNC path. E.g. \\server\CDImages\CDimage1.iso                   |  |  |
|----------------------------------------------------------------------------------------------------|--|--|
| Mount options Extra command line parameters required for mounting the image                                                                             |  |  |
| Device IDId number or drive letter of the virtual CD Drive the image<br>mounted to. Typically 0 is the first virtual CD Drive ID.                       |  |  |
| Check exit code         If checked, Gizmo waits for an exit code from the virtual image software that verifies the success or failure of the operation. |  |  |

# Tasks

|                                           |                                   |              | E           |
|-------------------------------------------|-----------------------------------|--------------|-------------|
|                                           |                                   |              | $\bigcirc$  |
| ▲ Titan Quest: Immortal Throne            | CLIENT TASKS                      |              |             |
| o <sup>D</sup> Links                      |                                   |              |             |
| Executables                               | + Process • -                     |              | <br>        |
| 🔺 🎆 Titan Quest: Immortal Throne          | NAME                              | TYPE         |             |
| Personal Files                            | Redistributables-178              | Process      | ^           |
| 🎼 Titan Quest Immortal Throne             | Kill Steam-12                     | Script       |             |
| 📑 Titan Quest                             | Force game check-181              | Script       |             |
| Deployments                               | Προειδοποίηση - Warning!-142      | Notification |             |
| 坐 Titan Quest: Immortal Throne            | Key Changer                       | Process      |             |
| Licenses                                  | Encrypt CDKEY                     | Script       |             |
| ▲ Virtual Images                          | Register DLL                      | Process      |             |
| 🐼 Virtual Image                           | VC++ 2012-189                     |              |             |
| 🛱 Tasks                                   | VC++ 2012-190                     | Process      |             |
| 🔺 🎆 Titan Quest: Immortal Throne - Online | Kill Steam-13                     | Script       |             |
| Personal Files                            | Προειδοποίηση - Warning!-143      | Notification | -           |
| 📑 Titan Quest Immortal Throne             |                                   |              |             |
| Titan Quest                               |                                   |              | PRE Launch  |
| Deployments                               |                                   |              |             |
| 🕂 Titan Quest: Immortal Throne            | NAME ENAB                         |              |             |
| ▲ Licenses                                | DatGen.exe-3                      |              |             |
| 🔍 Titan Quest                             | VC++ 2012-189                     |              |             |
| 🔍 Titan Quest 64bit                       |                                   |              |             |
| 🔍 Titan Quest: Immortal Throne            | $\odot + - \uparrow \downarrow_1$ |              | PRE Deploy  |
| 🔍 Titan Quest: Immortal Throne 64bit      | NAME ENABLE                       |              |             |
| ▲ Virtual Images                          | Remove LS-6                       |              |             |
| 🐼 Virtual Image                           | Remove LS-0                       |              |             |
| 💭 Tasks                                   |                                   |              | (V) (X) (E) |

Executable tasks are tasks that are executed at specified times. Gizmo supports process execution, batch/vb/autoit script execution, registry import, notification messages and Junction creation. Consult the following diagram to determine appropriate time for launching your task.

Pre Deploy  $\rightarrow$  Deployment Profiles  $\rightarrow$  PUF  $\rightarrow$  Pre License management  $\rightarrow$  License Profiles  $\rightarrow$  Pre Launch  $\rightarrow$  Game execution  $\rightarrow$  Game exit  $\rightarrow$  Post Termination

**Client Tasks** 

- To create a task, select task type from the drop-down menu and click +
- To permanently delete a task, select it from the top list and click -
- To edit a task, select it from the top list and click @

### Pre/post Startup/login/logout

- To rearrange the task execution order, use the  $\uparrow$  and  $\downarrow$  buttons.
- To temporarily disable a task, uncheck the box next to it.
- To remove a task, select it from corresponding list (prelaunch etc) and click —

### Task – Process

| Task name                                                                                                    | Short description of task          |  |  |
|----------------------------------------------------------------------------------------------------|------------------------------------|--|--|
| File name                                                                                                    | Complete path to the executable    |  |  |
| Arguments                                                                                                    | Any parameters needed for the task |  |  |
| Working directory         Working directory is required. Always use the application path. E           C:\Program Files\Game unless otherwise stated |                                    |  |  |

### Task – Batch / VB / Autoit / Registry Script

Type in the script the same way you would when creating a stand alone script. Activation time, wait and hide options are common to all tasks.

| Execution Time | When the task is launched                                                      |
|----------------|--------------------------------------------------------------------------------|
| Wait           | If checked, Gizmo will wait for the task to exit before proceeding to the next |
| Hide           | If checked, Gizmo will hide any visual outputs created by the task.            |

#### Task – Notification

Type the message that will be displayed on the client's screen.

| Execution Time | When the Notification is displayed.                                                   |
|----------------|---------------------------------------------------------------------------------------|
| Wait           | If checked, Gizmo will wait for the user to acknowledge before proceeding to the next |

#### Task – Junction

NTFS Junctions are similar to folder shortcuts, but completely transparent to users and applications. They are useful for redirecting folders to other locations (Usually for PUFs). You can redirect many Junction Directories to the same Target Directory by separating Junction directories with ;

| Junction Directories                  | Complete path to Junction (Dummy) Directory(ies). Separate paths with ;                                                                                                    |
|---------------------------------------|----------------------------------------------------------------------------------------------------|
| Target Directory                      | Complete path to Target (Actual) Directory                                                                                                    |
| Delete Junction<br>Directory Contents | If checked, Junction Directory(ies) contents are deleted before creating the junction(s). If the Junction directory(ies) already point(s) to a Target Directory, contents ARE NOT be deleted. |

## Tools

### License Reservations

|                               |                |            |               | LICENSE R                            |              | ns 🗲     | _ = ×                              |
|-------------------------------|----------------|------------|---------------|--------------------------------------|--------------|----------|------------------------------------|
|                               |                |            |               | LICENSER                             |              | $\sim$   |                                    |
| APPLICATION                   | EXECUTABLE     | HOST       | USER          | LICENSE PROFILE                      | LICENSE KEY  | KEY ID   |                                    |
| PLAYERUNKNOWN'S BATTLEGROUNDS | HOUSE ACCOUNTS | ClientPC19 | APOSTOLISS    | PLAYERUNKNOWN'S BATTLEGROUNDS - STEA | M EXTREMENET | PUBG 722 |                                    |
| PLAYERUNKNOWN'S BATTLEGROUNDS | HOUSE ACCOUNTS | ClientPC11 | XRISTOSSS     | PLAYERUNKNOWN'S BATTLEGROUNDS - STEA | M EXTREMENET | PUBG 717 |                                    |
| PLAYERUNKNOWN'S BATTLEGROUNDS | HOUSE ACCOUNTS | ClientPC20 | DIMOSTHENIS13 | PLAYERUNKNOWN'S BATTLEGROUNDS - STEA | M EXTREMENET | PUBG 723 |                                    |
|                               |                |            |               |                                      |              |          |                                    |
|                               |                |            |               |                                      |              |          |                                    |
|                               |                |            |               |                                      |              |          |                                    |
|                               |                |            |               |                                      |              |          |                                    |
|                               |                |            |               |                                      |              |          |                                    |
|                               |                |            |               |                                      |              |          |                                    |
|                               |                |            |               |                                      |              |          |                                    |
|                               |                |            |               |                                      |              |          |                                    |
|                               |                |            |               |                                      |              |          |                                    |
|                               |                |            |               |                                      |              |          |                                    |
|                               |                |            |               |                                      |              |          |                                    |
|                               |                |            |               |                                      |              |          |                                    |
|                               |                |            |               |                                      |              |          |                                    |
|                               |                |            |               |                                      |              |          |                                    |
|                               |                |            |               |                                      |              |          |                                    |
|                               |                |            |               |                                      |              |          |                                    |
|                               |                |            |               |                                      |              |          |                                    |
|                               |                |            |               |                                      |              |          | VENT METHOD                        |
|                               |                |            |               |                                      |              |          |                                    |
|                               |                |            |               |                                      |              |          |                                    |
|                               |                |            |               |                                      |              |          |                                    |
|                               |                |            |               |                                      |              |          |                                    |
|                               |                |            |               |                                      |              |          | 2.86.107.61:44967 1,11 MB 14,47 KB |
|                               |                |            |               |                                      |              |          |                                    |

License Reservations displays licenses currently in use by customers

#### Columns

- > Application
- > Executable
- ≻ Host

> Key ID

- > User
- License ProfileLicense Key
- Host name Customer Username

Application title using the Key

Executable title using the Key

- License Profile Name in use
- License Key in use
  - Key ID in use

| httmler pr4 2       Admin       2/24/2020 659:54 PM Guest TESTPC       52.00       1h hm       S0.00       0       1/2       2/24/2020 659:02 PM ggg       2/24/2020 659:02 PM ggg       32.00       0       0       0       2/24/2020 659:02 PM ggg       2/24/2020 659:02 PM ggg       32.00       0.00       0.00       0.00       0       0       0       0       0       0       0       0       0       0       0       0       0       0       0       0       0       0       0       0       0       0       0       0       0       0       0       0       0       0       0       0       0       0       0       0       0       0       0       0       0       0       0       0       0       0       0       0       0       0       0       0       0       0       0       0       0       0       0       0       0       0       0       0       0       0       0       0       0       0       0       0       0       0       0       0       0       0       0       0       0       0       0       0       0       0       0       0       0                                                                                                           | 50.10         0         11/29/2019           14.20         0         2/10/2020           10.00         0         11/29/2019           9/9/2019         9/9/2019           9/9/2019         9/9/2019           10.00         1           10.00         1           10.00         1           10.00         0           10.00         0           10.00         0           10.00         0           10.00         0           10.00         1           10.00         1           10.00         1           10.00         1           10.00         0           10.00         0           10.00         0           10.00         0           10.00         0           10.00         0           10.00         0           11/22/2019           11/22/2019           11/22/2019           11/22/2019           11/22/2019           11/22/2019           11/22/2019           11/22/2019           11/22/2019           11/22/2019 <t< th=""></t<>                                                                                                    |
|----------------------------------------------------------------------------------------------------|----------------------------------------------------------------------------------------------------|
| advert Rozor 2       Admin       2/24/2020 6:59:02 PM       ggg       34.20       0       0       2/11         advert Rozor 2       Admin       2/24/2020 6:59:02 PM       ggg       34.20       0       0       2/11         introller ps 1       Admin       2/24/2020 6:59:11 PM       james       50.00       0       0       0       1/12         63.42       596523h Hm       59.999.73ch0       0       1       9/9       9/9       1/12       9/9       1/12       9/9       1/12       9/9       1/12       9/9       1/12       9/9       1/12       9/9       1/12       9/9       1/12       9/9       1/12       9/9       1/12       9/9       1/12       9/9       1/12       9/9       1/12       9/9       1/12       9/9       1/12       9/9       1/12       9/9       1/12       9/9       1/12       1/12       9/9       1/12       1/12       1/12       1/12       1/12       1/12       1/12       1/12       1/12       1/12       1/12       1/12       1/12       1/12       1/12       1/12       1/12       1/12       1/12       1/12       1/12       1/12       1/12       1/12       1/12       1/12       1/12 <td>44.20         0         0         2/10/2020           60.00         0         11/29/2019         9/9/2019           9.610         1         9/9/2019         9/9/2019           9.610         1         9/9/2019         9/9/2019           9.610         1         9/9/2019         4/130/2019           9.600         1         8         11/29/2019         4/130/2019           9.600         0         8         11/11/11/11/11/11/11/11/11/11/11/11/11/</td>                                                                                                    | 44.20         0         0         2/10/2020           60.00         0         11/29/2019         9/9/2019           9.610         1         9/9/2019         9/9/2019           9.610         1         9/9/2019         9/9/2019           9.610         1         9/9/2019         4/130/2019           9.600         1         8         11/29/2019         4/130/2019           9.600         0         8         11/11/11/11/11/11/11/11/11/11/11/11/11/                                                                                                    |
| 1       Admin       2/24/2020 6:59:11 PM james       30.0       00       00       00       1/22         1       Admin       2/24/2020 6:59:11 PM james       50.00       00       00       01       1/22         63.42       595523 h14m       59.999.736:10       01       01       1/22       1/22         63.42       595523 h14m       59.999.736:10       01       01       1/22       1/22         63.42       595523 h14m       59.999.736:10       01       01       1/22       1/22         63.42       595523 h14m       59.999.736:10       01       1       1/22       1/22         63.00       04.15m       53.000       01       1       1/22       1/22         63.00       03.06 0m       53.000       01       1       1/22       1/22         63.00       0.06       53.000       00       101       1/22       1/22         71.07       59734 ham       59.994.60       101       1/22       1/22         71.07       9734 ham       59.000       01       1/22       1/22         71.07       9734 ham       59.000       01       1/22       1/22         71.07       9741                                                                                                    | 30.00         0           30.00         1           30.00         1           36.10         1           36.00         1           36.00         1           36.00         1           36.00         1           36.00         1           36.00         0           36.00         0           36.00         0           36.00         0           36.00         0           36.00         0           36.00         0           36.00         0           36.00         0           36.00         0           36.00         0           36.00         0           36.00         0           36.00         0           36.00         0           36.00         1           36.00         1           36.00         1           36.00         1           36.00         1           36.00         1           36.00         0           36.00         0                                                                                                    |
| 30.00       00 h0 m       30.00       0       0       1/2         50.00       00 m       30.00       1       9/9         63.42       59523h 14m       59,99736.00       1       9/1         50.00       44 57m       50.00       1       7/2         30.00       30 h0 m       53.000       1       7/2         30.00       30 h0 m       53.000       1       1       1         10.00       -0h 15m       50.00       0       1       1       1         10.00       -0h 15m       50.00       0       0       1       1       1       1         10.00       -0h 15m       50.00       0       0       0       1       1       1       1         10.00       -0h 15m       50.00       0       0       0       1       1       1       1       1         10.00       2.0 0m       50.00       0       0       0       1       1       1       1       1         10.00       2.0 0m       50.00       0       0       1       1       1       1       1         10.00       2.0 0m       50.00       0                                                                                                    | 00.00         1         9/9/2019           36.10         1         9/16/2019           36.00         1         4/30/2019           16.90         1         7/29/2019           10.00         0         8           10.00         0         8           10.00         0         8           10.00         0         12/24/2019           12/24/2019         12/24/2019           12/24/2019         9/13/2019           10.00         0         9/13/2019           10.00         0         1           10.00         0         2         2           10.00         0         2/10/2020                                                                                                    |
| 63.42       59523h 14m       59593736.10       1       1       473         50.00       4h 57m       50.00       1       473         36.90       39h 10m       536.90       1       7/2         30.00       30h 0m       530.00       1       7/2         30.00       -0h 15m       50.00       0       8iling profile       7         10.00       -0h 15m       50.00       0       8iling profile       7       7/2         50.00       0       -0h 15m       50.00       0       1       7       7/2         50.00       -0h 15m       50.00       0       8iling profile       7       7/2         50.01       -0h 15m       50.00       0       0       1       7/2         50.01       -0h 5m       50.00       0       0       1/2       7/2         50.01       2 h 0m       50.00       0       0       1/2       7/2         50.01       2 h 0m       50.00       0       0       1/2       7/2         50.00       0h 30m       50.00       0       1/2       7/2         50.00       0h 30m       50.00       0       1/2 <td< td=""><td>36.10         1         9/16/2019           50.00         1         4/30/2019           56.90         1         7/29/2019           50.00         1         7/29/2019           50.00         0         Billing profile         ●           50.00         0         Billing profile         ●         ●           50.00         0         Billing profile         ●         ●         ●           50.00         0         Billing profile         ●         ●         ●         ●           50.00         0         101         ●         ●         ●         ●         ●         ●         ●         ●         ●         ●         ●         ●         ●         ●         ●         ●         ●         ●         ●         ●         ●         ●         ●         ●         ●         ●         ●         ●         ●         ●         ●         ●         ●         ●         ●         ●         ●         ●         ●         ●         ●         ●         ●         ●         ●         ●         ●         ●         ●         ●         ●         ●         ●         ●         ●</td></td<> | 36.10         1         9/16/2019           50.00         1         4/30/2019           56.90         1         7/29/2019           50.00         1         7/29/2019           50.00         0         Billing profile         ●           50.00         0         Billing profile         ●         ●           50.00         0         Billing profile         ●         ●         ●           50.00         0         Billing profile         ●         ●         ●         ●           50.00         0         101         ●         ●         ●         ●         ●         ●         ●         ●         ●         ●         ●         ●         ●         ●         ●         ●         ●         ●         ●         ●         ●         ●         ●         ●         ●         ●         ●         ●         ●         ●         ●         ●         ●         ●         ●         ●         ●         ●         ●         ●         ●         ●         ●         ●         ●         ●         ●         ●         ●         ●         ●         ●         ●         ●         ● |
| \$20.00       4h 57m       \$50.00       1       4/3         36.90       39h 10m       \$53.690       1       7/2         30.00       30h 0m       \$30.00       1       1       4/3         1000       -0h 15m       \$50.00       0       1       1       1/2         1000       -0h 15m       \$50.00       0       1       1/2       1/2         1000       0h 0m       \$50.00       0       0       1/2       1/2         1010       2.k 0m       \$50.00       0       0       1/2       1/2         \$000       0h 30m       \$50.00       1       1/2       1/2         \$000       2.k 0m       \$50.00       0       1       1/2         \$000       2.k 0m       \$50.00       0       1       1/2                                                                                                    | 30.00         1         4/30/2019           16.50         1         7/29/2019           30.00         1         4/17/2019           4/46/2019         4/16/2019           30.00         0         Billing profile           4/46         101         5/29/2019           30.00         0         1/22/2019           30.00         0         9/3/2019           30.00         0         9/3/2019           30.00         0         1/22/2019           30.00         0         2/10/2019                                                                                                    |
| 36.90       39h 10m       \$36.90       1       7/2*         30.00       30h 0m       \$30.00       1       1       7/2*         10.00       -0h 15m       \$0.00       0       8illing profile       1       1       1/1*         10.00       -0h 15m       \$0.00       0       8illing profile       1       1       1/1*       1/1*         50.00       0h 0m       \$0.00       0       0       0       1/1*       5/2*       5/1*       1/1*       5/2*       5/1*       1/1*       5/2*       5/2*       5/1*       1/1*       5/2*       5/1*       1/1*       5/2*       5/1*       5/1*       5/1*       5/1*       5/1*       5/1*       5/1*       5/1*       5/1*       5/1*       5/1*       5/1*       5/1*       5/1*       5/1*       5/1*       5/1*       5/1*       5/1*       5/1*       5/1*       5/1*       5/1*       5/1*       5/1*       5/1*       5/1*       5/1*       5/1*       5/1*       5/1*       5/1*       5/1*       5/1*       5/1*       5/1*       5/1*       5/1*       5/1*       5/1*       5/1*       5/1*       5/1*       5/1*       5/1*       5/1*       5/1*       5/1* <td>1650         1           1000         1           1000         1           1000         1           1000         1           1000         1           1000         1           1000         1           1000         10           101         5/29/2019           11/29/2019           11/29/2019           11/29/2019           11/29/2019           11/29/2019           11/20/2019           11/20/2019           11/20/2019           11/20/2019           11/20/2019           11/20/2019           11/20/2019           11/20/2019           11/20/2019           11/20/2019           11/20/2019           11/20/2019           11/20/2019</td>                                                                                                    | 1650         1           1000         1           1000         1           1000         1           1000         1           1000         1           1000         1           1000         1           1000         10           101         5/29/2019           11/29/2019           11/29/2019           11/29/2019           11/29/2019           11/29/2019           11/20/2019           11/20/2019           11/20/2019           11/20/2019           11/20/2019           11/20/2019           11/20/2019           11/20/2019           11/20/2019           11/20/2019           11/20/2019           11/20/2019           11/20/2019                                                                                                    |
| 30.00       30h 0m       \$30.00       1       Image: Constraint of the state of the state of t                                                                                                 | 10.00         1           10.00         0           10.00         0           10.00         0           10.00         0           10.00         0           10.00         0           10.00         0           10.00         0           10.00         0           10.00         0           10.00         0           10.00         0           10.00         0           10.00         0           10.00         0                                                                                                    |
| Ib.00)     -0h 15m     S0.00     0     Billing profile     +     471       S0.00     0h 0m     S0.00     0     127       771.07     9973h 4m     S9,94.60     101     52       S0.00     2h 0m     S0.00     0     121       S0.00     0h 3om     S0.00     1     171       S0.00     0h 3om     S0.00     1     172                                                                                                    | 50.00         0         Billing profile         ►         4         4/16/2019           50.00         0         12/24/2019         12/24/2019         5/29/2019           50.00         0         11/29/2019         3/12/2019         3/12/2019           50.00         0         1         9/13/2019         3/13/2019           50.00         0         1         2         0         11/26/2019           50.00         0         2         2         0         2/10/2020                                                                                                    |
| \$0.00     0h 0m     \$0.00     0     12/7       771.07     9973h 4m     \$9,994.60     101     5/2       \$0.10     2h 0m     \$0.00     0     11/2       \$0.00     0h 30m     \$0.00     1     9/1       \$0.00     2h 0m     \$0.00     0     9/1                                                                                                    | ia.00         0         12/24/2019           i4.60         101         5/29/2019           ia.00         0         11/22/2019           ia.00         1         9/13/2019           ia.00         0         11/22/2019           ia.00         0         2/13/2019           ia.00         0         2/13/2019           ia.00         0         2/13/2019                                                                                                    |
| 771.07     9973h 4m     \$9,994.60     101     5/2       \$0.10     2h 0m     \$0.00     0     11/2       \$0.00     0h 30m     \$0.00     1     9/1       \$0.00     2h 0m     \$0.00     0     1/2                                                                                                    | 44.60         101         5/29/2019           50.00         0         11/29/2019           50.00         1         9/13/2019           50.00         0         11/26/2019           50.00         0         2/10/2019                                                                                                    |
| S0.10)         Zh Om         S0.00         0         11/2           S0.00         Oh 30m         S0.00         1         9/1           50.00         2h Om         S0.00         0         0         9/1                                                                                                    | 30.00         0         11/29/2019           30.00         1         9/13/2019           30.00         0         11/26/2019           30.00         0         2/16/2020                                                                                                    |
| 50.00 0h 30m 50.00 1 9/13                                                                                                    | 30.00         1         9/13/2019           30.00         0         0         11/26/2019           30.00         0         2/16/2020         2/16/2020                                                                                                    |
| 50.00 2h 0m \$0.00 0 0 11/2                                                                                                    | 60.00         0         Q         11/26/2019           50.00         0         2/10/2020         2/10/2020                                                                                                    |
|                                                                                                    | 30.00 0 2/10/2020                                                                                                    |
| \$0.00 0h 0m \$0.00 0 2/K                                                                                                    |                                                                                                    |
|                                                                                                    | 1.00 1001                                                                                                    |
| \$2.00 2h 0m \$4.80 1001 9/31                                                                                                    | \$4.80 1001 9/30/2019                                                                                                    |
| \$0.00 0h 0m \$0.00 0 11/2                                                                                                    | 0.00 0 11/25/2019                                                                                                    |
| \$7.00 7h 57m \$8.00 0 11/2                                                                                                    | 8.00 0 11/27/2019                                                                                                    |
| 40.00 40h 0m \$40.00 0 12/2                                                                                                    | 40.00 0 12/23/2019                                                                                                    |
| \$0.00 Oh Om \$0.00 O 11/5                                                                                                    |                                                                                                    |
| 50.00 1h 0m 50.00 1 🗘 🗘 5/2                                                                                                    |                                                                                                    |
| 50.00 50L0 650.00 1 0.00                                                                                                    | 30.00 0 11/5/2019                                                                                                    |

## Asset Checkouts

Assets that are currently checked out to customers.

Columns

- ≻ Name
- > Number
- ≻ Tag
- Checked out byCheck out time
- Tag of checked out Asset Employee responsible for check-out

Number of checked out Asset

Name of checked out Asset Type

- e Date/Time of asset check-out
- ≻ User
- ≻ Host

- Customer username
- Host name user is currently on

## Shifts

Using shifts is an easy way to track each operator's cashier total. At the end of the shift, the employee can use the report to check for any financial discrepancies. Closing the Manager does not automatically end the shift.

Shifts can be enabled per operator.

Depending on the <u>operator shift settings</u>, it might be optional or mandatory to start a shift before making any financial transactions in the manager. In both cases you will be prompted to start a shift as soon as you login. Additionally, you can manually start & end your shift using the **Shifts** menu option.

### Start shift

| 🖵 LOCAL SERVER –                                       | . = × |
|--------------------------------------------------------|-------|
| Declare start cash<br>Declare your shift starting cash |       |
|                                                        |       |
|                                                        |       |
| 0.00 ×<br>Accept                                       |       |
|                                                        |       |
|                                                        |       |
| CANCEL                                                 |       |

To start a shift, enter the starting amount of cash for this shift and press Accept.

If you have an active shift on a different Manager, or if there is an active shift of another Operator on this Manager, you will need to end them before starting a new one.

| ↓ LOCAL SERVER     −                                            | - × |
|-----------------------------------------------------------------|-----|
|                                                                 |     |
| Other shifts exist                                              |     |
| You will need to handle any other shift before you can continue |     |
|                                                                 |     |
|                                                                 |     |
|                                                                 |     |
|                                                                 |     |
|                                                                 |     |
|                                                                 |     |
|                                                                 |     |
|                                                                 |     |
|                                                                 |     |
| NUMBER OPERATOR REGISTER START                                  |     |
| 16 tech Tameio 1 22/6/2017 3:48 µµ CLOSE                        |     |
|                                                                 |     |
|                                                                 |     |
|                                                                 |     |
|                                                                 |     |
|                                                                 |     |
|                                                                 |     |
|                                                                 |     |
|                                                                 |     |
|                                                                 |     |
| CANCEL                                                          |     |
| 1                                                               |     |

End all shifts in order to start a new one.

## End shift

|                                                        | • × |
|--------------------------------------------------------|-----|
| Shift Count                                            |     |
|                                                        |     |
| Please count and specify the ammounts in your register |     |
|                                                        |     |
|                                                        |     |
|                                                        |     |
|                                                        |     |
|                                                        |     |
| TAMEIO 1 TECH                                          |     |
| Type Payment type Expected In Register                 |     |
| Cash 0,00 € 0,00 ×                                     |     |
| Credit Card 0,00 € 0,00 ×                              |     |
| Accept                                                 |     |
| i neege                                                |     |
|                                                        |     |
|                                                        |     |
|                                                        |     |
|                                                        |     |
|                                                        |     |
| CANCEL                                                 |     |
| Child                                                  |     |

To close a shift, count the amount of cash in the register and input the value in the field. Then press **Accept**.

# Manage shifts

| 🖵 local server                    |                      |                   |             |                                  |                 |         |                          | _ = ×                              |  |  |  |  |  |
|-----------------------------------|----------------------|-------------------|-------------|----------------------------------|-----------------|---------|--------------------------|------------------------------------|--|--|--|--|--|
| Manager Tools Shift Help          |                      |                   |             |                                  |                 |         |                          |                                    |  |  |  |  |  |
| SUMMARY                           | Daily Weekly Monthly | Yearly Custom     |             |                                  |                 |         |                          |                                    |  |  |  |  |  |
| APPS                              | FROM Σάββατο, 1 Ιουλ | ίου 2017 12:00 πμ |             |                                  |                 |         |                          |                                    |  |  |  |  |  |
|                                   | ΤΟ Τρίτη, 1 Αυγούσ   | του 2017 12:00 πμ |             |                                  |                 |         |                          |                                    |  |  |  |  |  |
| SHIFTS                            |                      |                   |             |                                  |                 |         |                          | Î                                  |  |  |  |  |  |
|                                   | 15                   | 60,00 €           | 18,00 €     |                                  | 73,20 €         | 3,00 €  | 70,20 €                  |                                    |  |  |  |  |  |
|                                   | Тах                  | Revenue           |             |                                  | PROCEEDS        |         |                          |                                    |  |  |  |  |  |
|                                   | 8,58 €               | 33,42 €           |             |                                  |                 |         |                          |                                    |  |  |  |  |  |
|                                   | SALES                |                   | ACTIVE S    | ытете                            |                 | X       | 54,00 €                  |                                    |  |  |  |  |  |
|                                   |                      |                   |             | D REGISTER OPERATOR START STATUS |                 |         |                          |                                    |  |  |  |  |  |
|                                   | Paid                 |                   | ID REGISTER | OPERATOR S                       | IARI S          | TATUS   |                          |                                    |  |  |  |  |  |
|                                   | Pay later            |                   | 5 Server    | user 7                           | /7/2017 5:45 µµ | End End | Total transactions Total |                                    |  |  |  |  |  |
| <b>—</b>                          | By Payment Met       |                   |             |                                  |                 |         | 16 67.20€                |                                    |  |  |  |  |  |
|                                   | Payment type         |                   |             |                                  |                 | Exit    | 1 6,00€                  |                                    |  |  |  |  |  |
| SALES                             | Cash<br>Deposit      |                   |             | 1 6,00 €                         | , , ,           | EAR     |                          |                                    |  |  |  |  |  |
| USERS                             | Credit Card          |                   |             | 1 6,00€                          | Sales           |         | 54,00 €                  |                                    |  |  |  |  |  |
|                                   |                      |                   |             |                                  | Deposits        |         | 19,20 €                  |                                    |  |  |  |  |  |
|                                   | Operator             |                   |             | Total                            |                 |         |                          | -                                  |  |  |  |  |  |
| DEPLOYMENT                        | USERNAME HOST        | SLOT TIME         | BALANCE     |                                  |                 |         |                          |                                    |  |  |  |  |  |
|                                   |                      |                   |             |                                  |                 |         |                          |                                    |  |  |  |  |  |
|                                   |                      |                   |             |                                  |                 |         |                          |                                    |  |  |  |  |  |
| LOG                               |                      |                   |             |                                  |                 |         |                          |                                    |  |  |  |  |  |
|                                   |                      |                   |             |                                  |                 |         |                          |                                    |  |  |  |  |  |
| User [user] Register [Server] Shi |                      |                   |             |                                  |                 |         |                          | 127.0.0.1:44967 562,59 KB 37,15 KB |  |  |  |  |  |

Manage shifts displays currently active shifts across all registers. You can directly end a shift using the **End** button next to each shift.

#### Shift Status

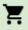

Shift active

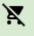

Shift closing

• Shift active, but register disconnected

Tip: To view an active shift's current total, use the Reports Tab - shifts

# Pay In / Out

| NETPROJECTS                   |    |        |                      |            |         |                |        |          |         | 1 |         |       |      |
|-------------------------------|----|--------|----------------------|------------|---------|----------------|--------|----------|---------|---|---------|-------|------|
| Manager Setup Tools Shift He  | lp |        |                      |            |         |                |        |          |         |   |         |       |      |
| O LAYOUT GROUP                | 0\ | /ERV   | IEW GRAP             | HICAL      |         |                |        |          |         |   |         |       |      |
| Default                       |    | NO.    | NAME                 | GROUP      | USER    | SESSION        | TIME   | BALANCE  | USAGE   |   |         |       |      |
| All Computers                 |    | 1      | PC-1                 | Default    |         |                |        |          |         |   |         |       |      |
| HOST STATUS 22                |    | 2      | PC-2                 | Default    |         |                |        |          |         |   |         |       |      |
| IN USE 0                      |    | 3      | PC-3                 | Default    |         |                |        |          |         |   |         |       |      |
| FREE 22<br>OUT OF ORDER 0     | ×  | 4      | PC-4                 | Default    |         |                |        |          |         |   |         |       |      |
|                               |    | 5      | PC-5                 | Default    |         |                |        | PAY IN\O |         |   |         |       |      |
|                               |    | 6      | PC-6                 | Default    |         |                |        | _        |         |   |         |       | _    |
|                               |    | 7      | PC-7                 | Default    |         |                |        |          | ıy In   |   |         |       | •    |
|                               |    | 8      | PC-8                 | Default    |         |                |        | Note:    |         |   |         |       |      |
|                               |    |        | PC-9                 | Default    |         |                |        |          |         |   |         |       |      |
|                               |    |        | PC-10                | Default    |         |                |        |          |         |   |         |       |      |
|                               |    |        | PC-11                | Default    |         |                |        |          |         | 0 | 0       | CASH  |      |
|                               |    |        | PC-12                | Default    |         |                |        |          |         |   | -       |       |      |
|                               |    |        | PC-14                | Default    |         |                |        | 7        | 8       |   | 9       |       |      |
|                               | -  |        | PC-18                | Default    |         |                |        | · ·      | Ŭ       |   | 5       |       |      |
|                               | -  |        | PC-21                | Default    |         |                |        |          |         |   |         | Clea  | r    |
| SALES                         |    |        | PC-22                | Default    |         |                |        | 4        | 5       |   | 6       |       |      |
| USERS                         | -  |        | POOLTABLE-2          |            |         |                |        |          |         |   |         |       |      |
|                               | -  |        | POOLTABLE-2          |            |         |                |        |          | 2       |   | 3       |       |      |
|                               | -  |        | XBOX360-29<br>PS3-30 | Default    |         |                |        | 1        | 2       |   | 3       |       |      |
| WAITING LINES                 |    |        |                      | Default    |         |                |        |          |         |   |         | Acce  | pt   |
|                               | ÷. |        | TESTPC               | Default    |         |                |        | 0        | 00      |   | 1.1     |       |      |
|                               | ~  | 32     | Z370                 |            |         |                |        |          |         |   |         |       |      |
|                               | 0  | Orde   | rs Quick Lo          | g Logou    | ts      |                |        | 1        |         |   |         |       |      |
|                               | ST | ATUS   | NOTE OF              | DER ID U   | SER     | HOST NAME      | PRODUC | T QUANT  | TY TOTA | L | OUTSTAN | NDING | TIME |
|                               |    |        |                      |            |         |                |        |          |         |   |         |       |      |
| LOG                           |    | Pendin | ig accept 📕 Pe       | nding paym | ent 🔲 P | ending deliver | y Proc | essed    |         |   |         |       |      |
| User [Admin] Register [TECH1] | _  |        |                      | 51.7       |         | -              | ,      |          |         |   |         |       |      |

Pay Outs are used to track cash removed from the cash drawer to pay for goods/services *Pay Out example:* You give \$20.00 to the barista to buy whole milk at the corner market and you take it from the cash drawer.

*Pay In example:* The barista returns with the milk and brings you the change. You put the change back in the cash drawer.

| ≻ Туре  | Type of transaction   |
|---------|-----------------------|
| ➤ Note  | Reason for pay in/out |
| ≻ mount | Pay in/out amount     |

# X report (only available with Fiscal printer)

X report button prints the current x report on the active Fiscal Printer

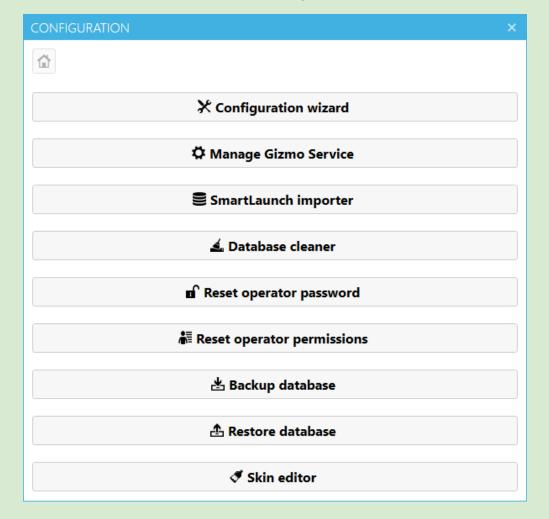

## Gizmo Service Configuration Wizard

| Configuration wizard       | Configuration wizard for setting up Gizmo 1st time |
|----------------------------|----------------------------------------------------|
| Manage Gizmo Service       | Start/stop/install/uninstall gizmo service         |
| Smartlaunch importer       | Import a v1 Gizmo DB and/or Smartlaunch DB         |
| Database Cleaner           | Delete invoices/financial/users etc                |
| Reset operator Password    | Reset select operator's password to "admin"        |
| Reset Operator permissions | Enable all permission for select operator          |
| Backup Database            | Backup Gizmo Database and config file              |
| Restore Database           | Restore a Gizmo Backup file                        |
| Skin Editor                | Tweak Gizmo Material skin                          |

## GIZMO v2 Importer Tool

Migrating from Gizmo v1 to v2

Gizmo importer supports:

- 1. Gizmo v1 databases
- 2. Smartlaunch 4.1 databases and later

Notes

- $\star$  You can choose to import one of the two databases or both at the same time.
- ★ Importing a Gizmo v1 database to an existing v2 database is not possible. Import is only available into a new database
- ★ When importing both databases at the same time, common data such as Usergroups, Host Groups, billing rate profiles etc are merged, with data from Gizmo given a higher priority.
- ★ A number of Gizmo v1 settings are not stored inside its database and thus not imported. Such settings are the Gizmo subscription account, network settings, user storage paths and general shell settings. After import, review server settings to verify correct migration
- ★ All users imported from Smartlaunch are locked and have no password. Customers must enter a new password at first login.
- ★ Smartlaunch Employees imported do not have passwords set. Login with Gizmo default account (admin/admin) and set new passwords for each.

The importer is located inside the Gizmo service folder. Launch **V2Importer.exe** and follow the wizard.

Click Next to begin Migration
 procedure

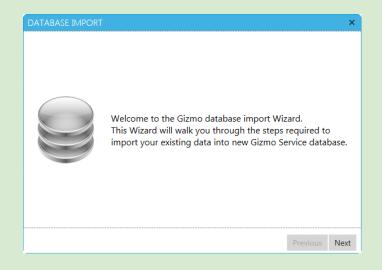

×

 Select source databases to migrate. Import of a Gizmo v1 database can only be performed onto a new target database.

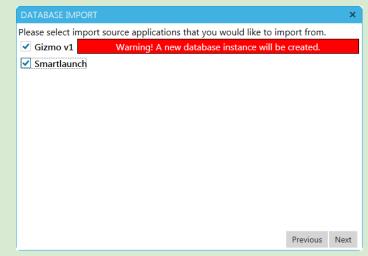

#### DATABASE IMPORT

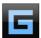

Here you can choose to import your existing Gizmo server configuration and data into new database.

Configuration file : C:\Program Files (x86)\NETProjects\Gizmo Server\S... Browse

| GIZMO (V1) SOURCE |               |
|-------------------|---------------|
| Database Hostname | 192.168.0.100 |
| Database Port     | 3306 +        |
| Database Name     | applicationdb |
| Database Username | root          |
| Database Password | *****         |
|                   |               |
|                   | Previous Next |

#### DATABASE IMPORT

Gizmo v1 Database:

- Importer will try to detect your Gizmo v1 installation. On success, it autofills source database path and credentials.
- You can manually locate the server.gsf file inside Gizmo v1 settings folder.

Smartlaunch Database:

- Select Smartlaunch database type and location
- Enter default VAT percentage used.
   If product prices in Smartlaunch DO
   NOT include VAT, uncheck checkbox
- Since version 4.8, Smartlaunch encrypts the DB. Use this tool to retrieve the MS Access password. Link

×

| Destination | Database: |
|-------------|-----------|

• Enter Gizmo target destination details (database type, credentials etc)

| DATABASE IMPORT      | ×                                                     |
|----------------------|-------------------------------------------------------|
| Here you can spec    | ify destination database type and connection options. |
| DESTINATION DATABASE |                                                       |
| Database Type        | MSSQLEXPRESS *                                        |
| Database Hostname    | TECH1\SQLEXPRESS                                      |
| Database Name        | GIZMOv2                                               |
| Authentication Type  | Integrated •                                          |
|                      |                                                       |
|                      |                                                       |
|                      |                                                       |
|                      |                                                       |
|                      | Previous Next                                         |

• Verify that all the information is correct and press next to proceed with the DB creation

| destination dat                         | ABASE               |  |
|-----------------------------------------|---------------------|--|
| Database Hostname                       | E: TECH1\SQLEXPRESS |  |
| Destination Databas                     | se: GIZMOv2         |  |
| Database Type:                          | MSSQLEXPRESS        |  |
|                                         |                     |  |
| Database Hostname                       | 2:192.168.0.100     |  |
| Database Hostname<br>Gizmo (v1) source: |                     |  |
|                                         |                     |  |

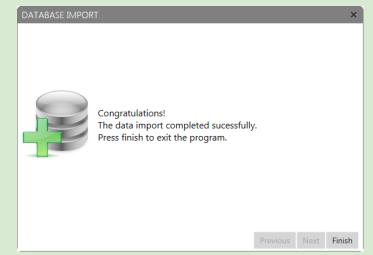

• Migration is complete. You can now proceed with the <u>Configuration tool</u>

## Gizmo Terms & Definitions

Below you will find terms and definitions used in Gizmo along with a short descriptions of each. It will help you understand Gizmo terminology and how billing works.

### SOFTWARE

#### Gizmo Service

Main Gizmo console application responsible for billing, host and user tracking. Gizmo Service must be running at all times. Can also be installed as a windows service.

#### Gizmo Manager

Secondary Gizmo application used for configuring Gizmo Service, managing customers and hosts, POS and reports. Multiple Managers can run at the same time on different locations.

#### **Gizmo Client**

Secondary Gizmo application installed on host computers. Gizmo Client substitutes windows shell creating a simple yet intuitive interface for the user to access available applications.

#### Gizmo Database

Database storing all Gizmo data. Gizmo Database uses MS SQL.

### ENTITIES

#### User

User is a customer with an account. All repeat customers should have a user account. User accounts store product purchases and offers for later use. They may also store application settings/progress when using host computers.

#### Guest

Guest describes a one time customer without an account. Guest user accounts are automatically generated and assigned by Gizmo Suite. Any unused time products, offers and deposits in the Guest account are automatically removed with close balance. Leftover deposits are not refunded.

#### Operator

In order to use Gizmo Manager, each employee is required to have an Operator account. Operator accounts cannot be used as user accounts.

### Endpoint

Endpoint is a store asset that customers are assigned to. Pool Tables, Gaming consoles, Computer Hosts are all Endpoints. Time use on Endpoints can be billed with the use of Billing Rate profiles.

#### Host

Computer host, or host for short, is a computer asset that customers can login and use.

## **GROUPS & PROFILES**

#### User group

A User group is a group of customers. Each customer can belong to only one user group. A user group determines the customer's' billing policy (via the selected billing profile), application availability (via the selected application profile), security permissions (via the selected security profile) and so on.

#### Host group

A Host group is a group of hosts (computers, pool tables, consoles etc) Each host can belong to only one host group. The host group determines which user groups can access the host, as well as modifies the application availability and security restrictions.

#### Application group

An application group is a subset of the applications configured in Gizmo. Application groups are used to restrict access to applications based on User or Host group.

#### Layout group

A layout group is a selection of hosts. Layout groups are used to filter displayed hosts in the Administrator module. A host can belong to more than one Layout Group.

#### Billing profile

A billing profile describes the billing policy that will be used to charge customers for time usage on hosts. Every billing profile has a default billing rate and (optionally) one or more custom billing rates. Custom rates are used to alter the default billing policy during specific hours of the week.

Each billing rate can be either basic or step based. Step based billing rates allow for complex billing policies.

#### Security profile

A security profile is a collection of restrictions imposed on the host computer. These restrictions affect the resources the user can access (hard disks, settings), and deny execution of specific applications.

### SESSIONS

#### User session

A user session is a period of time that begins when a user logs in and ends when the user logs out. Moving a user from one host to another does not logout the user, thus does not end the user session. Only one user session can be active per user. Closing the user's session and logging the user out is the same action.

A user session can have one of three states. Paused, Active and Pending.

A user session is Paused only when a user login command is sent to a host and the host has not yet connected (turned off, booting etc)

A user session is Active while a user is logged in and the connection to the host is alive. A user session is marked Pending when a host with an Active user session disconnects abnormally.

Pending user sessions return to Active if the host connection is reestablished with the user still logged in. Else user session is closed. Pendings sessions may also timeout (configured in <u>Gizmo Settings</u>). When they do, the session is automatically closed as well.

#### Usage session

A usage session is a period of time that begins when a user logs in and ends when the usage session is ended. The usage session can be ended automatically after a predetermined amount of time (see <u>auto invoicing</u>) from the time the user logs out, or manually by the operator, by initiating the "close balance" action. If a user logs in while a usage session is still active, the session is resumed. A usage session can contain one or more user sessions. Only one usage session can be active per user.

#### Difference between User and Usage session

Since a user's billing policy can modify the cost of each successive hour in a multi-hour user session, there is need to allow a user to logout for brief periods of time without resetting the minute position in the billing profile. For example, when the billing rate has a startup fee, each new usage session will incur this fee. In the event of an unwanted client reboot and re-login, that fee would be charged a second time. A usage session's grace period (configured via <u>auto invoicing</u>) caters for short breaks and computer resets that would otherwise interfere with expected billing. Same grace period applies also to time offers that expire on logout.

### FINANCIAL

#### Terms

#### Invoice

Invoice is a list of items (products/time offers//fixed time) purchased at a specific time. An invoice's payment status can be unpaid, partially or fully paid. All items, apart from "Billing rate" charges are invoiced at the time of purchase regardless of selected payment method. "Billing rate" charges are invoiced during "Close Balance".

#### Product

Product is an item available for sale. Products have a selling price that can be in money, points or both. Products may also have other properties such as allowed selling period and usegroup restrictions.

#### Time offer

Time offer is a product containing game time. Apart from game time minutes, time offers have other properties such as expiration date and host group usage restrictions.

#### Bundle

Bundle is a group of products and/or Time Offers sold as a single item. Bundles usually sell at a lower price than the total price of the products included. A Bundle may also have a different stock count than its included products.

#### Fixed time

Fixed time is time pre-purchased and counts towards the user's total available game time. Purchase price is calculated based on customer's usergroup billing profile. When selling fixed time, any active usage session is not taken into account. Fixed time has no other properties.

#### "Billing rate" charge

"Billing rate" charge is a charge for time spent in billing rates.

A "Billing rate" charge can be either invoiced or uninvoiced. "Billing rate" charges are manually invoiced with the "Close balance" action, or automatically with <u>auto invoicing</u>. Unpaid "Billing rate" charges are taken into account when calculating total game time.

#### Deposits

Deposit is a sum of money that the user places to his account for future use. Deposits reflect the amount of money currently in the user's account. They can be used to pay off unpaid invoices. They also count towards the user's available game time.

#### VAT

VAT "Value-added tax" is a percentage added on the product's sale price. All prices configured in Gizmo are final and include VAT. The same product can be sold with different VAT, when configured accordingly. In that case, the applied VAT is selected during sale by the operator.

#### **Fiscal Receipt**

A receipt printed by a Government approved special printer. <u>List of Gizmo supported Fiscal</u> <u>Printers</u>

#### Loyalty Points

Loyalty points are points awarded to a user when purchasing product/offers. They can also be awarded when the user pays for time used, based on the billing profile. Points can be used in future purchases. A product may require both money and points to be purchased.

#### User Balance

A user's balance reflects the amount of money available to the user (positive balance) or the user is in debt (negative balance). Deposits count towards the user's balance. Unpaid invoices count against the user's balance, as do uninvoiced time usage charges.

#### Time available from deposits

Time available for use based on user's deposits. Deposits to a user's account are available for use as game time. This is reflected in the user's total available game time.

#### \* See "Procedures - How deposits affect available game time"

#### User time/game time

User time is the amount of time (in minutes) a user can spend on a host before being logged out. This amount may differ from the total unused time the user has previously purchased, plus can purchase with current deposits.

The reason for the difference lies in Product Use and Host Group restrictions. While a user is logged out, Host Group restrictions and billing rate variations are not taken into account.

When a user logs in a host, user time is recalculated, taking into account the parameters mentioned above.

Furthermore, user time may fluctuate during the week, if the user's Billing rate Profile has custom Billing rates

#### Example #1

Billing Rate Profile has 2 simple billing rates.

• Default rate is 1 €/hour, no startup & no minimum fee

• Custom rate is 2 €/hour, no startup & no minimum fee and is valid every day from 20:00 - 23:00

User has 10€ in deposits, no other time offers or fixed time purchased. User is not logged in.

At 10:00, user time is 10 Hours, since 10:00-20:00 costs 10€

At 11:00, user time drops to 9,5 H, since 11:00-20:00 costs  $9 \in$  and 20:00 - 20:30 another  $1 \in$  At 12:00, user time drops to 9,0 H, since 12:00-20:00 costs  $8 \in$  and 20:00 - 21:00 another  $2 \in$  At 13:00, user time drops to 8,5 H, since 13:00-20:00 costs  $7 \in$  and 20:00 - 21:30 another  $3 \in$  At 14:00, user time drops to 8,0 H, since 14:00-20:00 costs  $6 \in$  and 20:00 - 22:00 another  $4 \in$  At 15:00, user time drops to 7,5 H, since 15:00-20:00 costs  $5 \in$  and 20:00 - 22:30 another  $5 \in$  ....

At 23:00, user time is back to 10 Hours, since 23:00-09:00 costs 10€

#### Example #2

Billing Rate Profile has only default rate.

• Default rate is 1 €/hour, no startup & no minimum fee

Time offer "Product #1" has following properties:

- Total minutes 120
- Disallowed host group Balcony Computers
- ♦ User deposits are 10€, and 1x "Product #1".
- While user is logged out, user time is 12 hours (10€ + 1€/hour + 120 minutes)
- □ As soon as user logs in Balcony Computers, user time is recalculated to 10 hours
- After 3 hours, user logs out with 7 hours left in user time
- As soon as user logs out, user time is recalculated to 9 hours

#### Actions

#### Close balance

Close balance is the action where a user pays off all unpaid charges, both invoiced and uninvoiced. Payment can be made using any number of payment methods including user's deposits. Closing the balance closes any active User and Usage sessions.

#### Payment Method

Gizmo supports a number of payment methods including cash, credit card and Balance.

#### Void invoice

Void is used to revert a sale. Void action can only be applied to invoices. In order to void a single item in an invoice, all items are voided and a new invoice with the rest of the items must be issued.

#### Refund

While voiding an invoice, you may choose to refund any payments. Payments can be refunded in cash or deposited to the user's account.

#### Delete product

Product deletion removes a product from a customer's account but does not void the invoice. Deleting a product has no financial effect.

Products that have been deleted are marked as such in the user's account and can no longer be used.

#### Pay later

Pay later is a billing option that allows the operator to sell products to customers without receiving payment at the time of sale. Invoices issued when selling with "Pay Later" are marked "unpaid" and the cost counts against the user's balance. To use the "pay later" option, the usergroup needs to have the "sales credit" option enabled.

#### Allow time credit

"Allow time credit" action enables the customer to use a host when he has no game time. Allow time credit reverts to the usergroup's default setting every time the user logs out.

#### Start shift

Start shift is the action with which the Operator marks the start of his/her work shift. Every financial action on the Register after the start of a shift is connected to that shift. In order for the Operator to get a shift report at the end of his/her shift, a shift start must be made.

#### End shift

End shift closes the Operator's active shift. End shift is accompanied by a shift count. All shifts must be ended at the end of each Operator's physical shift.

### PROCEDURES

#### Billing

Billing calculations are done at the 1st second of each minute. At that time, Gizmo determines whether the user has available products or funds to charge for that minute. If yes, Gizmo either deducts a minute from the active offer/fixed time or increases the "On usage" charge. Else, it checks if "Allow time credit" is enabled and either logs the user out or increases the "On usage" charge.

#### Billing priority

A user's account may contain time offers, fixed time purchases and/or deposits. The order in which the above are used is fixed and cannot be changed. First, time offers are used based on <u>Priority</u>, use range and purchase date. If there are no valid time offers, fixed time purchases are used based on purchase date (older to newer). If there are no fixed time purchases, user is charged based on active <u>Billing Rate</u>.

#### How deposits affect available game time

Deposits are always available to the user in the form of game time. This game time is calculated based on user's billing profile. As this game time is used up, the usage is recorded as "Billing rate" charge. To calculate game time, Gizmo deducts any unpaid "Billing rate" charges from user's deposits, both invoiced and uninvoiced. Next it calculates game time based on the billing profile. This way, a user can use game time up to the amount of his deposits.

### **Environment Variables**

Environment variables are referenced as text between the symbol %. E.g. %test% Consider environment variables as aliases of something more difficult to remember. As you configure the various games and applications, you will find yourself using the same folders again and again.

That is the reason why you could use variables for commonly used folders. For example, you could replace: D:\Software\Games with: %Games% Now, all you have to do is use %Games% in your tasks, e.g. %Games%\Game1. This will be automatically translated to: D:\Software\Games\Game1

The use of variables has other benefits too. Instead of going through all the application configurations in order to change D:\Software\Games to another path, you only need to change the value of the variable here.

To learn more about environment variables, visit <a href="http://en.wikipedia.org/wiki/Environment\_variable">http://en.wikipedia.org/wiki/Environment\_variable</a>

Variables are organized in 4 categories. Client, Server, Manager and Global. Client Variables are translated when they are resolved from the client, Server Variables when resolved from the server and so on. Global variables are translated from all modules. This is so you can use the same variable name for different values. For example, %Games% could be D:\games for the client but C:\storage\Games for the server. If you are unsure which variable type to use, use the global type and create different variables for each Module.

### File System Mappings

To fully utilize the potentials of Gizmo Server, and select the best configuration for your setup, we will try to explain the various types of mappings that Gizmo supports.

#### Virtual Disk

Virtual Disk is a proprietary Gizmo mapping system that maps a folder as a standard windows drive.

The direct access check box defines whether Gizmo Client accesses data directly from the source, or through Gizmo Server. If accessing directly, the client must have access (permissions) to the source. If accessing through Server, the Server is the one that must have access to the source.

The configured source can be either a local folder or a network share. If accessed directly, the local folder is a folder residing in each client. If accessed through Gizmo Server, the folder is a Server's folder.

"Read Only" is used to prevent any modification/deletion of the source files.

"Use credentials" is used to configure a username/password (if needed) that has access to the source files. It is only available when used in conjunction with Direct Access

#### Virtual Folder

Virtual Folder is exactly the same as Virtual Drive, only that the source is mapped to a folder instead of a drive.

The virtual folder does not have to exist on the client, but if it does, it must be empty. Note that the drive on the client where the virtual folder is created MUST exist.

#### Network Drive

Network Drive uses the standard windows network drive mapping feature. The direct access check box is grayed out because Gizmo Clients will access the network share directly

"Use credentials" is used to configure a username/password (if needed) that has access to the source files.

#### Which type of File Mapping to use and why

If you want to share a folder that resides locally on your Gizmo Server (such as a folder with CD images or Game Videos), use Virtual disk mapping (without direct access). Select the local folder on the Server as source and an unused drive letter for the client. Make sure to check the read only option to prevent clients from deleting the files. This type of mapping is not restricted by Windows sharing limitations (e.g. 20 concurrent connections for Win 10), does not create any kind of share and does not show up under Windows network.

If you want to connect a specific client folder (such as the downloads folder of a download manager) to a public folder, use Virtual Folder mapping. Select the local folder on the Server where the downloads will be stored for all users and input the path of the downloads folder of

the download manager as the map point. Make sure "read Only" is disabled. Also make sure that the folder on the clients is empty.

If you have a file server (such as a NAS or a linux file Server) and have already created shares, use either Virtual Disk mapping (with direct access), or Network Drive mapping. Don't forget to configure credentials if needed.

|                                                                          | ive / Folder<br>ct Access)                                                                 |                                                              | rive / Folder Network Drive                                              |                                                              | work Drive                                                                                                    |
|--------------------------------------------------------------------------|--------------------------------------------------------------------------------------------|--------------------------------------------------------------|--------------------------------------------------------------------------|--------------------------------------------------------------|----------------------------------------------------------------------------------------------------|
| Pros                                                                     | Cons                                                                                       | Pros                                                         | Cons                                                                     | Pros                                                         | Cons                                                                                                    |
| Simple setup<br>of Mappings                                              | Slower access<br>- Data is first<br>accessed by<br>Server and<br>then pushed<br>to clients | Faster access<br>- Data<br>accessed<br>directly by<br>client | Requires creation<br>of shares and<br>permissions<br>setup               | Faster access<br>- Data<br>accessed<br>directly by<br>client | Requires creation of<br>shares and<br>permissions setup                                                           |
| Simple<br>permission<br>configuration                                    | Does not<br>allow for<br>complex<br>permissions                                            | Utilizes<br>existing<br>network<br>shares                    | Requires Server<br>OS / concurrent<br>user limitations                   | Utilizes<br>existing<br>network shares                       | Requires Server OS /<br>concurrent user<br>limitations                                                            |
| Shares<br>cannot be<br>accessed by<br>pcs not<br>running<br>Gizmo Client |                                                                                            |                                                              | Shares <b>could</b> be<br>accessed by pcs<br>not running<br>Gizmo Client |                                                              | Shares <b>could</b> be<br>accessed by pcs not<br>running Gizmo Client                                             |
| Mappings<br>appear<br>as local<br>Drives /<br>folders                    |                                                                                            | Mappings<br>appear<br>as local Drives<br>/folders            |                                                                          | Allows for<br>complex<br>permissions<br>configuration        | Mappings appear as<br>network drives which<br>may lead to<br>compatibility issues<br>with certain<br>applications |
| Does not<br>require<br>Server OS /<br>concurrent<br>user<br>limitations  |                                                                                            | Allows for<br>complex<br>permission<br>configuration         |                                                                          |                                                              |                                                                                                    |

#### Pros and Cons

### Feature Comparison

| FEATURE                                                   | Virtual Drive / Folder<br>(no Direct Access) | Virtual Drive / Folder<br>(Direct access) | Network Drive |
|-----------------------------------------------------------|----------------------------------------------|-------------------------------------------|---------------|
| Easy setup of Mappings                                    | ~                                            |                                           |               |
| Simple permissions configuration                          | ~                                            |                                           |               |
| Shares cannot be accessed by pcs not running Gizmo Client | V                                            |                                           |               |
| Not affected by Server's OS / concurrent user limitations | ~                                            |                                           |               |
| Mappings appear as local Drives / folders                 | ~                                            | ~                                         |               |
| Allows for complex permission configuration               |                                              | ~                                         | V             |
| Faster access / Data accessed directly by client          |                                              | V                                         | V             |
| Utilizes existing network shares                          |                                              | ~                                         | ~             |